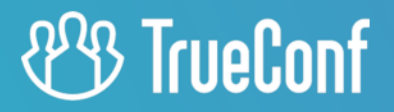

# **TrueConf Room**

Руководство пользователя

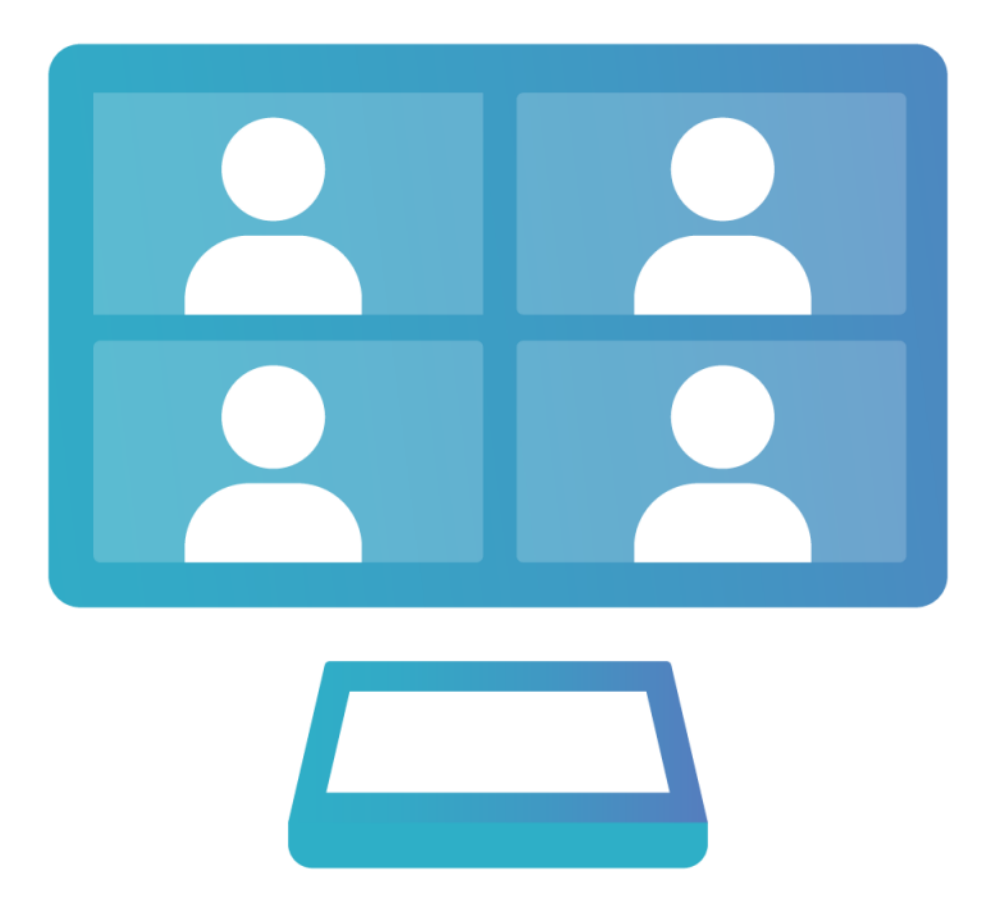

Версия 4.3.0

© 2010-2024 AO «ТКС». Все права защищены. www.trueconf.ru

# Оглавление

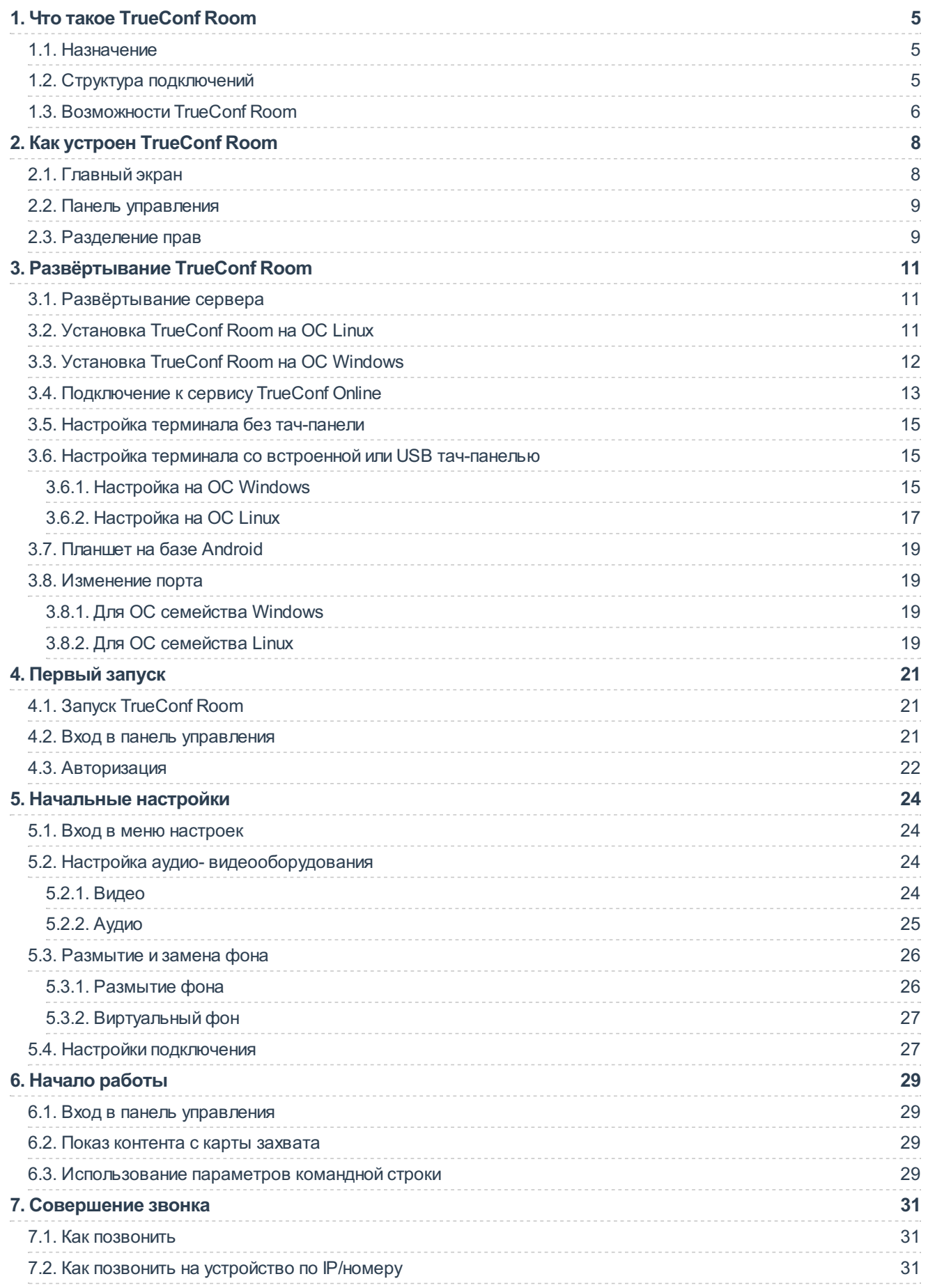

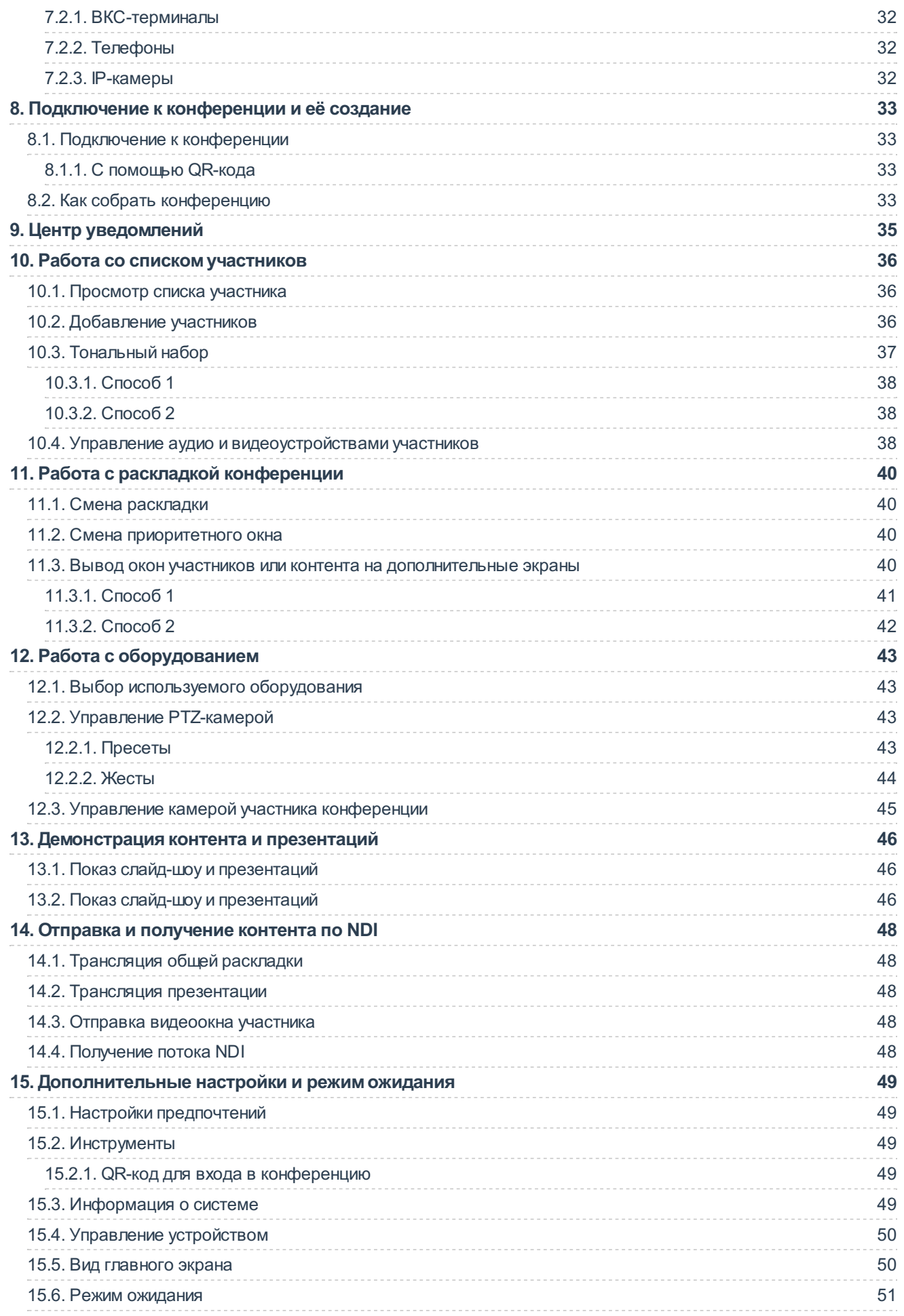

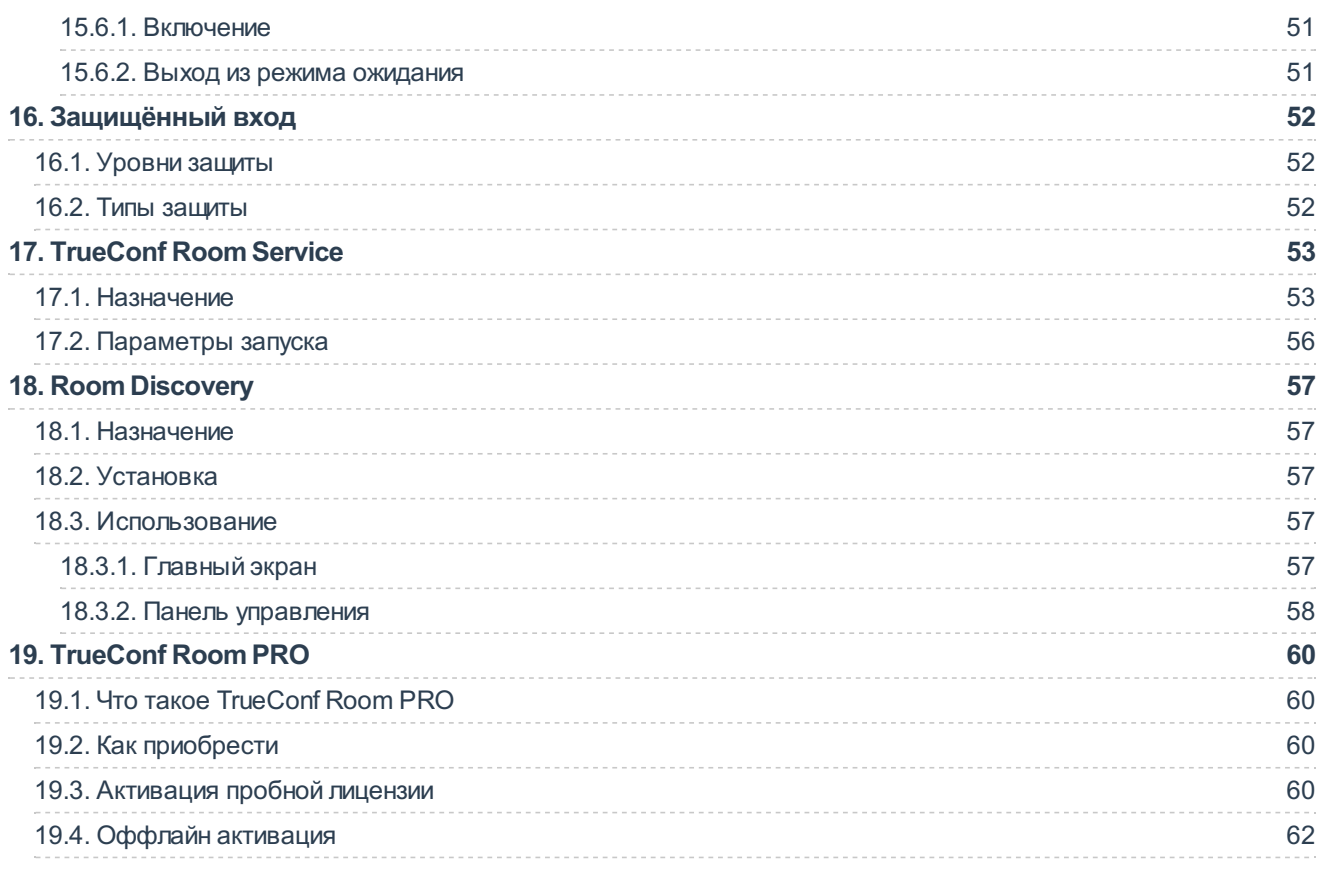

 $*<sub>1</sub>$ 

# <span id="page-4-0"></span>1. Что такое TrueConf Room

### <span id="page-4-1"></span>1.1. Назначение

TrueConf Room – это приложение для видеоконференцсвязи. Оно выполняет функции клиентского приложения на программном уровне, но обладает ключевыми чертами аппаратного ВКСтерминала.

Основное назначение TrueConf Room – отображение участников видеоконференции на большом дисплее в переговорной комнате. При этом управление конференциями осуществляется со сторонних устройств (ПК, планшетов или мобильных телефонов) самими участниками. Для начала можно будет просто отсканировать QR-код или войти по ссылке.

Главный принцип TrueConf Room – доступность управления для рядовых пользователей и полноценное использование экрана конференции, не перекрывающее ее картину элементами интерфейса.

TrueConf Room предназначен для работы на базе операционной системы Windows и Linux, может использовать в качестве ВКС-сервера сервис TrueConf Online или корпоративный TrueConf Server (в т. ч. его бесплатную версию TrueConf Server Free).

Скачать TrueConf Room совершенно бесплатно можно на [нашем](https://trueconf.ru/products/room.html) сайте.

### <span id="page-4-2"></span>1.2. Структура подключений

- В данном разделе содержится лишь общее описание системы.
- О том, как настраивать каждое из этих подключений, читайте в соответствующих разделах:
- [подключение](#page-21-1) к серверу видеосвязи;
- настройки аудио и [видеооборудования](#page-23-4);
- настройка доступа к панели [управления.](#page-20-3)

Для проведения видеоконференций TrueConf Room должен быть авторизован через учётную запись на TrueConf Server или TrueConf Online.

TrueConf Room как продукт не включает в себя периферийного оборудования для конференций. Микрофон и камера должны быть подключены к компьютеру, на котором запущен TrueConf Room.

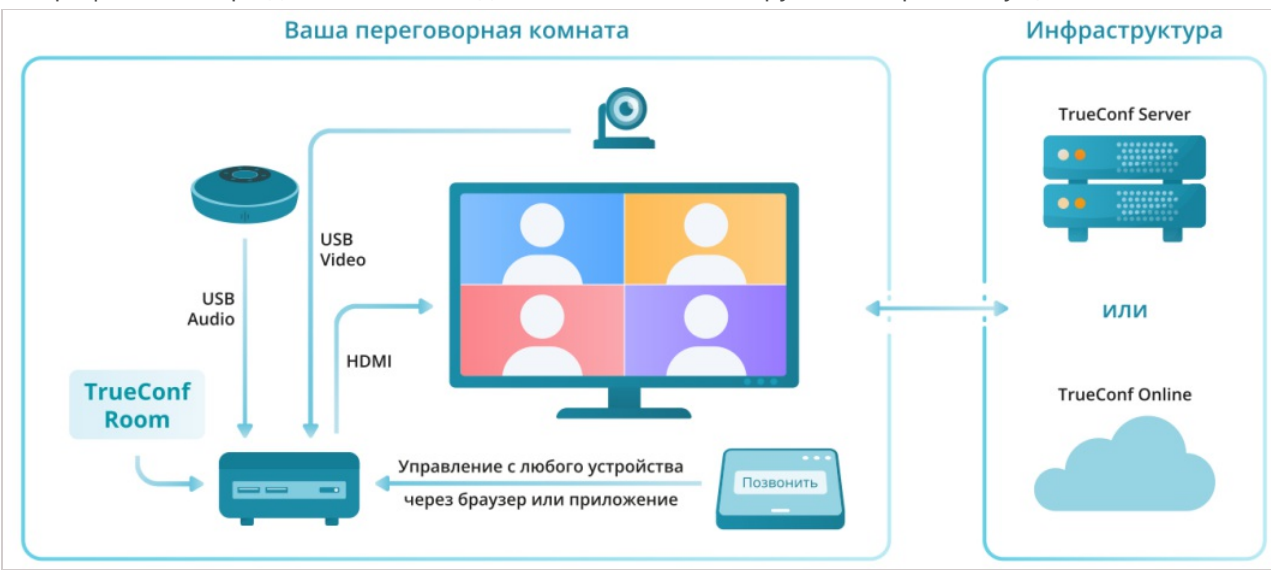

### <span id="page-5-0"></span>1.3. Возможности TrueConf Room

- В качестве ВКС-сервера может использоваться сервис TrueConf Online или корпоративный TrueConf Server (в т. ч. TrueConf Server Free). Мы рекомендуем использовать on-prem вариант TrueConf Server т.к. в этом случае число возможностей будет намного больше, и его также можно [развернуть](https://trueconf.ru/trueconf-cloud.html) в облаке.
- Видеозвонки и конференции в разрешении до 4K (Ultra HD).
- Конференции с числом участников до 1500 (до 1600 с использованием режима UDP Multicast на сервере).
- Режимы видеосвязи: звонок один-на-один (точка-точка) и конференции четырёх типов все на экране, видеоурок, автоселектор и управляемый селектор.
- Вход в панель управления с помощью QR кода (в т. ч. с мобильных устройств) или по ссылке с главного экрана.
- Отображение информации о ближайших конференциях на главном экране.
- Управление раскладкой TrueConf Room в реальном времени (в т. ч. с помощью мобильных устройств).
- Передача в конференцию слайдов презентации: pdf, ppt, pptx, slides.
- Поддержка показа презентации с ноутбука участника через HDMI кабель.
- Пробуждение монитора ПК при входе в панель управления.
- Просмотр видеораскладки в панели управления.
- Управление PTZ-камерами, как своей так и камерой собеседников (для ведущих и владельцев конференции).
- Возможность выбрать настройки авторизации для пользователей и администраторов (вход по PIN-коду, вход по паролю или незащищенный вход).
- Возможность управления как собственными камерой или микрофоном, так и устройствами остальных участников конференции (для ведущих и владельцев конференции).
- Во время видеоконференции режима "видеоселектор" присутствует возможность запросить выступление на трибуне (для участников) и управлять выходом на трибуну (для ведущих).
- У ведущих конференции доступ к расширенному управлению конференцией, который дает возможность принудительного задания раскладки всем участникам, а также индивидуальной для каждого абонента, в том числе для SIP/H.323-терминалов и браузеров.
- Прямое соединение, минуя сервер ВКС, между участниками в звонках точка-точка (с возможностью его отключения).
- Звонки на SIP/H.323 и RTSP устройства.
- Вызов абонентов IP АТС, стационарных и мобильных номеров.
- Отправка DTMF-команд.
- Совместимость с USB периферией.
- Встроенные алгоритмы эхоподавления и автоматической регулировки усиления (АРУ).
- Возможность провести тест аудио для лучшей настройки автоматического эхоподавления.
- Поддержка многомониторных конфигураций (управление конференцией и приложением на разных экранах одного ПК, вывод видеоокон и демонстрируемого контента на отдельные экраны).
- Управление контактами адресной книги (поиск, просмотр информации о контакте, удаление и блокировка пользователя).
- Центр уведомлений с разными типами оповещений.
- Поддержка специализированных устройств для переговорных комнат (конференц-хаб Lenovo ThinkSmart Hub 500, модульный неттоп HP Elite Slice, контроллер Logitech Tap).
- TrueConf Room включен в единый реестр отечественного ПО и рекомендован к использованию в условиях импортозамещения.
- Работа на процессорах семейства Baikal.
- Работа на популярных ARM платформах (например, Raspberry Pi).
- Создание собственных интерфейсов для управления приложением с помощью TrueConf Room API.
- Настройки ограничения канала.
- Просмотр сведений о системе и текущей лицензии TrueConf Room.
- Активация защищённого доступа для администратора и пользователей с целью разграничения их возможностей по работе с приложением (доступно в версии TrueConf Room Pro).
- Брендирование интерфейса главного экрана: загрузка своего логотипа, замена фона, скрытие некоторых элементов интерфейса (доступно в версии TrueConf Room Pro).
- Оффлайн активация TrueConf Room Pro.
- Удалённое управление устройством из панели управления TrueConf Room: перезагрузка и выключение.
- Захват и трансляция NDI-потоков (доступно в версии TrueConf Room Pro).
- Подключение к конференции, защищённой PIN-кодом.
- Создание конференции из звонка.
- Включение и отключение приема видео и аудио от участника конференции.
- Прикрепление главного окна квыбранному монитору.
- Легкое управление экземплярами TrueConf Room с помощью TrueConf Room Discovery.
- Расширенный запуск с использованием TrueConf Room Service.
- Управление PTZ-камерой с помощью пресетов и жестов.

# <span id="page-7-0"></span>2. Как устроен TrueConf Room

### <span id="page-7-2"></span><span id="page-7-1"></span>2.1. Главный экран

Во время видеоконференции изображения участников отображаются на дисплее, подключённом к компьютеру, на котором установлен TrueConf Room.

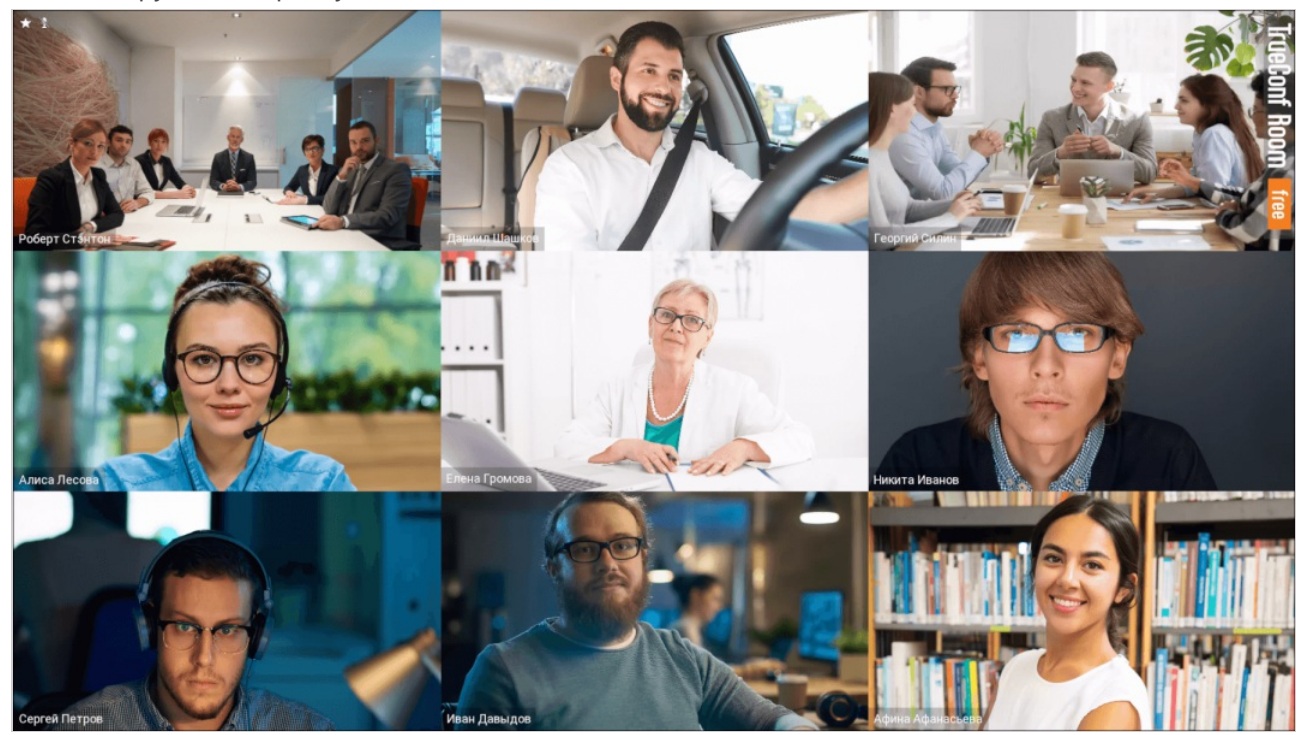

Когда конференция не проводится, на нём по умолчанию отображаются:

- картинка с камеры, подключённой к TrueConf Room, или выбранный вместо неё NDI-поток;
- список предстоящих конференций на следующие 24 часа;  $\bullet$
- дата и время;
- QR-код со ссылкой для входа в панель [управления](#page-8-2);
- информация о текущем авторизованном пользователе;
- элементы дизайна.

Общий вид экрана TrueConf Room в таком случае называется главным экраном. Его настройка описана в [соответствующем](#page-49-2) разделе.

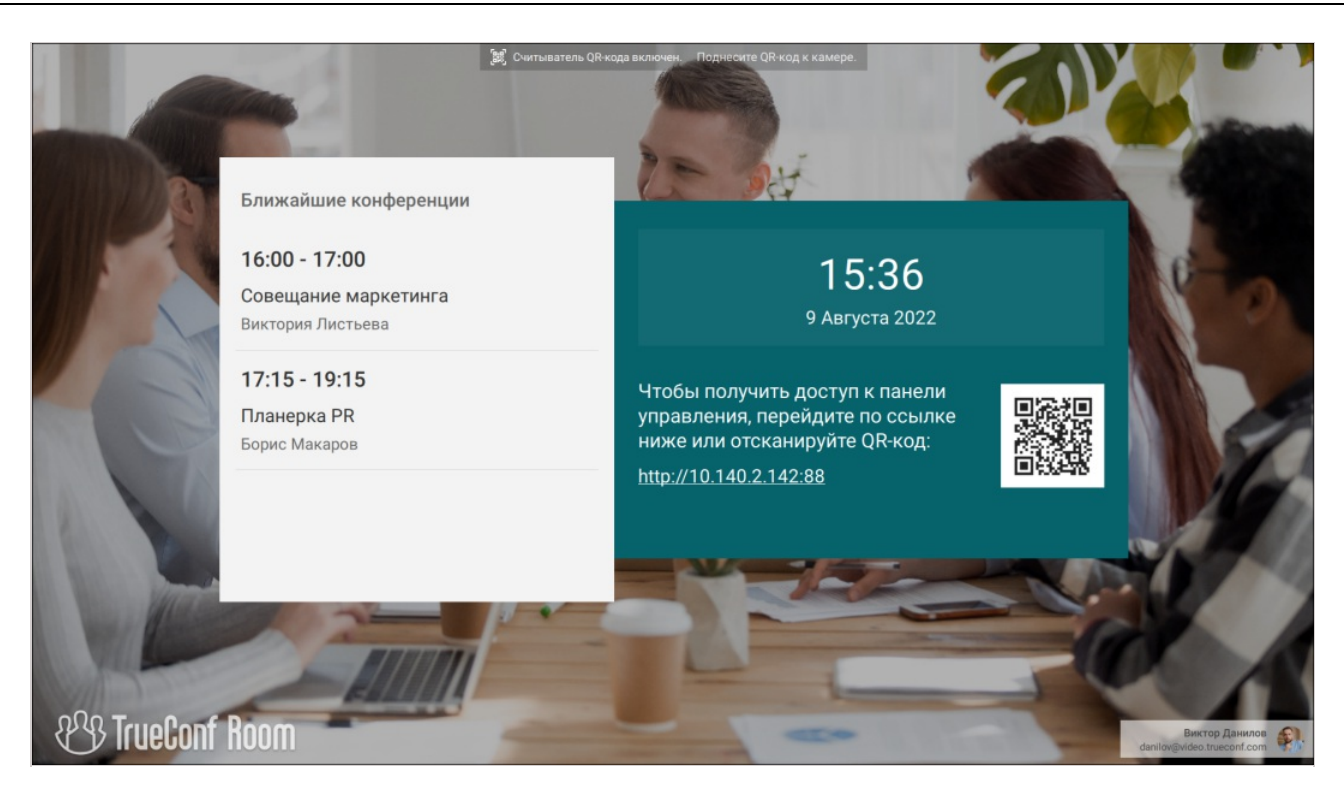

### <span id="page-8-2"></span><span id="page-8-0"></span>2.2. Панель управления

Интерфейс управления TrueConf Room не закреплён ни за каким отдельным устройством, а реализуется через веб-интерфейс, доступный с любого устройства, имеющего веб-браузер. Вебинтерфейс работает на базе локального сервера, запускаемого TrueConf Room, и не требует подключения к интернету. Эта часть TrueConf Room называется панелью управления.

Вход в панель управления осуществляется через ссылку или [QR-код](#page-20-3) на [главном](#page-7-2) экране.

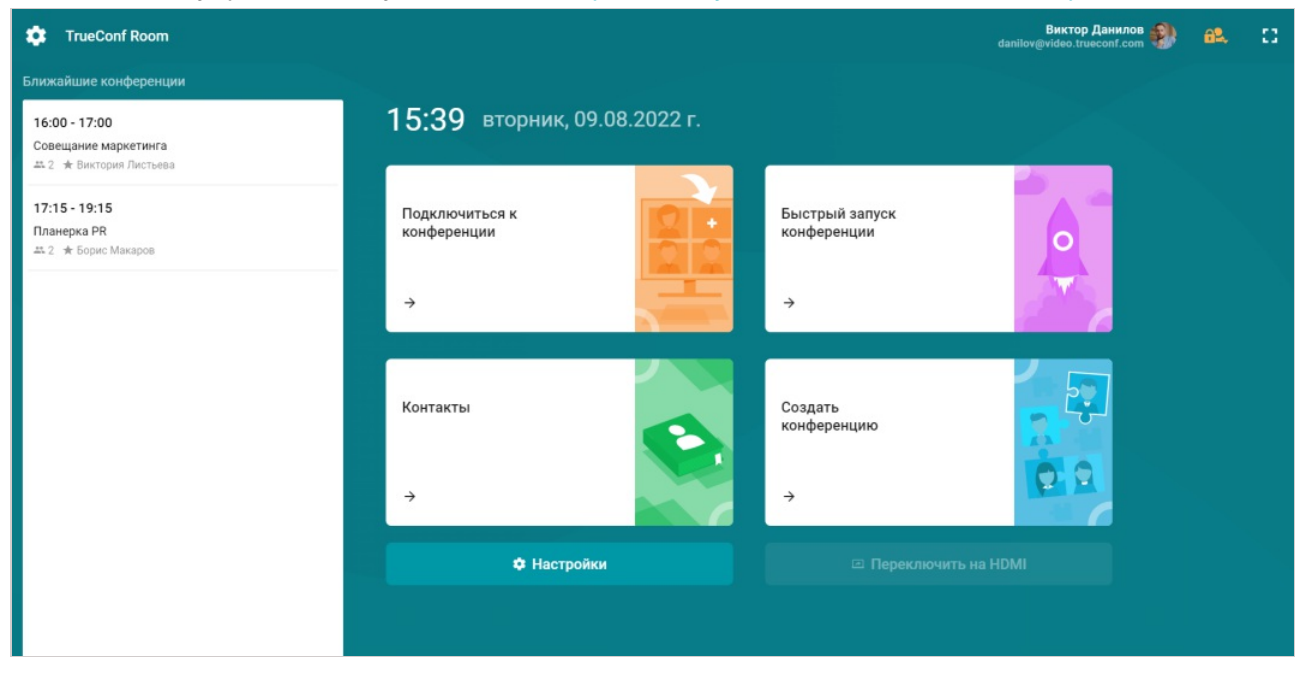

### <span id="page-8-3"></span><span id="page-8-1"></span>2.3. Разделение прав

Чтобы рядовые пользователи при управлении TrueConf Room не могли случайно нарушить настройки, непосредственно обеспечивающие его работоспособность, в панели управления есть разделение на два уровня доступа к настройкам:

режим пользователя;

режим администратора.

<span id="page-9-0"></span>Управление следующими настройками доступно только в режиме администратора:

- сменить адрес TrueConf Server, к которому подключён TrueConf Room;
- сменить пользователя, от имени которого TrueConf Room авторизован на TrueConf Server;
- настроить параметры сети;
- менять вид [главного](#page-7-2) экрана;
- изменять настройки защиты входа в разные режимы;

Подробнее о том, как настроить защищённый вход для TrueConf Room, читайте в [соответствующем](#page-51-0) разделе.  $\ast$ 

- настраивать дополнительные параметры аудио (эхоподавление, выбор устройства для звуковых уведомлений);
- настроить предпочтения поведение приложения в режиме ожидания и во время видеозвонков и конференций.

<span id="page-9-1"></span>В режиме пользователя остаются доступными все функции, касающиеся собственно проведения видеоконференций:

- настройка оборудования;
- создание мероприятий;
- вызов других пользователей;
- подготовка слайдов для презентаций;
- поддержка захвата и передачи NDI-потоков.

i Вход в режим пользователя доступен только в тарифе [TrueConf](#page-59-0) Room Pro.

 $\ast$ 

# <span id="page-10-0"></span>3. Развёртывание TrueConf Room

### <span id="page-10-4"></span><span id="page-10-1"></span>3.1. Развёртывание сервера

Любая система видеоконференцсвязи состоит не только из приложений пользователей, но и ВКСсервера, который осуществляет обмен данными между этими приложениями. Поэтому прежде, чем настраивать TrueConf Room, нужно создать серверную часть системы.

TrueConf Room может использовать в качестве ВКС-сервера сервис [TrueConf](https://trueconf.ru/products/online/service-videosvyazi.html) Online или корпоративный [TrueConf](https://trueconf.ru/products/server/server-videokonferenciy.html) Server (в т. ч. его бесплатную версию [TrueConf](https://trueconf.ru/products/tcsf/besplatniy-server-videoconferenciy.html) Server Free).

Все серверы TrueConf используют [SVC-архитектуру](https://trueconf.ru/features/core/scalable-video-coding.html) видеоконференций, которая позволяет эффективно перекодировать видео между разными типами устройств.

Кроме переговорной комнаты к вашим конференциям можно будет подключаться с личных устройств, в том числе мобильных [приложений](https://trueconf.ru/downloads/android.html).

Также TrueConf Server обладает шлюзами, позволяющими подключать к конференциям настоящие аппаратные ВКС-терминалы (по протоколам SIP и H.323) и IP-камеры (по протоколу RTSP).

Если вы собираетесь использовать сервис TrueConf Online, вам достаточно [зарегистрироваться](https://trueconf.ru/products/online/registration-standard.html) на нашем сайте и впоследствии [авторизоваться](#page-21-1) в TrueConf Room с помощью ваших учётных данных. i

Дальнейшее содержание этого раздела касается только корпоративных TrueConf Server.

Чтобы подготовить сервер:

- 1. Скачайте [TrueConf](https://trueconf.ru/products/server/server-videokonferenciy.html) Server или [TrueConf](https://trueconf.ru/products/tcsf/besplatniy-server-videoconferenciy.html) Server Free. С преимуществами платной версии можно [ознакомиться](https://trueconf.ru/products/server/server-videokonferenciy.html#features) на нашем сайте.
- 2. Установите и запустите сервер, следуя инструкциям из его [документации](https://docs.trueconf.com/server/admin/server-part/#server-installation).
- 3. Создайте [учётную](https://docs.trueconf.com/server/admin/web-config#user-accounts-tab) запись для каждой переговорной комнаты. Если вы планируете подключение к конференциям личных устройств участников (компьютеров, телефонов) или демонстрацию контента во время конференции, создайте учётные записи для каждого из устройств. Количество учётных записей не ограничено.
- 4. Проверьте связь с сервером, [подключившись](https://docs.trueconf.com/client/installation#connect) к нему из клиентского [приложения](https://trueconf.ru/downloads/). Если вы хотите, чтобы сервер и TrueConf Room находились в разных локальных сетях или связывались через интернет с использованием роутера или NAT, настройте [соответствующую](https://trueconf.ru/blog/baza-znaniy/kak-podklyuchit-polzovateley-snaruzhi-seti.html) адресацию в локальной сети сервера и проверьте подключение к нему извне сети.

### <span id="page-10-3"></span><span id="page-10-2"></span>3.2. Установка TrueConf Roomна ОС Linux

#### Шаг 1.

Скачайте дистрибутив для вашей операционной системы:

Astra Linux SE 1.7

[https://trueconf.ru/download/room/linux/trueconf\\_room\\_astralinux\\_se17.deb](https://trueconf.ru/download/room/linux/trueconf_room_astralinux_se17.deb)<sub>[2]</sub>

#### Альт Рабочая станция 10

#### [https://trueconf.ru/download/room/linux/trueconf\\_room\\_altlinux\\_p10.rpm](https://trueconf.ru/download/room/linux/trueconf_room_altlinux_p10.rpm)<sub>F1</sub>

#### Шаг 2.

В терминале ОС выполните команду для перехода в каталог со скачанным файлом:

#### cd /path-to-file/

где /path-to-file/ — полный путь к каталогу.

#### Шаг 3.

Используя учетную запись администратора, запустите в терминале ОС команду для скачанного пакета (где trueconf\_room\_name — название скачанного файла). Далее следуйте отображаемым на экране инструкциям для установки:

#### Astra Linux SE 1.7

apt install -yq ./trueconf-room-name.deb

#### Альт Рабочая станция 10

apt-get install -yq ./trueconf-room-name.rpm

#### Шаг 4.

В ОС добавится веб-сервер trueconf-room-web, он должен запуститься автоматически после установки.

С другого компьютера в вашей локальной сети зайдите на страницу TrueConf Room по пути http://[ip]:[port] , где [ip] – IP компьютера с ОС Linux, и [port] – указанный на предыдущем шаге порт.

#### Чтобы узнать IP-адрес в Linux, используйте команду ip a.

Для доступа к панели управления используется порт, указанный при установке. Если доступ по нему отсутствует, то вам потребуется [настроить](#page-18-4) другой порт вручную.

Чтобы посмотреть адрес и порт для входа в панель управления, вы можете также запустить TrueConf Room и обратить внимание на его [главный](#page-7-2) экран.

<span id="page-11-1"></span>Установка на остальные ОС семейства Linux детально рассмотрена в инструкции по [ссылке](https://trueconf.ru/blog/baza-znaniy/kak-ustanovit-trueconf-room-na-os-linux.html).

### <span id="page-11-0"></span>3.3. Установка TrueConf Roomна ОС Windows

На странице [TrueConf](https://trueconf.ru/products/room.html) Room нажмите кнопку Скачать бесплатно и заполните форму регистрации. После чего нажмите кнопку Скачать TrueConf Room.

На вкладке Windows скачайте установщик TrueConf Room с помощью соответствующей кнопки и запустите его:

i

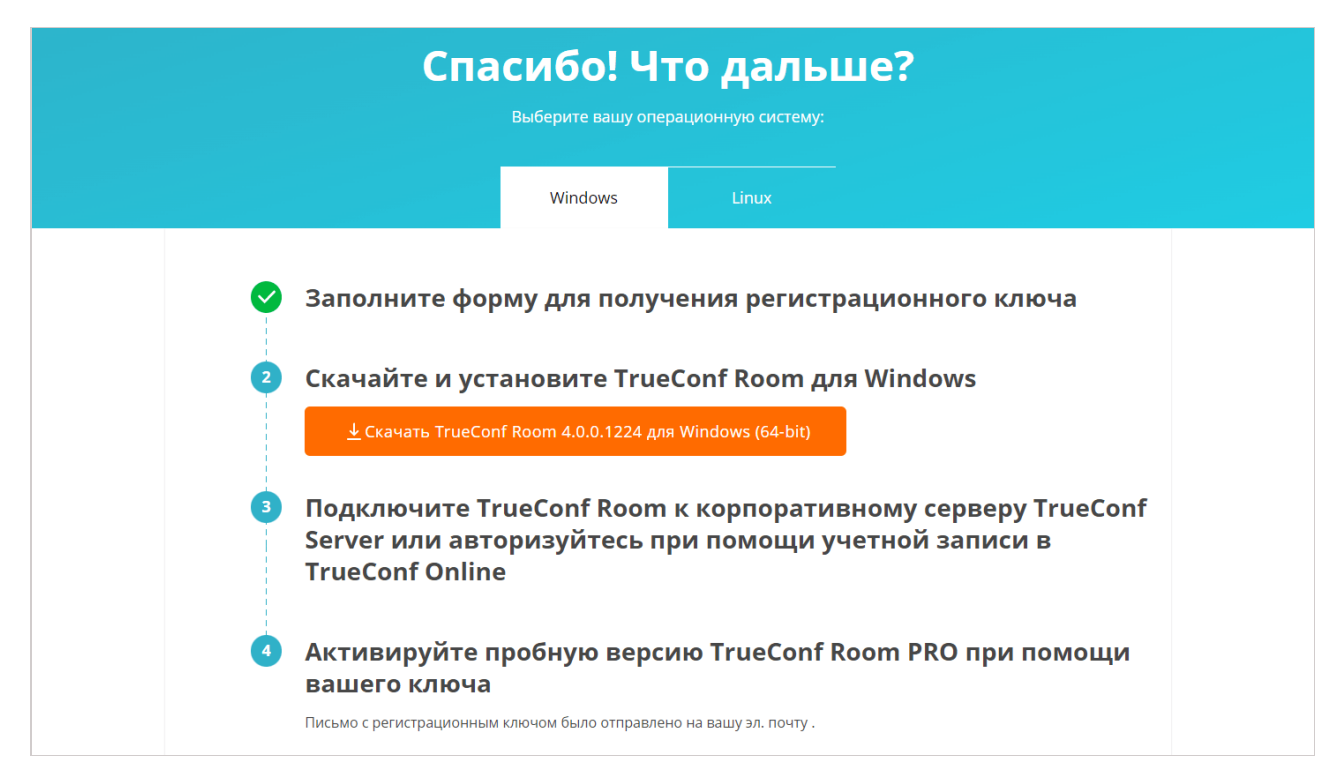

Во время установки TrueConf Room:

- 1. В окне Опции автозапуска отметьте флажок Запускать автоматически если хотите, чтобы служба [TrueConf](#page-52-0) Room Service добавилась в автозапуск ОС. При этом сама служба уже будет запускать терминал TrueConf Room.
- 2. Также в окне выбора порта вы можете указать другой порт для доступа к панели управления, чтобы не использовать тот, который уже занят другим ПО. Это не потребуется если на ПК не установлено стороннего ПО кроме TrueConf Room (рекомендуемое использование).
- 3. В последнем окне установшика снимите флажок Запустить TrueConf Room и нажмите Завершить. Тогда окно терминала не будет мешать вам при дальнейших настройках.

После установки терминала может потребоваться дополнительная настройка ОС при [использовании](#page-14-3) тач-панелей.

Если вы устанавливаете TrueConf Room из-под учётной записи пользователя ОС Windows без прав администратора и оставляете отмеченным флажок Запустить TrueConf Room в последнем окне инсталлятора, то при первом запуске ссылка на [главном](#page-7-2) экране будет некликабельная (которая ведёт в панель управления). В таком случае вам требуется просто перезапустить TrueConf Room и ссылка станет рабочей, или убирать флажок Запустить TrueConf Room.

### <span id="page-12-0"></span>3.4. Подключение к сервису TrueConf Online

По умолчанию приложение подключается к облачному сервису TrueConf Online:

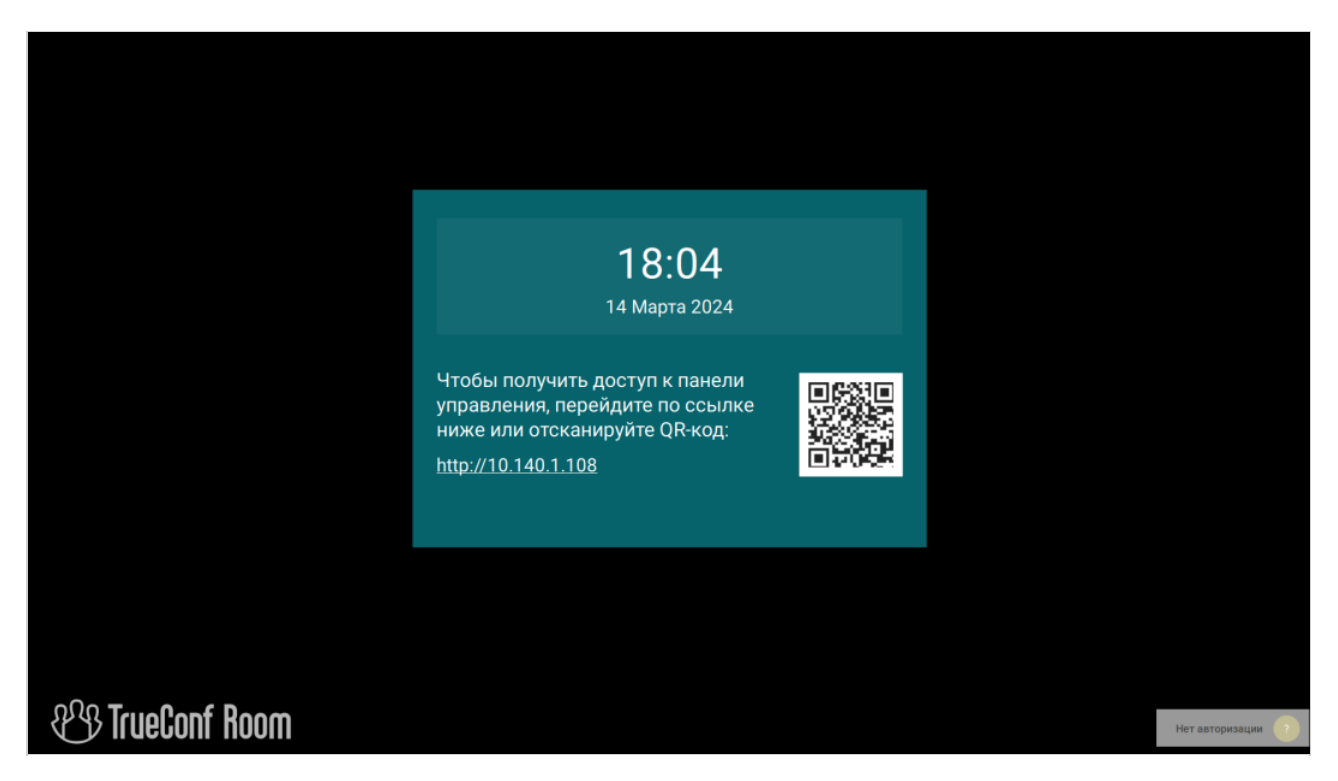

В браузере откройте панель управления TrueConf Room по ссылке, которая отображается на главном мониторе:

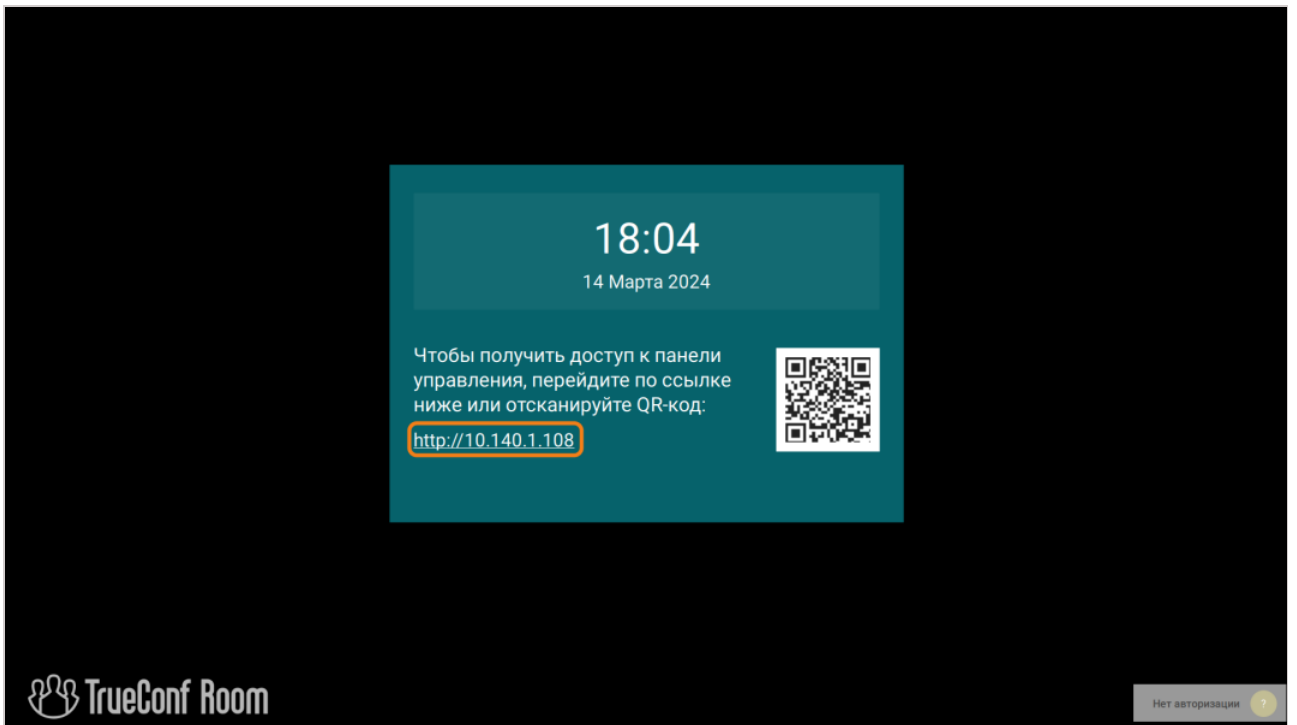

Введите TrueConf ID (имя пользователя) и пароль вашей учетной записи для авторизации на сервере. Вам потребуется авторизоваться на двух разных ПК с разными учетными записями.

Доступны следующие тестовые учетные записи:

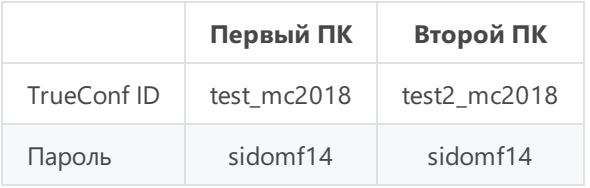

3.5. Настройка терминала безтач-панели

### <span id="page-14-0"></span>3.5. Настройка терминала безтач-панели

Если TrueConf Room используется на ПК, к которому не подключена тач-панель для управления, то не требуется особенных дополнительных действий.

Сразу после установки можно использовать панель управления, доступную:

- по IP или [QR-коду](#page-20-3) из любого браузера, в том числе мобильного;
- из [приложения](#page-56-0) TrueConf Room Discovery для Android.

### <span id="page-14-3"></span><span id="page-14-1"></span>3.6. Настройка терминала со встроенной или USB тач-панелью

Терминал TrueConf Room может устанавливаться на ПК с подключенной по USB или встроенной тач-панелью. Например,в составе комплектов от [интеграторов](https://unitsolutions.ru/222-vks-terminaly-trueconf?proizvoditeli=trueconf-room) Unitsolutions или на ПК Lenovo ThinkSmart Hub. При этом настраивается автоматический запуск панели управления терминалом на тач-панели, а окна терминала – на большом экране переговорной комнаты.

В этом случае кроме ПК вам понадобятся:

- 1. Тач-панель, подключенная к ПК по USB, например, Lenovo ThinkSmart Controller или Logitech Tap. По шине USB обычно управляется и встроенная в ПК тач-панель, например, в Lenovo ThinkSmart Hub. Также существуют панели, подключаемые одновременно к USB для управления и видеовыходу для вывода изображения.
- 2. Монитор или ТВ-панель, подключенная к видеовыходу (например, HDMI или DisplayPort) и предназначенная для вывода главного экрана терминала.
- 3. Клавиатура и мышь для установки и настройки TrueConf Room. После этого их можно будет отключить.

Внимательно следуйте перечисленным далее шагам, иначе не гарантируется корректная работа TrueConf Room с автоматическим запуском и правильным распределением экранов.

### <span id="page-14-4"></span><span id="page-14-2"></span>3.6.1. Настройка на ОС Windows

#### 3.6.1.1. Настройка ОС

!

Т.к. сенсорная панель распознаётся в ОС как монитор, то для корректной работы TrueConf Room:

- 1. С помощью сочетания клавиш Win + P переключите режим использования двух мониторов на расширение экрана.
- 2. В качестве основного монитора выберите сенсорную панель. Для проверки:
	- нажмите правой клавишей мыши на рабочем столе;
	- выберите Параметры экрана;
	- чтобы определить где какой монитор, нажмите кнопку Определить на мониторах будут отображены цифры 1 и 2;
	- убедитесь, что тач-панель выбрана в качестве основного монитора. Например, если цифра 1 отобразилась на тач-панели, то выберите Монитор №1 и отметьте флажок Сделать основным дисплеем если он не активен.

3. На Windows 11 сенсорная клавиатура будет отображаться автоматически после отключения физической клавиатуры при нажатии в поле ввода. В Windows 10 требуется дополнительно настроить отображение сенсорной клавиатуры:

- перейдите в меню Пуск → Настройки → Устройства;
- выберите раздел Ввод;

• активируйте переключатель Автоматическое отображение сенсорной клавиатуры в оконных приложениях при отсутствии подключенной к устройству клавиатуры.

### <span id="page-15-0"></span>3.6.1.2. Настройка TrueConf RoomService

После установки перейдите в меню Пуск Windows и в списке установленных программ найдите папку TrueConf Room Service. Запустите программу настроек Settings:

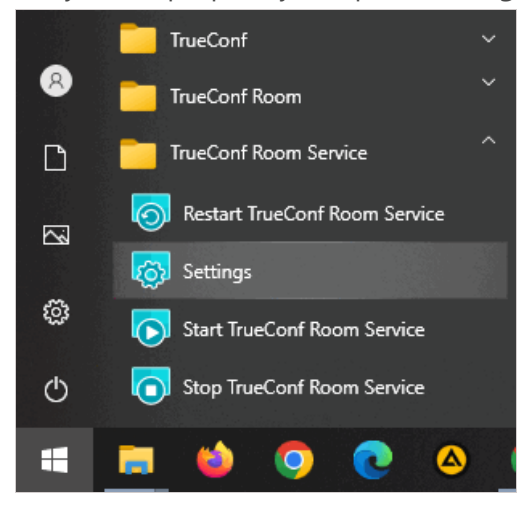

В открывшемся окне укажите следующие параметры:

- 1. Для настройки запуска панели управления TrueConf Room выберите раздел Веб менеджер и настройте такие параметры:
	- отметьте Автоматический запуск;
	- в [выпадающем](#page-14-4) списке Устройство вывода выберите сенсорную панель, которую выбирали основным монитором в ОС, например, Монитор #1;
	- для параметра Расположение выберите На весь экран.

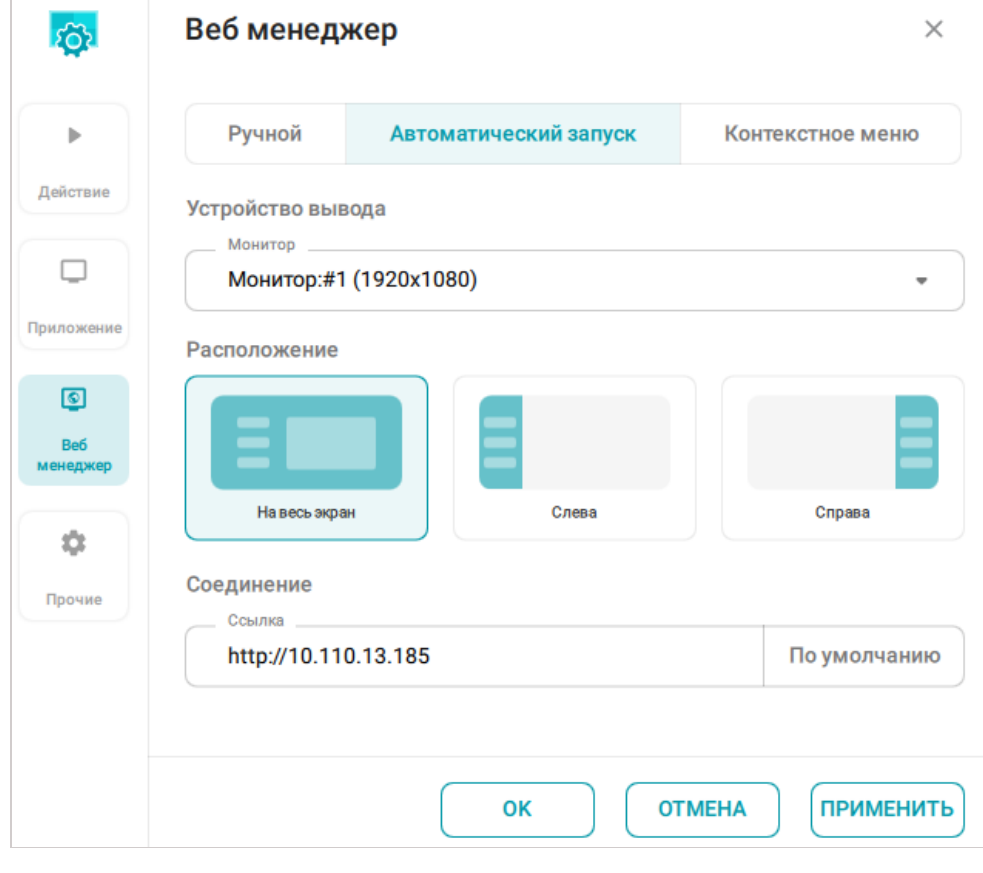

2. Выберите раздел Приложение и для параметра Устройство вывода в выпадающем списке укажите другой монитор, например, Монитор #2. Номер дополнительного монитора вы узнали при [настройке](#page-14-4) ОС.

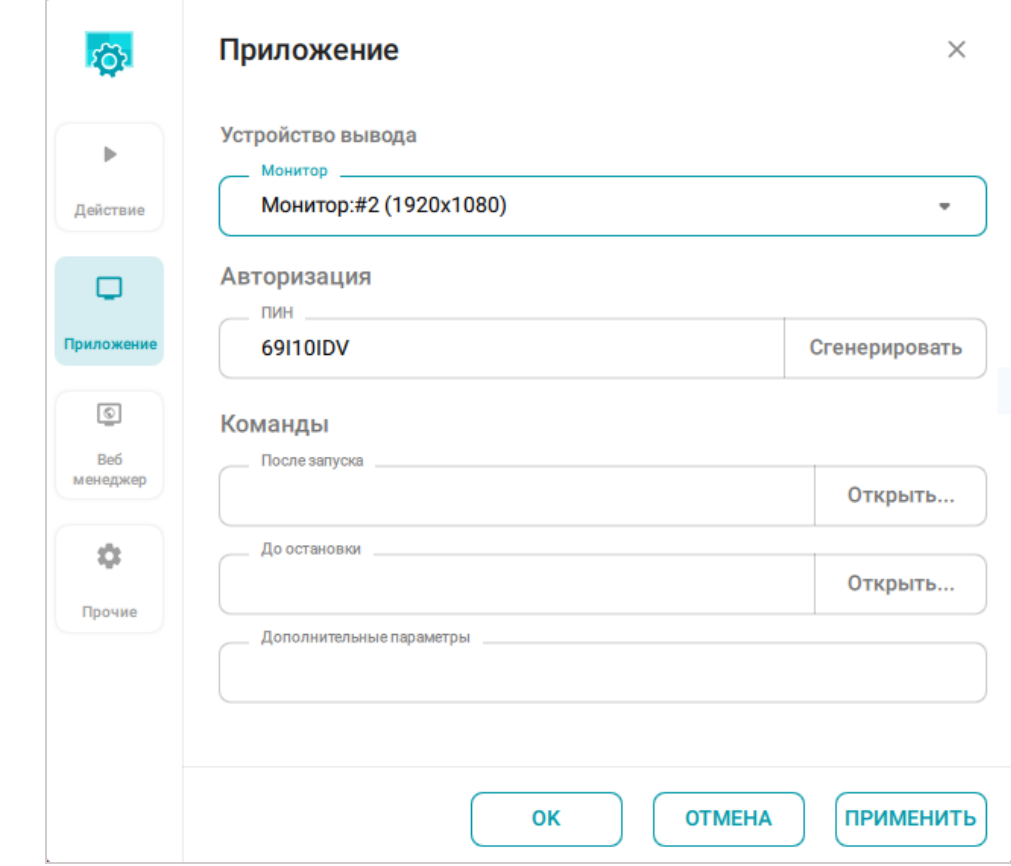

3. Нажмите кнопку OK и перезагрузите ПК.

Если всё настроено корректно, то после запуска ПК на сенсорной панели автоматически запустится панель управления терминалом, а на дисплее – главное окно TrueConf Room, и вы сможете [приступить](#page-20-3) кего настройке.

### <span id="page-16-0"></span>3.6.2. Настройка на ОС Linux

#### 3.6.2.1. Настройка ОС

Для примера рассмотрим ОС Ubuntu, на базе которой [предлагаются](https://unitsolutions.ru/222-vks-terminaly-trueconf?proizvoditeli=trueconf-room) комплекты TrueConf Room на сайте Unitsolutions.

Т.к. сенсорная панель распознаётся в ОС как монитор, то для корректной работы TrueConf Room:

- 1. С помощью сочетания клавиш Win + P переключите режим использования двух мониторов на расширение экрана.
- 2. В качестве основного монитора выберите сенсорную панель. Для проверки:
	- нажмите правой клавишей мыши на рабочем столе;
	- выберите Настройки экрана;
	- убедитесь, что на тач-панели отображается верхняя панель с меню и часами (Dock-панель), это значит что она выбрана в качестве основного монитора. Иначе выберите другой дисплей в выпадающем списке пункта Основной дисплей.

3. Добавьте в автозапуск команду trueconf-room-service install любым удобным способом. Например, создайте файл ~/.config/autostart/start-room-service.desktop с текстом:

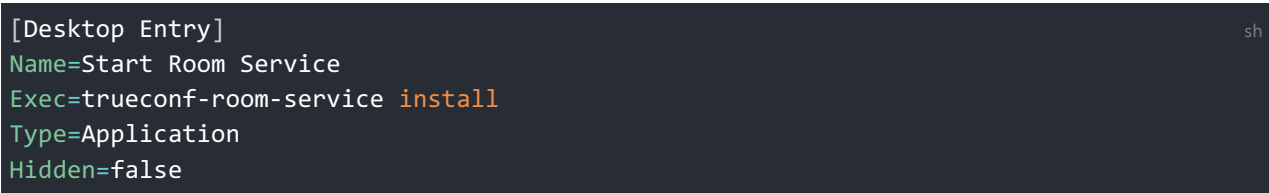

Если при попытке управления тач-панелью клики отрабатывают не на ней, а на другом дисплее, то требуется задать соответствие между устройствами ввода и вывода:

1. Чтобы узнать ID устройства ввода (тач-панели), выполните команду:

xinput --list

2. Запомните id своего устройства в блоке Virtual core pointer. Если по названию определить тачпанель в данном списке не получается, то выполните команду два раза: один раз с отключенной тач-панелью, второй раз с подключенной, и обратите внимание на появившееся устройство. Например, если были получены два списка:

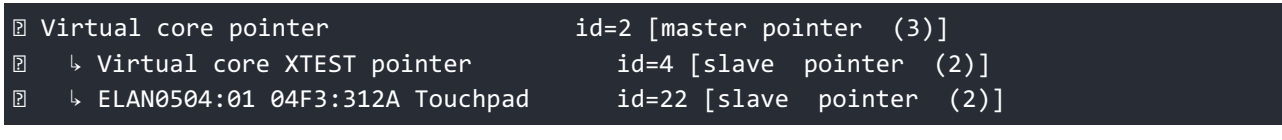

и

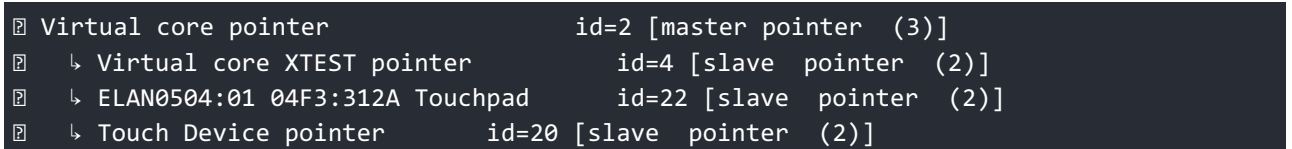

то ваше устройство Touch Device pointer. Запомните его id (в данном примере id=20).

3. Чтобы узнать названия устройств вывода, выполните команду:

#### xrandr

4. Определите своё устройство вывода и запомните название соответствующего ему интерфейса (оно будет одно из двух с пометкой **connected**). Если однозначно трудно определить тач-панель, то поступите так же как во 2 шаге: отключите тач-панель, выполните команду xrandr , подключите тач-панель и снова выполните команду, появившееся устройство и будет искомым результатом.

Например, вы получили вывод

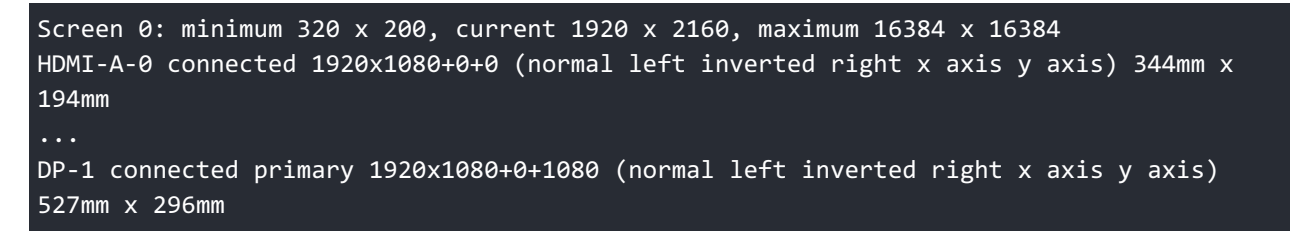

и по физическим размерам определили что тач-панель подключена к **HDMI-A-0**.

5. Для настройки [соответствия](https://www.x.org/archive/X11R7.7/doc/man/man1/xinput.1.xhtml) <sub>13</sub> между областью ввода и вывода выполните:

xinput --map-to-output <input device id> <output device name>

где <input\_device\_id> – устройство ввода (см. шаг 2), а <output\_device\_name> – устройство

вывода (см. шаг 4).

В нашем примере команда примет вид:

 $xinput$  --map-to-output 20 HDMI-A-0

6. Убедитесь, что теперь нажатия на тач-панели соответствуют управлению картинкой на ней же.

#### 3.6.2.2. Настройка TrueConf RoomService

Перейдите в список установленных программ на ОС Ubuntu и запустите оттуда утилиту Settings **TrueConf Room Service** В [открывшемся](#page-15-0) окне настройте параметры точно так же, как было показано выше для ОС Windows.

### <span id="page-18-0"></span>3.7. Планшет на базе Android

В роли тач-панели для управления может использоваться также планшет на базе ОС Android, который подключается к той же корпоративной сети что и ПК с терминалом. Для лучшего качества связи рекомендуем специализированные планшеты с разъёмом RJ-45 для проводного подключения к сети, и не использовать беспроводное Wi-Fi соединение.

В таком случае управление [осуществляется](#page-56-0) по сети с помощью приложения TrueConf Room Discovery.

- 1. Установите TrueConf Room на [Windows](#page-11-1) или на [Linux](#page-10-3) и не производите в ОС дополнительных настроек.
- 2. Подключите планшет к той же корпоративной сети, что и ПК с установленным терминалом.
- 3. Запустите TrueConf Room на ПК.
- 4. В браузере на планшете перейдите в панель управления [терминалом](#page-20-3). Для этого используйте адрес, который отобразился на главном экране терминала.
- 5. В верхнем левом углу панели управления нажмите на кнопку **для перехода в настройки**, и

установите TrueConf Room Discovery из APK файла как показано в данном [разделе](#page-56-5).

- 6. Запустите TrueConf Room Discovery и подождите несколько секунд пока в списке терминалов не отобразится ваш экземпляр.
- 7. Нажмите на ваш терминал в списке. Вы сможете управлять им в таком же интерфейсе панели управления, который открывается в браузере.

#### <span id="page-18-5"></span><span id="page-18-1"></span>3.8. Изменение порта

Если требуется изменить порт для доступа к панели [управления](#page-20-3) TrueConf Room после его установки, то следуйте следующим инструкциям.

#### <span id="page-18-2"></span>3.8.1. Для ОС семейства Windows

- 1. Перейдите в каталог C:\Program Files\TrueConf\Room\httpconf\conf\ и откройте файл listen.conf, используя любой текстовый редактор (обязательно с правами администратора).
- 2. Измените номер порта в параметре Listen <номер порта> (например, Listen 8888 ), после чего сохраните внесённые изменения.
- 3. Перезапустите службу TrueConf Room Web Manager или перезагрузите ПК, на котором установлен программный терминал.

### <span id="page-18-4"></span><span id="page-18-3"></span>3.8.2. Для ОС семейства Linux

1. Перейдите в каталог /opt/trueconf/room/etc/webmanager/conf/ с правами суперпользователя

и откройте файл listen.conf с помощью любого текстового редактора.

- 2. Измените номер порта в параметре Listen <номер порта> (например, Listen 8888 ), после чего сохраните внесённые изменения.
- 3. Перезагрузите службу веб-сервера, используя команду:

systemctl restart trueconf-room-web shall be a shall be a shall be a shall be a shall be a shall be a shall be sh

# <span id="page-20-0"></span>4. Первый запуск

### <span id="page-20-1"></span>4.1. Запуск TrueConf Room

При запуске TrueConf Room откроется [главный](#page-7-2) экран и займёт все пространство, перекрыв видимость остальных приложений.

Если к ПК с установленным TrueConf Room подключено несколько мониторов, то можно переместить главный экран на один из них, нажав правой кнопкой мыши на иконку программы в области уведомлений и выбрав нужный монитор в пункте меню Экран.

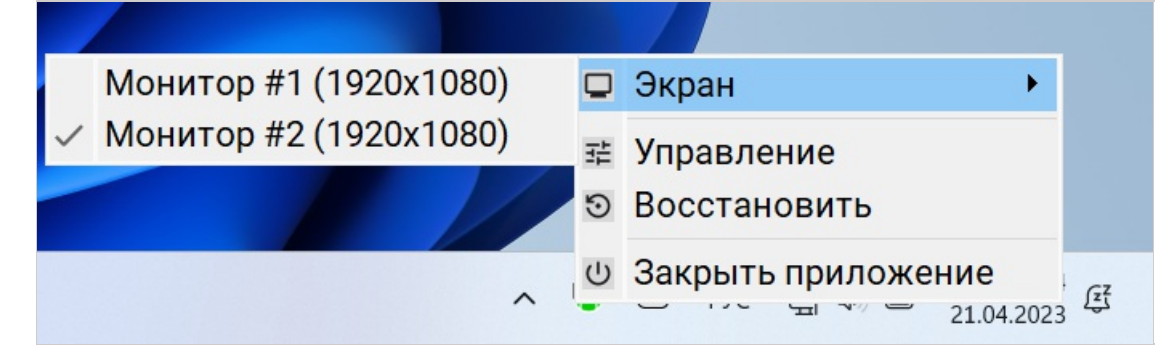

Если помимо основного дисплея к ПК с терминалом подключена по USB тач-панель (или встроена в корпус), то вы её должны [настроить](#page-11-1) при установке и не использовать переключение через область уведомлений ОС. i

Для закрытия и сворачивания экрана используйте стандартные горячие клавиши вашей ОС.

При закрытии главного экрана работа панели [управления](#page-8-2) также будет остановлена.

### <span id="page-20-3"></span><span id="page-20-2"></span>4.2. Вход в панель управления

Для перехода в панель [управления](#page-8-2) TrueConf Room со своего устройства используйте один из способов:

- с помощью QR-кода. Отсканируйте с помощью камеры смартфона или планшета QR-код. Он содержит закодированную ссылку для входа в панель управления. Перейдите по этой ссылке.
- через браузер. Рядом с QR-кодом всегда отображается ссылка. Для входа в панель управления просто кликните по ней или введите её в браузер.

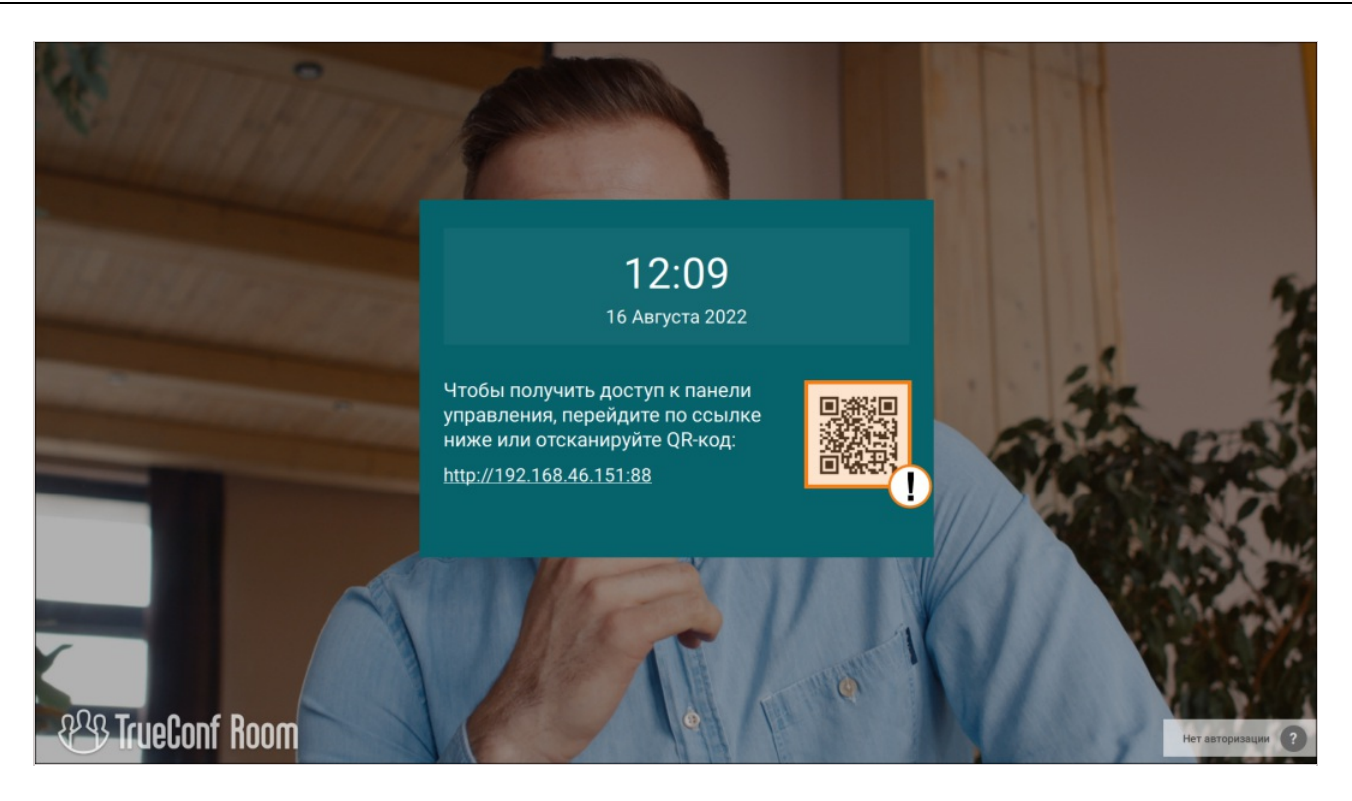

Если на главном экране не отображается ссылка или QR-код, то вам следует обратиться к администратору, чтобы он вам предоставил доступ к панели управления.

### <span id="page-21-1"></span><span id="page-21-0"></span>4.3. Авторизация

i

При первом запуске TrueConf Room панель [управления](#page-8-2) открывается на странице авторизации.

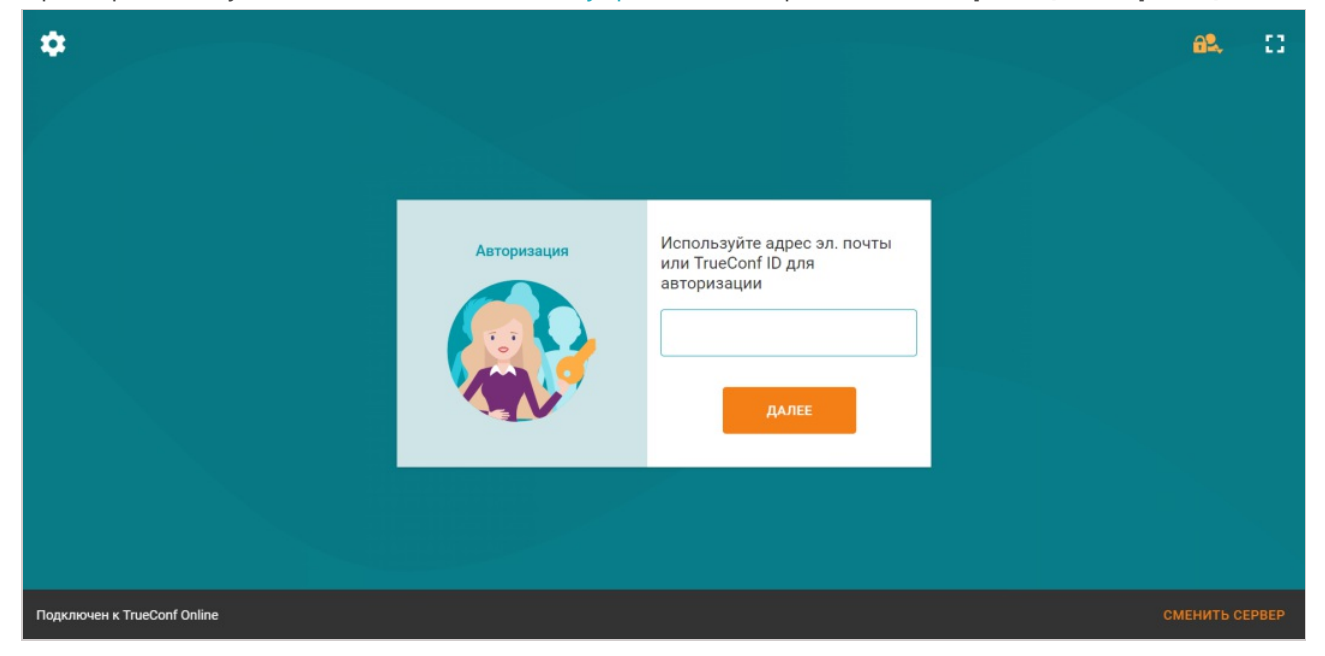

- 1. В нижнем правом углу страницы авторизации нажмите Сменить сервер.
- 2. Откроется страница сетевых [настроек](#page-26-2).
- 3. Выберите тип [используемого](#page-10-4) сервера и, если это TrueConf Server, введите его IP-адрес или FQDN.
- 4. Нажмите Подключиться.

5. Убедитесь, что рядом с выбором сервера отображается надпись Подключен к... Если попытка подключения закончилась отображением надписи Соединение отсутствует, обратитесь за помощью квашему системному администратору.

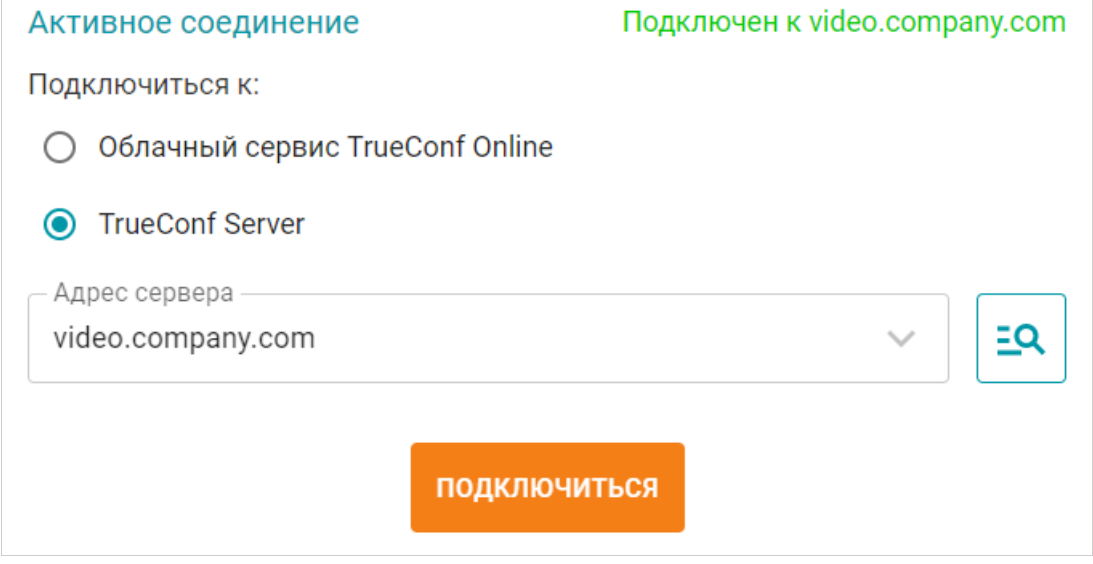

- 6. Вернитесь на страницу авторизации по стрелке в верхнем левом углу.
- 7. Введите TrueConf ID, созданный для комнаты на вашем TrueConf Server или в TrueConf Online, и пароль к нему.

# <span id="page-23-0"></span>5. Начальные настройки

### <span id="page-23-5"></span><span id="page-23-1"></span>5.1. Вход в меню настроек

- 1. Войдите в панель [управления](#page-20-3) TrueConf Room.
- 2. В верхнем левом углу панели управления нажмите на кнопку

Для выбора языка используйте раздел Настройки →Язык.

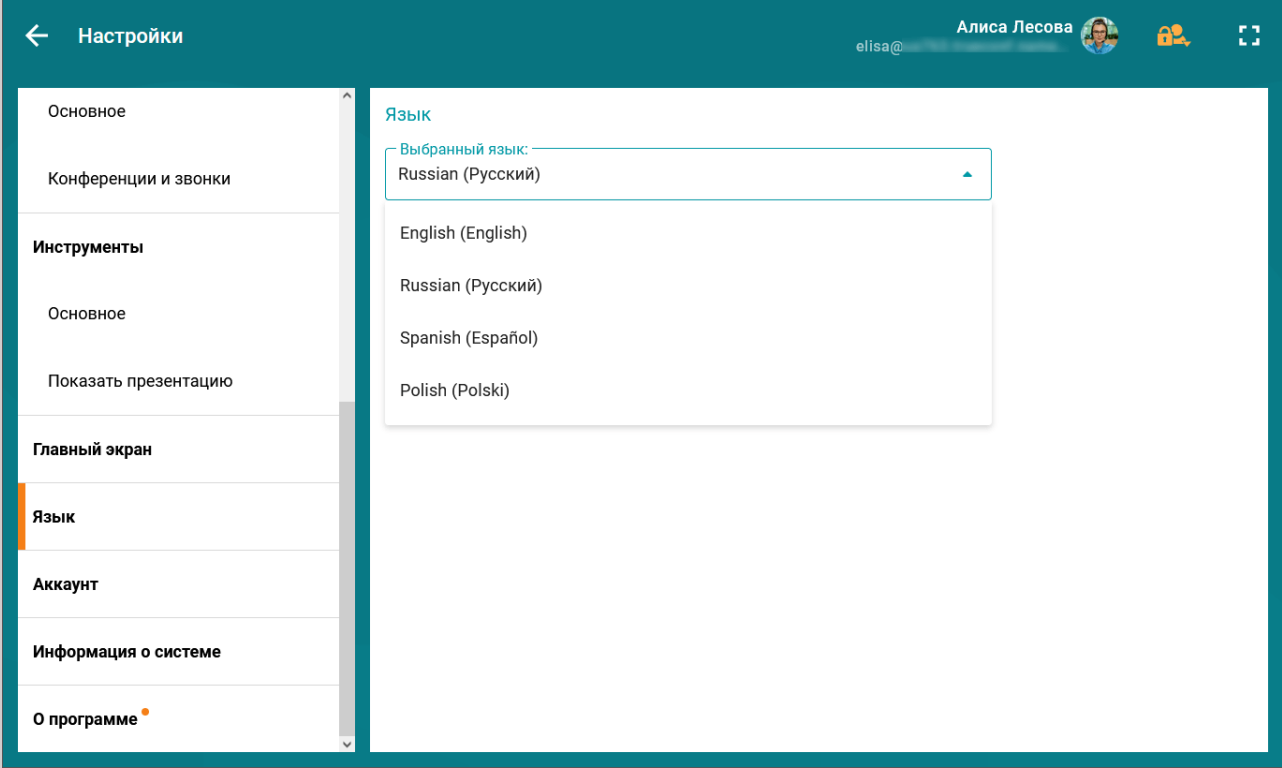

### <span id="page-23-4"></span><span id="page-23-2"></span>5.2. Настройка аудио- видеооборудования

### <span id="page-23-6"></span><span id="page-23-3"></span>5.2.1. Видео

В меню [настроек](#page-23-5) перейдите в раздел Аудио и видео →Видео. Здесь вы сможете:

- выбрать видеоустройства, которые будут использоваться приложением;
- включить увеличенную частоту кадров при предпросмотре раскладки в панели управления (по умолчанию выключено).

В качестве камеры вы сможете выбрать доступный в локальной сети NDI-поток, если возможность работы с этим протоколом активирована в меню Настройки →Инструменты →Основное.

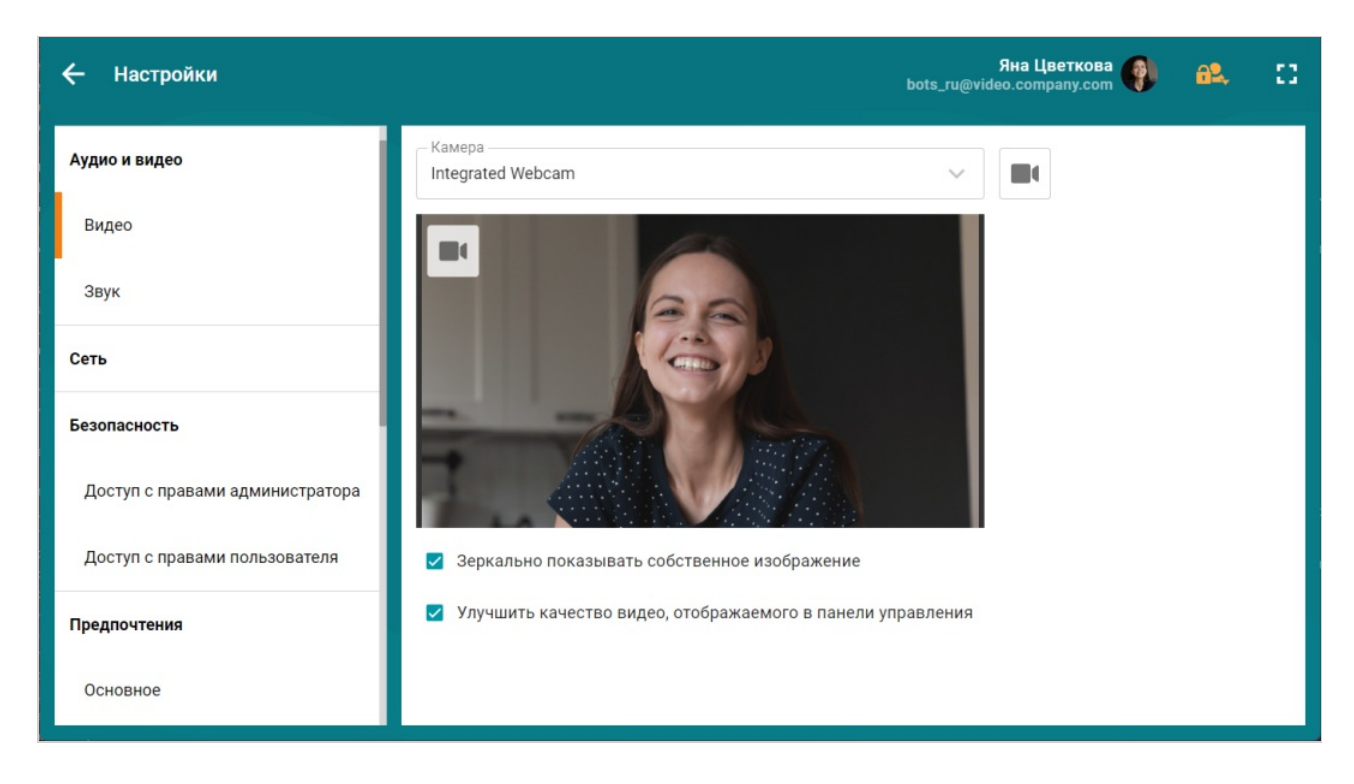

#### 5.2.1.1. Автоматическая композиция

TrueConf Room позволяет кадрировать [изображение](https://youtu.be/kMLvmnq_F3U) с камеры для того чтобы было видно всех участников из переговорной комнаты.

Для включения функционала перейдите в Настройки →Инструменты →Основное и активируйте флажок Face tracking.

### <span id="page-24-0"></span>5.2.2. Аудио

В меню [настроек](#page-23-5) перейдите в раздел Аудио и видео →Звук. Здесь вы можете:

- выбрать устройство для воспроизведения звуков приложения (например, входящего вызова);
- настроить использование эхоподавления (активно по умолчанию);

Если вы используете устройство записи с собственными механизмами эхоподавления/АРУ, то в приложении эти опции рекомендуется отключить во избежание конфликтов между алгоритмами.

Для корректной работы алгоритма эхоподавления вы можете провести аудиотест измерения уровня задержки вашего устройства. Для этого нажмите кнопку Определить в нижней части окна.

 $*<sub>1</sub>$ 

i

 $\ast$ 

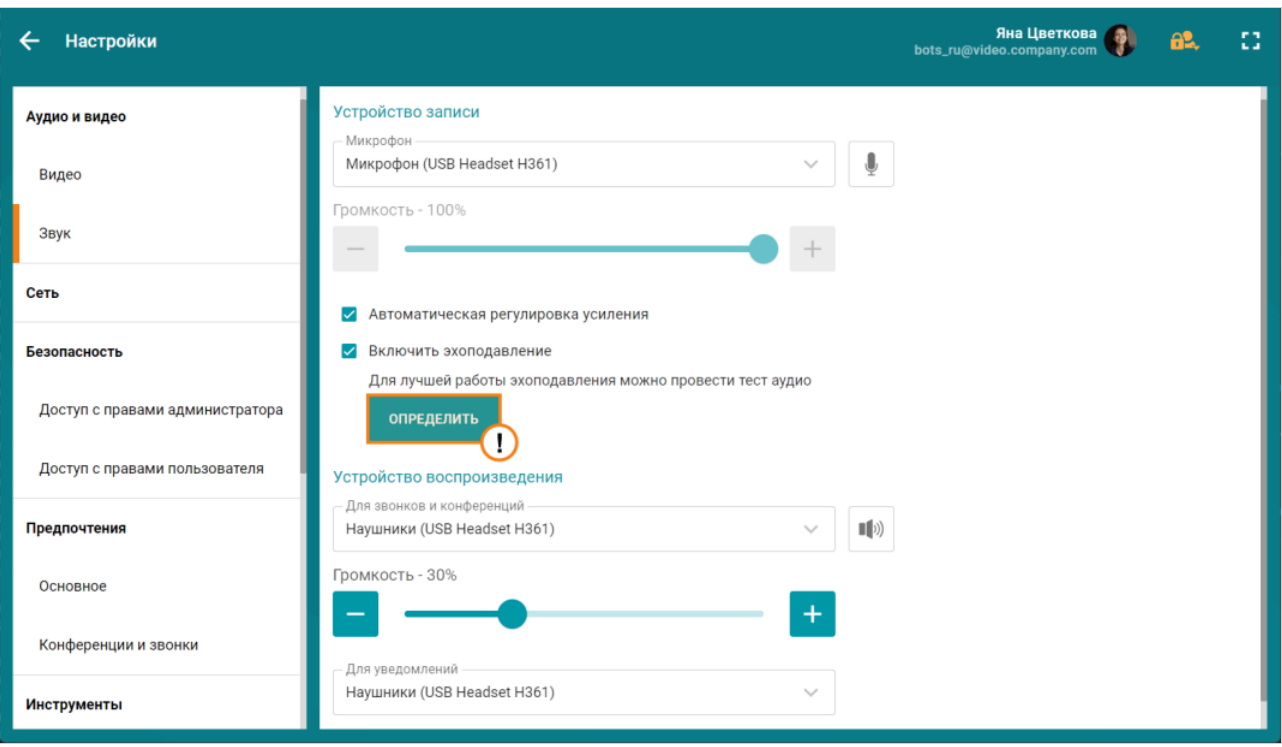

Во время проверки из указанного вами устройства воспроизведения прозвучит несколько звуковых сигналов. После успешного прохождения теста над кнопкой появится информация о текущем уровне задержки.

Вы можете пройти аудиотест ещё раз, нажав кнопку **Перезапустить**, которая появится после первого успешного прохождения теста вместо кнопки Определить.

При подборе оборудования для видеосвязи в формате 4K рекомендуем ориентироваться на обзор в [нашем](https://trueconf.ru/blog/baza-znaniy/videokonferentssvyaz-v-4k-naskolko-eto-prosto-i-chto-dlya-etogo-nuzhno.html) блоге. Также вы можете заказать готовый комплект оборудования для TrueConf Room в [интернет-магазине](https://unitsolutions.ru/222-vks-terminaly-trueconf?proizvoditeli=trueconf-room) UnitSolutions  $\alpha$ .

#### <span id="page-25-0"></span>5.3. Размытие и замена фона

При включении кадрирования функционал размытия или замены фона автоматически отключается.

Для удобства вы можете указать [параметры](#page-54-0) запуска в настройках TrueConf Room Service, чтобы не запускать постоянно TrueConf Room с параметром командной строки.

#### <span id="page-25-1"></span>5.3.1. Размытие фона

TrueConf Room поддерживает размытие фона в получаемом с камеры изображении.

Для этого запустите терминал TrueConf Room с [параметром](#page-28-4) командной строки --blur .

"C:\Program Files\TrueConf\Room\TrueConfRoom.exe" --blur

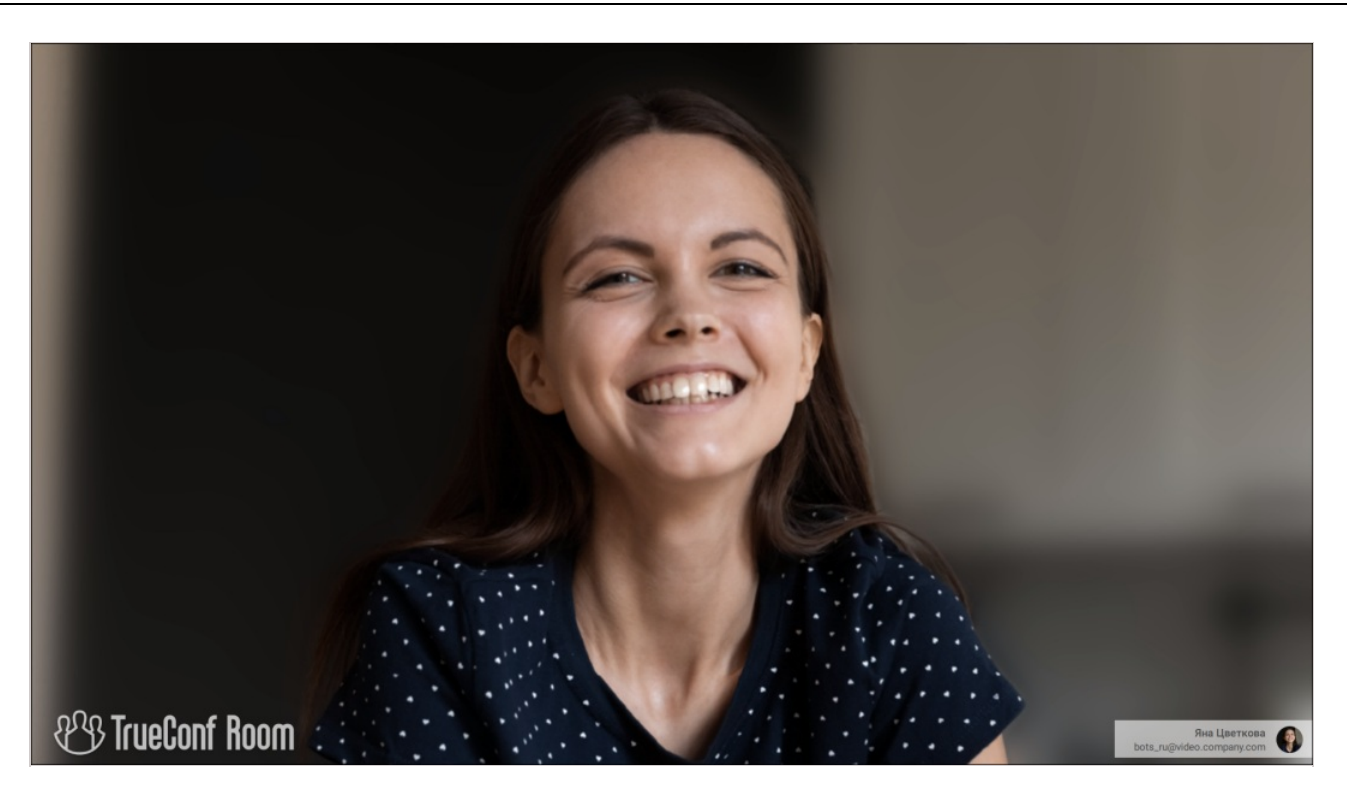

### <span id="page-26-3"></span><span id="page-26-0"></span>5.3.2. Виртуальный фон

При необходимости скрыть свой задний фон вы можете заменить его на виртуальный. Для этого запустите TrueConf Room с [параметром](#page-28-4) командной строки --background {путь-к-изображению} .

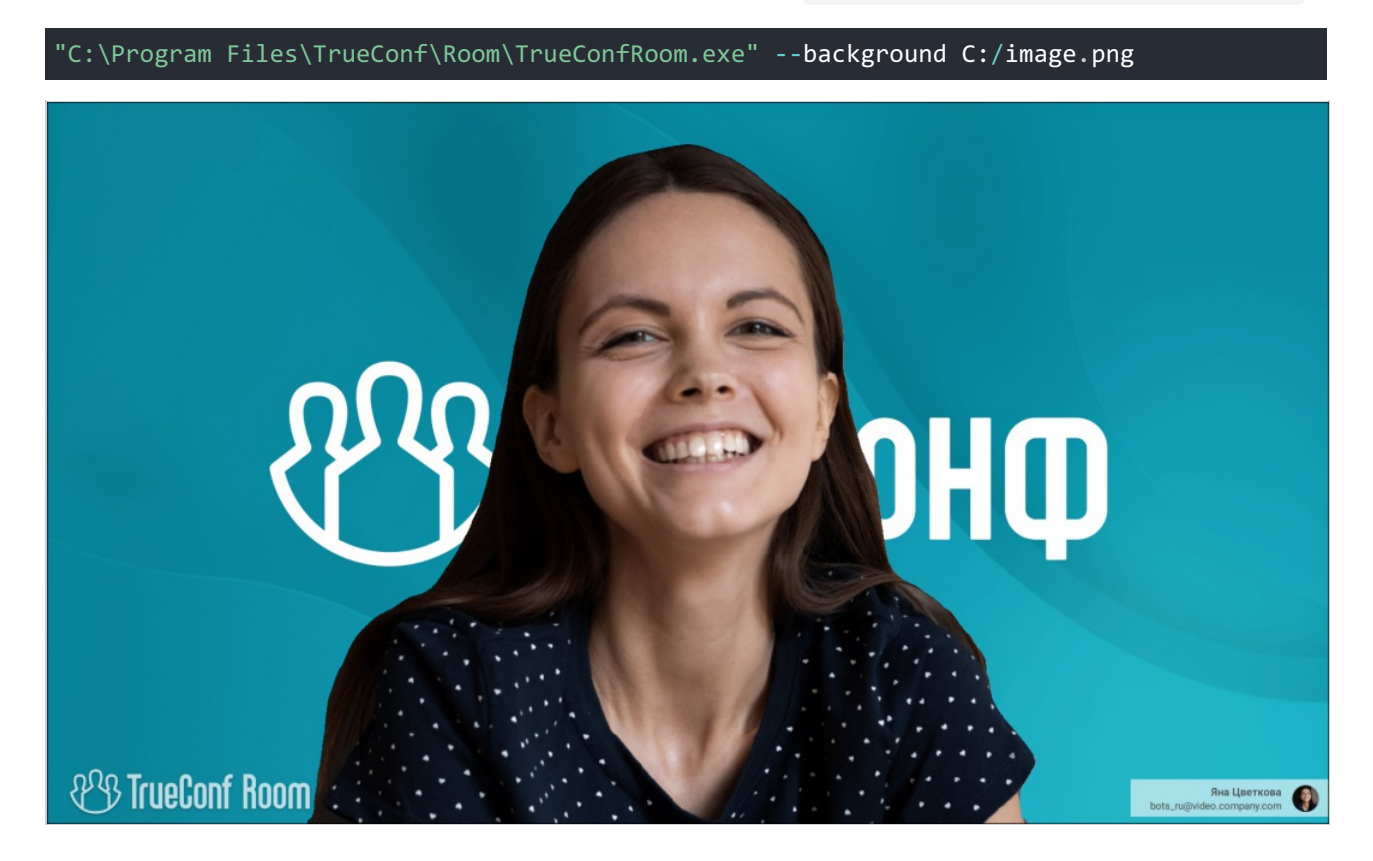

### <span id="page-26-2"></span><span id="page-26-1"></span>5.4. Настройки подключения

Параметры подключения к серверу устанавливаются в разделе Сеть меню [настроек](#page-23-5). Там можно изменить [используемый](#page-10-4) сервер TrueConf или TrueConf Online и задать ограничение битрейта для входящего и исходящего потоков (по умолчанию 10 мбит/с).

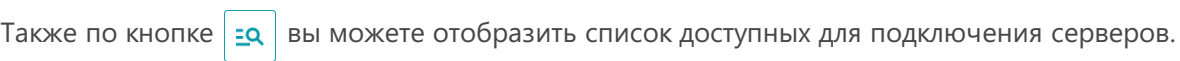

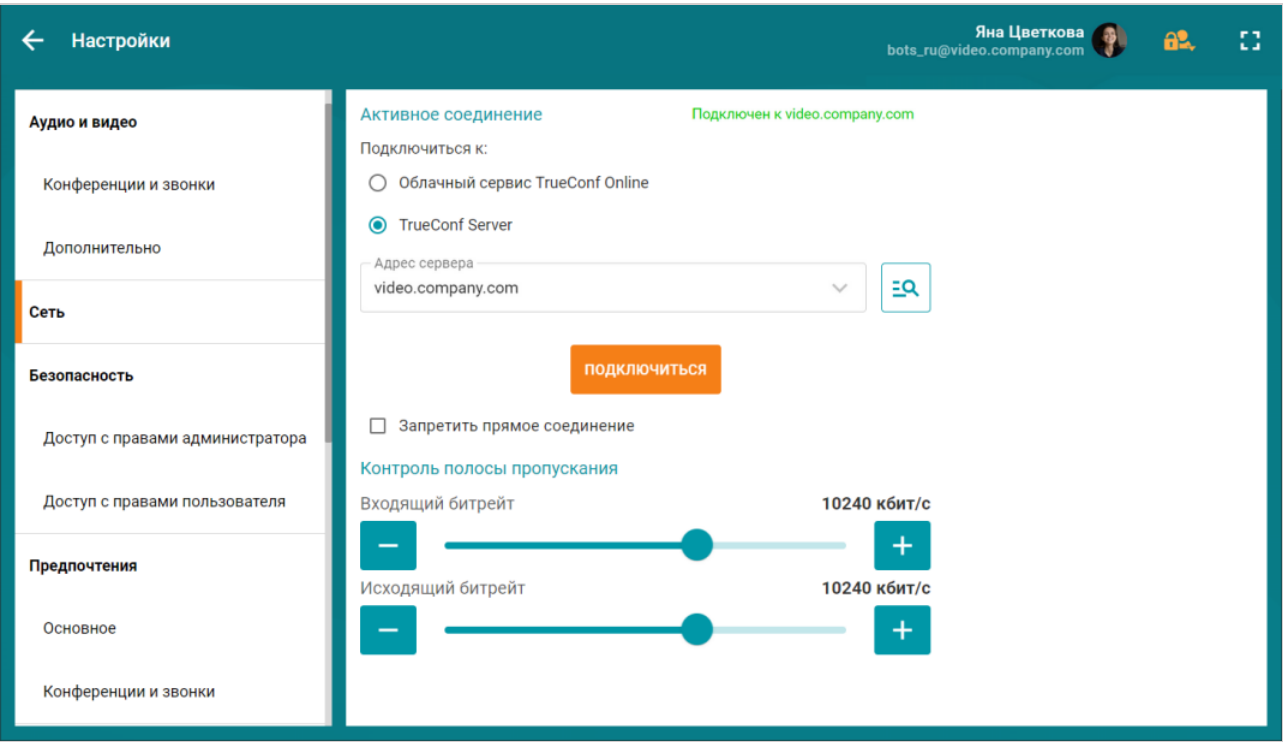

При выставлении флажка в поле Запретить прямое соединение (по умолчанию снят) связь во время видеозвонка [один-на-один](https://trueconf.ru/features/types/videocall.html) будет осуществляться через сервер.

# <span id="page-28-0"></span>6. Начало работы

С инструкциями по предварительной настройке TrueConf Room вы можете ознакомиться в разделах выше.

Далее описано использование уже установленного, подключённого к серверу и [авторизованного](#page-21-1) приложения. Напомним, что при этом на дисплее отображается [главный](#page-7-2) экран TrueConf Room.

### <span id="page-28-5"></span><span id="page-28-1"></span>6.1. Вход в панель управления

Чтобы пользоваться TrueConf Room, откройте панель [управления](#page-20-3) на собственном устройстве:

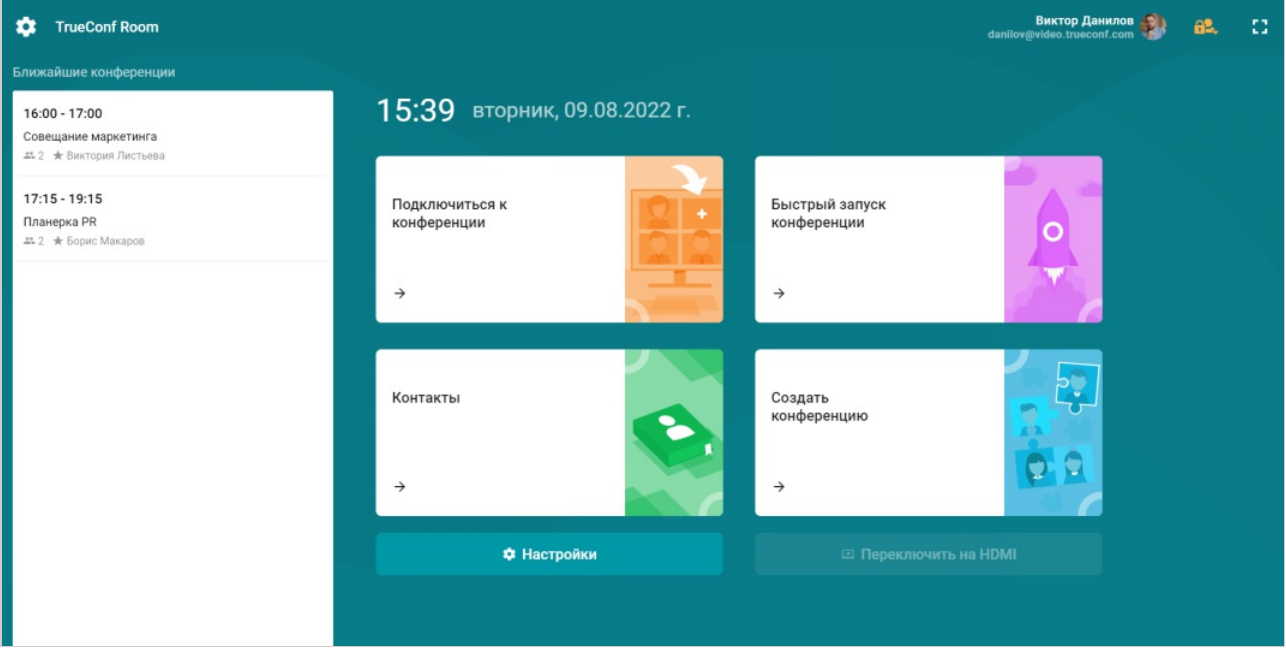

- При входе в панель управления монитор ПК с установленным TrueConf Room выйдет из режима сна.  $*<sub>1</sub>$
- Если на экране нет ссылки для входа в панель управления, запросите её у администратора TrueConf Room. i

#### <span id="page-28-2"></span>6.2. Показ контента с карты захвата

Если ваше устройство, на котором установлен TrueConf Room, оснащено картой захвата, то вы можете показать контент прямо с ноутбука через HDMI интерфейс. Для этого:

- 1. Подключите устройство, с которого будет идти показ контента, с помощью кабеля HDMI к карте захвата TrueConf Room.
- 2. Перейдите в панель [управления](#page-8-2) и нажмите кнопку Переключить на HDMI Если в системе используется несколько карт захвата, то появится диалоговое окно выбора нужной.

<span id="page-28-4"></span>Аналогичным образом вы можете транслировать контент и во время [конференции](#page-45-0).

#### <span id="page-28-3"></span>6.3. Использование параметров командной строки

TrueConf Room поддерживает использование параметров запуска командной строки аналогично клиентскому приложению:

подробнее об этой возможности читайте в [нашей](https://trueconf.ru/blog/baza-znaniy/zapusk-klientskih-prilozheniy-trueconf-s-parametrami-komandnoy-stroki.html) статье;

список параметров командной строки с их описанием приведен в [документации](https://docs.trueconf.com/videosdk/introduction/commandline) TrueConf Room API.

# <span id="page-30-0"></span>7. Совершение звонка

### <span id="page-30-4"></span><span id="page-30-1"></span>7.1. Как позвонить

Чтобы совершить видеозвонок:

- 1. Войдите в панель [управления](#page-28-5).
- 2. Нажмите кнопку Контакты.
- 3. Выберите пользователя из адресной книги или введите его TrueConf ID, и нажмите кнопку вызова.

После начала звонка у вас появится ряд возможностей, доступных в конференции:

- управлять [устройствами](#page-42-0), в том числе PTZ-камерой;
- [демонстрировать](#page-45-0) контент;
- управлять [раскладкой](#page-39-0);
- добавить в звонок одного или нескольких других абонентов. В таком случае звонок будет автоматически переведён в конференцию режима "все на экране".

О звонках на телефоны и сторонние устройства [читайте](#page-30-3) ниже.

### <span id="page-30-3"></span><span id="page-30-2"></span>7.2. Как позвонить на устройство по IP/номеру

Во время выбора [абонента](#page-30-4) для звонка или добавления участников [конференции](#page-32-4) кроме адресной книги вам будут доступны вкладки для выбора разных типов устройств.

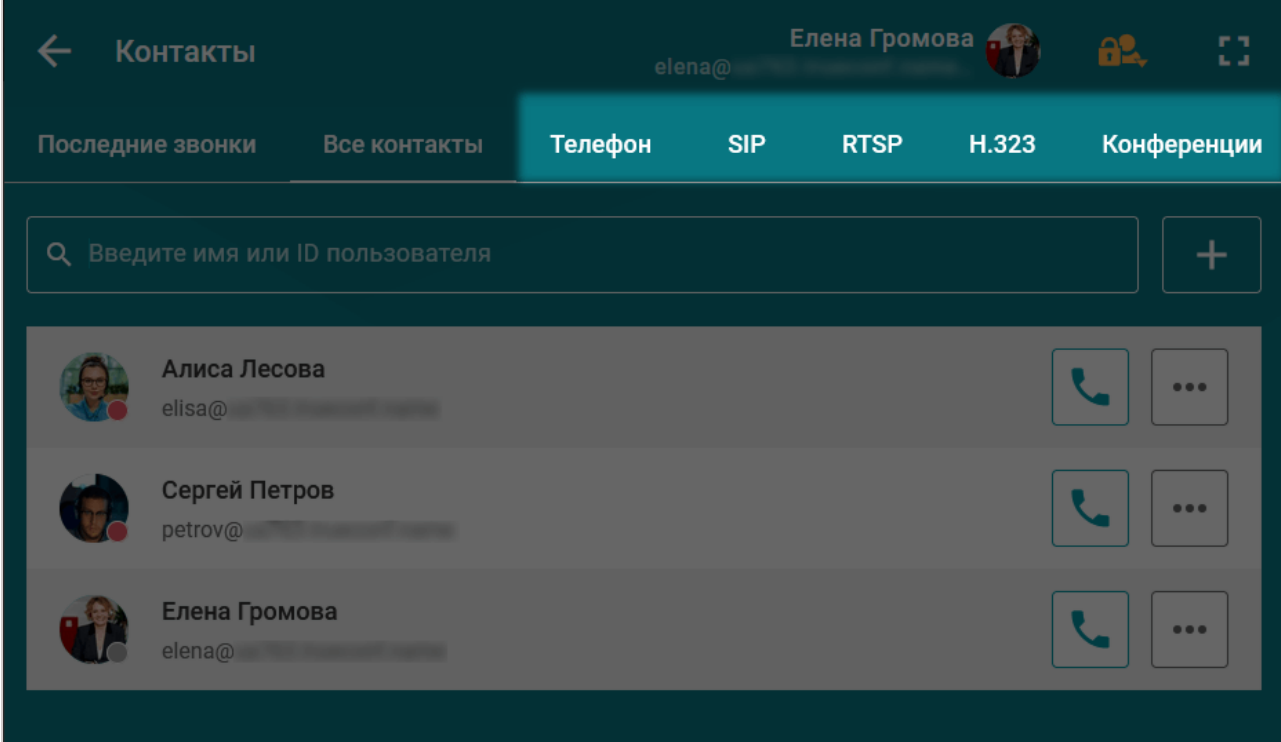

При переключении между вкладками в поле поиска будет меняться префикс строки, идентифицирующей абонента, и вам останется ввести только номер и/или IP. Далее описаны основные примеры таких строк.

i

Если у вас не получается дозвониться абоненту, первым делом уточните у администратора TrueConf Room или в документации TrueConf Server правильность [формата](https://alpha.docs.trueconf.com/server/user/call-strings/) строки вызова. Кроме описанного в данном разделе, правильный формат может иметь нюансы или зависеть от настроек сервера.

#### <span id="page-31-0"></span>7.2.1. ВКС-терминалы

На ВКС-терминалы можно звонить по IP или указывая номер абонента (при добавленном [псевдониме](https://docs.trueconf.com/server/admin/web-config#alias-tab) на сервере). При этом, если назначить SIP/H.323 сервера по [умолчанию](https://trueconf.ru/blog/baza-znaniy/ispolzovanie-h-323-sip-serverov-po-umolchaniyu-pri-nastrojke-shlyuza.html)в настройках шлюза TrueConf Server, ввод IP будет необязательным.

Форматы вызовов в частном случае выглядят так:

- #sip:[user\_id]@[server\_ip]
- #h323:[user\_id]@[server\_ip]

Подробнее смотрите в [документации](https://docs.trueconf.com/server/admin/web-config/#sip-gateway-tab) TrueConf Server.

#### <span id="page-31-1"></span>7.2.2. Телефоны

i

Для звонков на телефоны просто введите номер абонента после префикса, например, #tel:332 .

Звонки на телефон возможны только если на сервере проведены [соответствующие](https://docs.trueconf.com/server/admin/web-config#sip-gateway-tab) настройки.

#### <span id="page-31-2"></span>7.2.3. IP-камеры

Для звонков на IP-камеры (по протоколу RTSP) просто введите ссылку на камеру после префикса, например, #rtsp://10.100.123.100/axis-media/media.amp .

# <span id="page-32-0"></span>8. Подключение к конференции и её создание

### <span id="page-32-1"></span>8.1. Подключение к конференции

Для того чтобы присоединиться к мероприятию, войдите в панель управления и нажмите кнопку Подключиться к конференции.

Далее вам будут доступны следующие возможности:

- подключение с указанием ID [конференции](https://docs.trueconf.com/server/admin/calls/#conference-id);
- подключение квиртуальной комнате или запланированной конференции;
- звонокв конференцию, предварительно добавленную в адресную книгу.

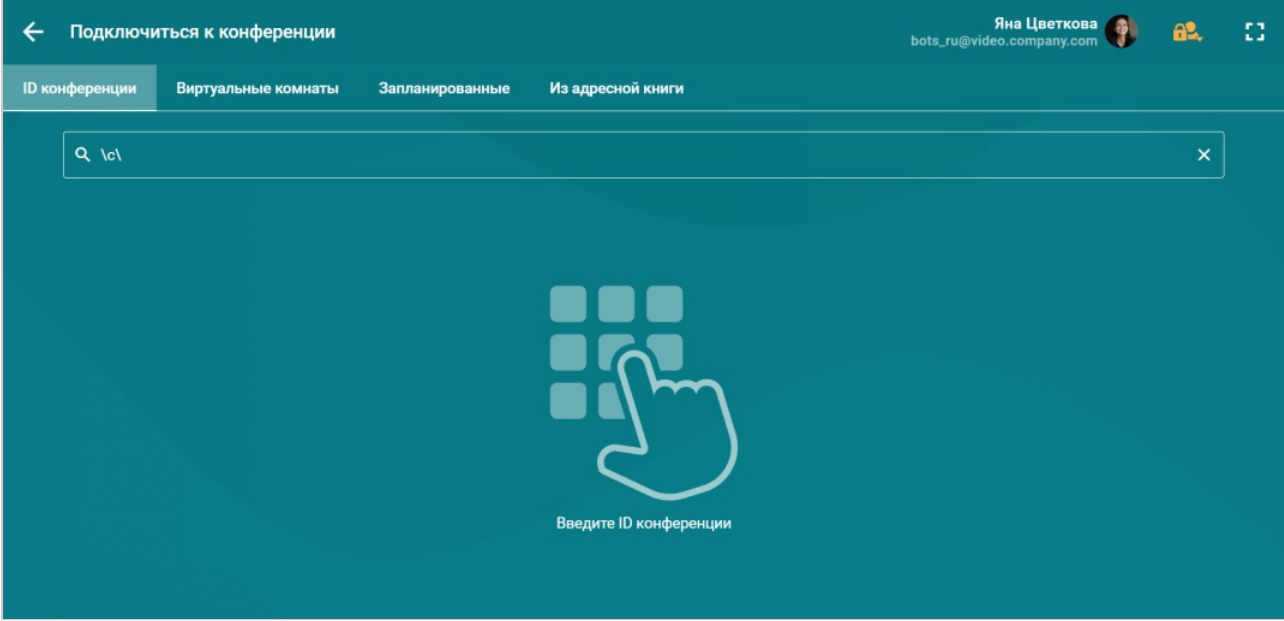

### <span id="page-32-2"></span>8.1.1. C помощью QR-кода

### Для работы данного функционала у вас должно быть включено [сканирование](#page-48-5) QR-кода.

Последовательно выполните шаги, чтобы подключиться к конференции с помощью QR-кода:

- 1. Откройте на мобильном устройстве страницу конференции.
- 2. Нажмите кнопку QR-код.

 $*<sub>1</sub>$ 

3. Поднесите экран с изображением к камере TrueConf Room.

### <span id="page-32-4"></span><span id="page-32-3"></span>8.2. Как собрать конференцию

У вас есть возможность создать конференцию с минимумом настроек "на лету". Нажмите кнопку Быстрый запуск конференции и вы сразу попадёте в новую конференцию режима "все на экране".

Создание конференций с настройкой дополнительных параметров, например, защищенных PIN-кодом, доступно в личном [кабинете](https://docs.trueconf.com/server/user/personal-area/#personal-area) пользователя. Для его открытия перейдите в Настройки →Аккаунт и нажмите кнопку Перейти в личный кабинет.

Для создания обычной конференции в обычном режиме:

i

 $*<sub>1</sub>$ 

- 1. Войдите в панель [управления](#page-28-5).
- 2. Нажмите кнопку Создать конференцию.
- 3. Введите название.
- 4. Выберите режим конференции: [автоселектор,](https://trueconf.ru/features/types/smart-meeting.html) [управляемый](https://trueconf.ru/features/types/role.html) селектор, все на [экране](https://trueconf.ru/features/types/multipoint.html) или [видеоурок](https://trueconf.ru/features/types/onlayn-urok.html). Для режимов Автоселектор и Управляемый селектор вы можете задать максимальное количество участников конференции и докладчиков на трибуне.
- 5. Выберите дополнительные параметры подключения к мероприятию:
- отметьте флажок Автоматически принимать заявки пользователей на участие, чтобы новые участники при звонке владельцу конференции подключались сразу без его одобрения;
- чтобы участники входили в конференцию с выключенными устройствами (камерой или микрофоном), отметьте соответствующие флажки;
- отметьте флажок Направлять участников в комнату ожидания при входе для направления всех участников, кроме ведущих, в комнату [ожидания](https://docs.trueconf.com/server/admin/calls#what-is-waiting-room).
- 6. В блоке Участники конференции выберите участников конференции.

В участники конференций вы можете также добавлять аппаратные [ВКС-терминалы,](#page-30-3) IPкамеры и другие устройства.

7. Нажмите Начать в нижнем правом углу.

Вы можете использовать отображаемую слева историю конференций, чтобы на основе параметров одного из мероприятий (название, режим, список участников и автоматический приём запросов на подключение) создать новое.

Готово! Вы в конференции и в панели управления видите элементы для управления ходом мероприятия. Остаётся дождаться, пока к нему подключатся остальные.

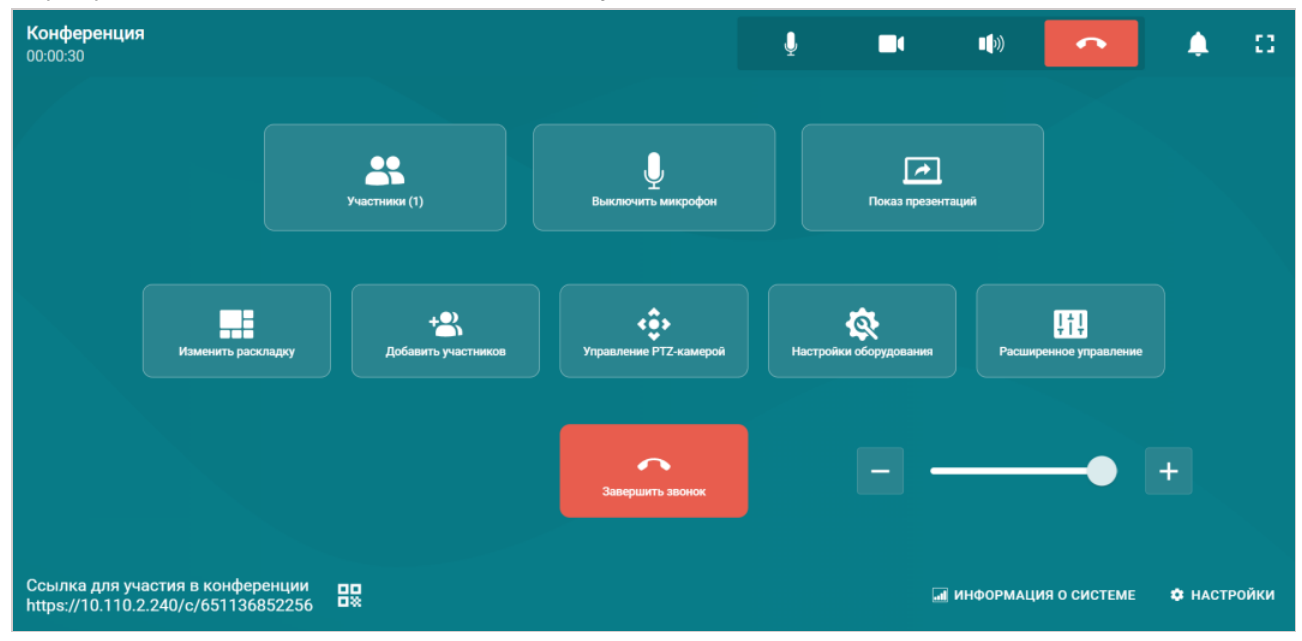

# <span id="page-34-0"></span>9. Центр уведомлений

Во время конференции вы можете получать следующие запросы: о записи вашего видеоокна, а также только если вы являетесь ведущим – о подключении к мероприятию нового участника и о выходе на трибуну в режиме видеоселектора. Все запросы отображаются в правом верхнем углу в

центре уведомлений. Нажмите на кнопку  $\Box$ , чтобы просмотреть текущие оповещения.

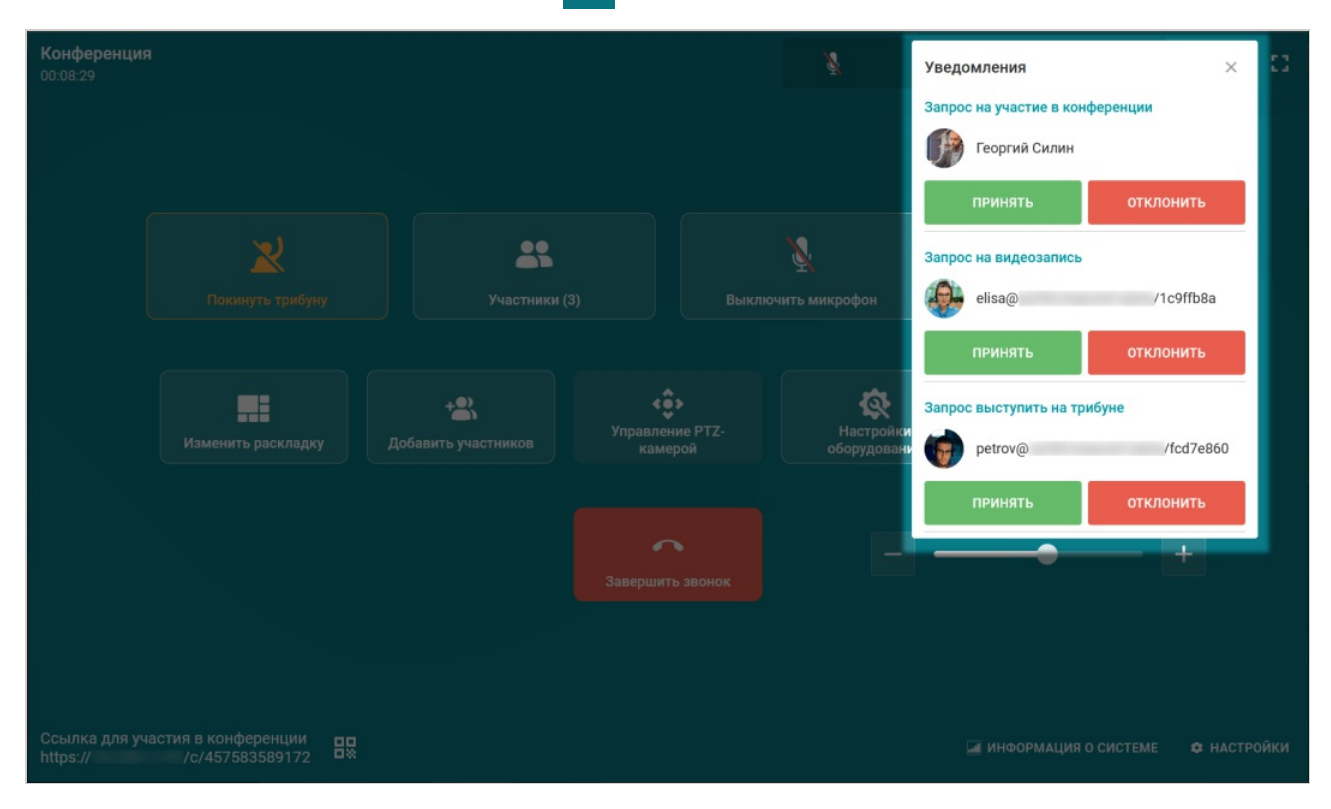

Кроме этого, в списке участников [конференции](#page-35-0) отображаются запросы от других пользователей, которые требуют ответа.

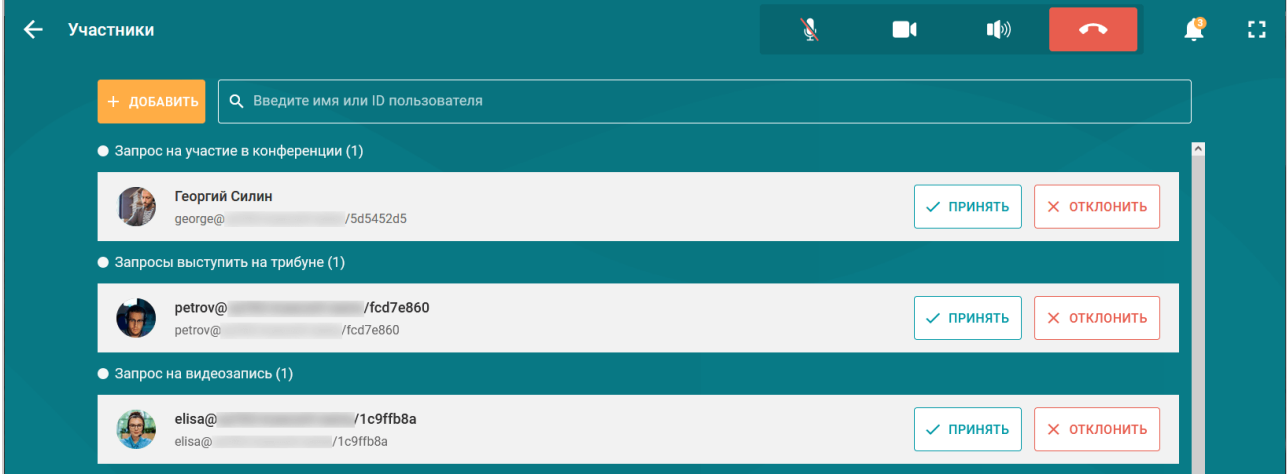

# <span id="page-35-0"></span>10. Работа со списком участников

#### <span id="page-35-3"></span><span id="page-35-1"></span>10.1. Просмотр списка участника

Чтобы во время мероприятия открыть список всех участников конференции нажмите кнопку Участники. Возможности в списке абонентов:

- просмотр списка;
- ведущий конференции может: с помощью кнопок  $|| \cdot || \cdot || \cdot ||$  отключать/включать камеру и микрофон соответственно. По нажатию на кнопку  $\cdot \cdot \cdot$  включить трансляцию видеопотока участника как [NDI-потока](#page-47-0), просматривать информацию об абоненте, назначать его ведущим, отправлять [DTMF-команды](#page-36-1), а с помощью кнопки **В удалить участника из конференции.**

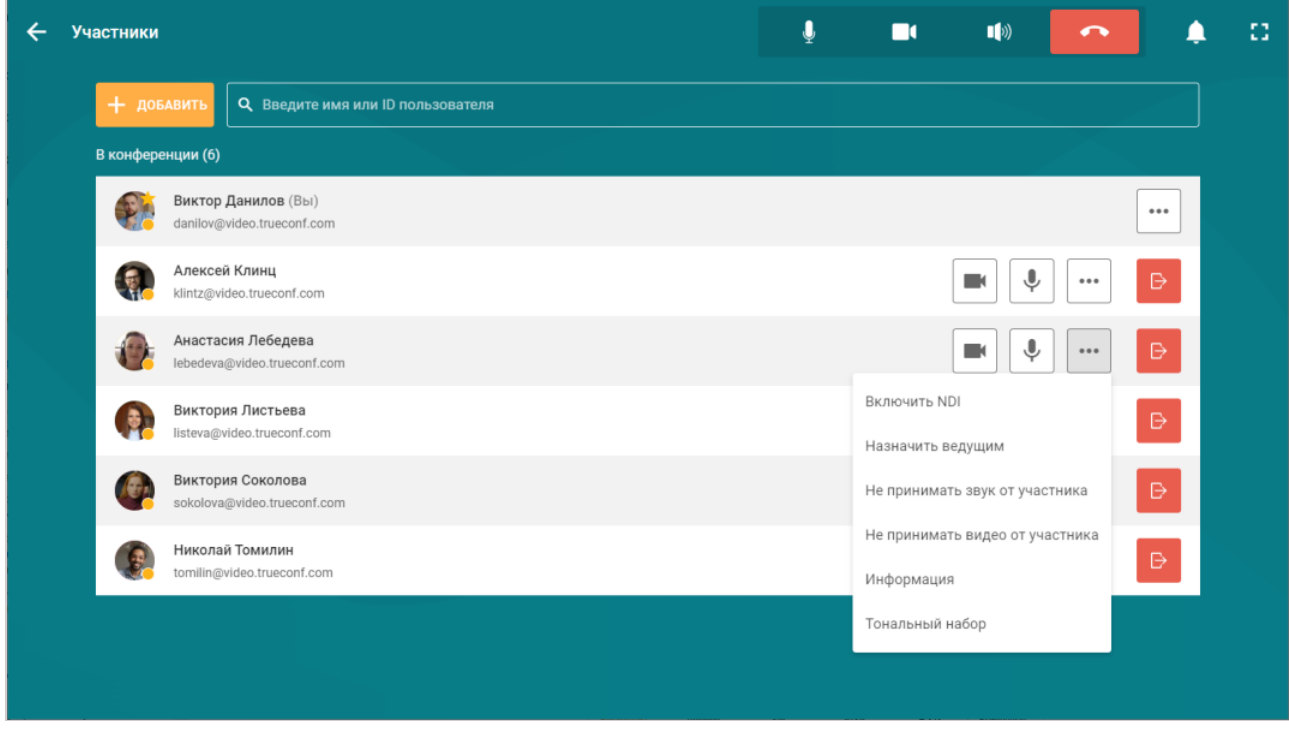

### <span id="page-35-2"></span>10.2. Добавление участников

Чтобы добавить новых участников в конференцию:

- 1. В панели управления конференцией нажмите на кнопку Добавить участников.
- 2. В [открывшимся](#page-30-3) окне вам станут доступными несколько вкладок для добавления абонента или устройства в конференцию.

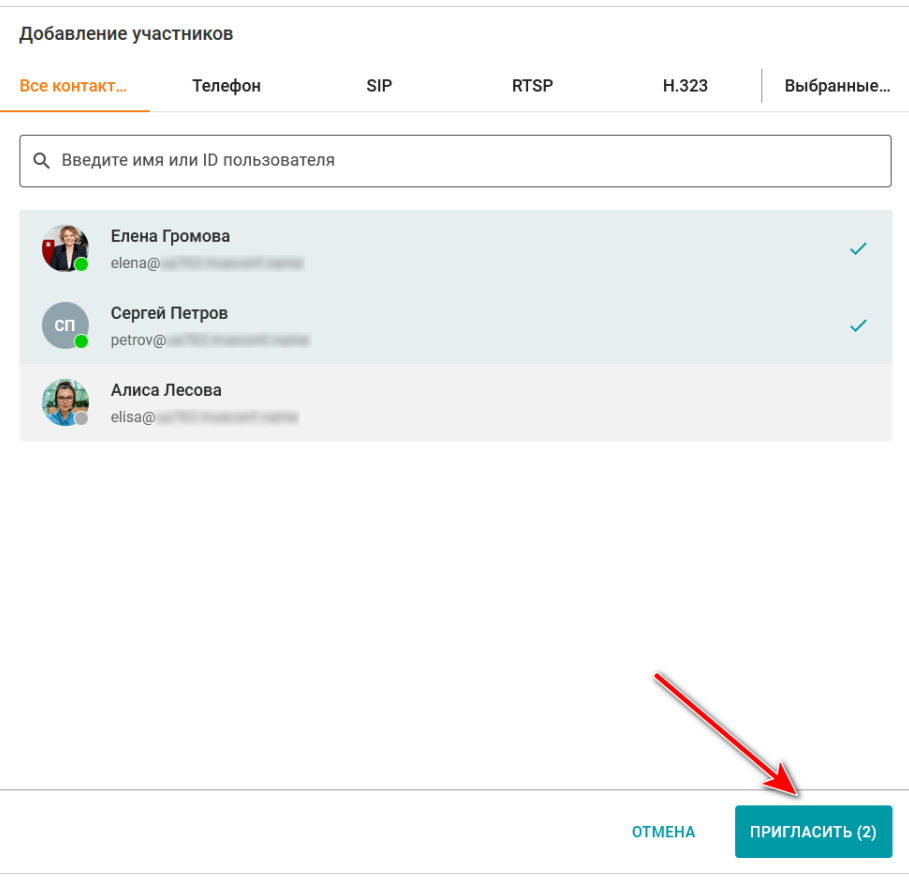

Также вы можете пригласить пользователей в конференцию, перейдя в список [участников](#page-35-3) и нажав там кнопку Добавить.

### <span id="page-36-1"></span><span id="page-36-0"></span>10.3. Тональный набор

 $*<sub>1</sub>$ 

В TrueConf Room вы можете отправлять DTMF-команды на поддерживающие их устройства прямо из панели управления конференцией при помощи режимов RTP [EVENT](https://tools.ietf.org/html/rfc2833) и SIP [INFO](https://tools.ietf.org/html/rfc2976) . Для более детальной информации о передаче этих сигналов читайте документацию, прилагаемую производителем к конкретной модели.

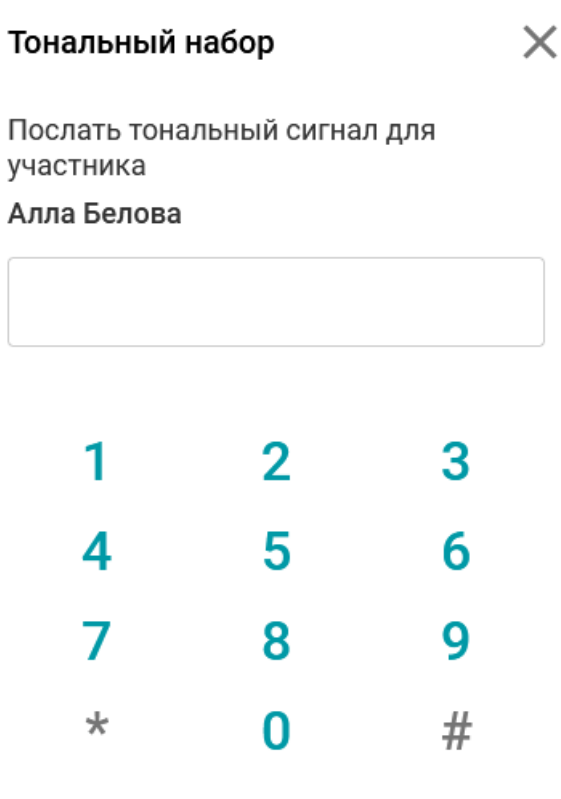

Существует два способа, для того чтобы выполнить тональный набор. Рассмотрим каждый из них:

### <span id="page-37-0"></span>10.3.1. Способ 1

- 1. Откройте блок Участники, нажав на соответствующую кнопку.
- 2. Нажмите на кнопку ... рядом с именем требуемого участника, и выберите пункт Тональный

набор.

i

### <span id="page-37-1"></span>10.3.2. Способ 2

- 1. Откройте блок Изменить раскладку, нажав на соответствующую кнопку.
- 2. Нажмите на видеоокно участника, которому хотите отправить DTMF-команду, и выберите пункт Тональный набор.

Для проверки работы тонового набора можно использовать публичный SIP URI с сайта The [Test](http://thetestcall.blogspot.com) Call  $\sim$  #sip:thetestcall@getonsip.com . При отправке DTMF-команд в ответ возвращаются набранные цифры, озвученные роботом.

### <span id="page-37-2"></span>10.4. Управление аудио и видеоустройствами участников

Во время конференции ведущие (в том числе владелец и оператор) могут удаленно управлять устройствами участников. Для этого в панели управления конференцией нажмите кнопку Расширенное управление.

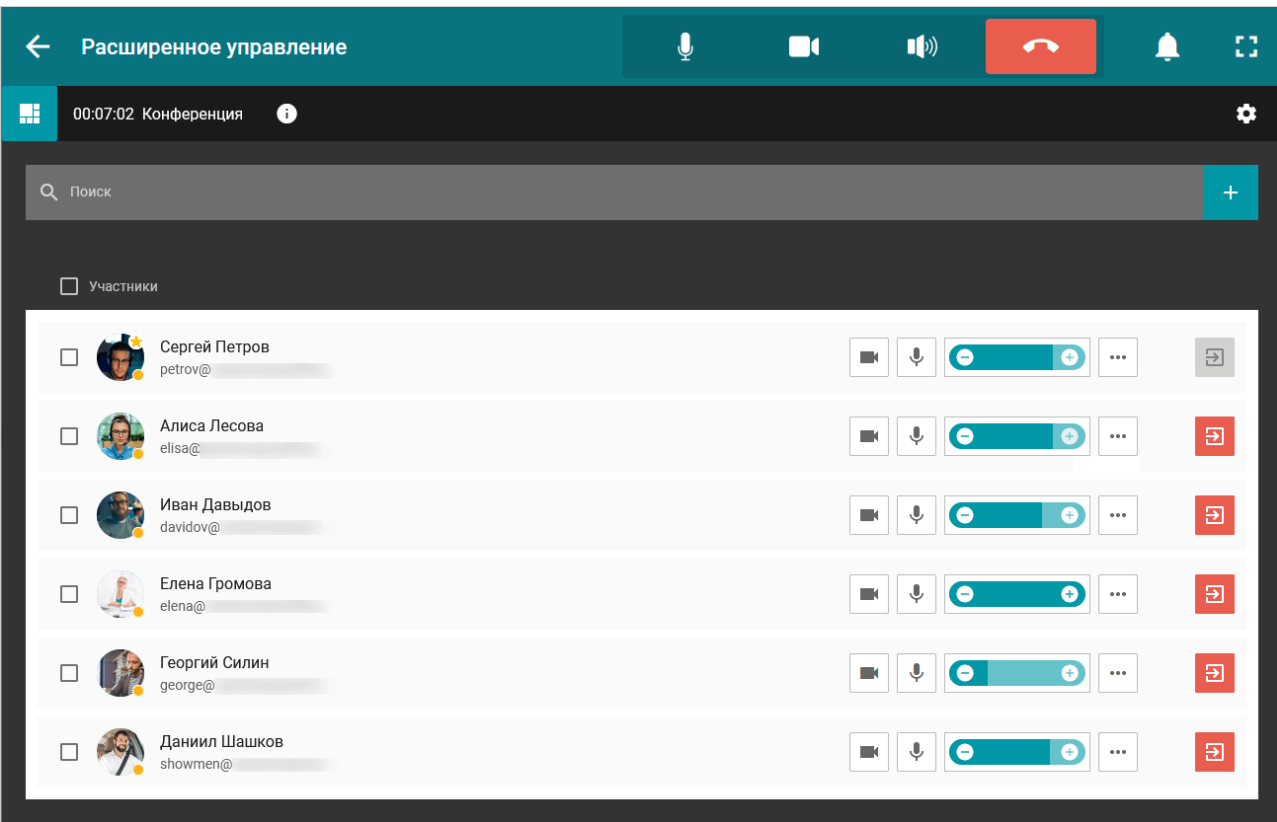

О том, как взаимодействовать с панелью расширенного управления конференцией, подробнее читайте в нашей [документации](https://docs.trueconf.com/server/user/personal-area/#remote-meeting-management).

# <span id="page-39-0"></span>11. Работа с раскладкой конференции

### <span id="page-39-4"></span><span id="page-39-1"></span>11.1. Смена раскладки

Для выбора расположения участников на экране:

- 1. В панели управления конференцией нажмите на кнопку Изменить раскладку.
- 2. В панели снизу нажмите на кнопку Тип раскладки, затем выберите положение видеоокон участников, которое подходит вам.

Также вы можете включить трансляцию в локальную сеть раскладки конференции как [NDI-потока](#page-47-0).

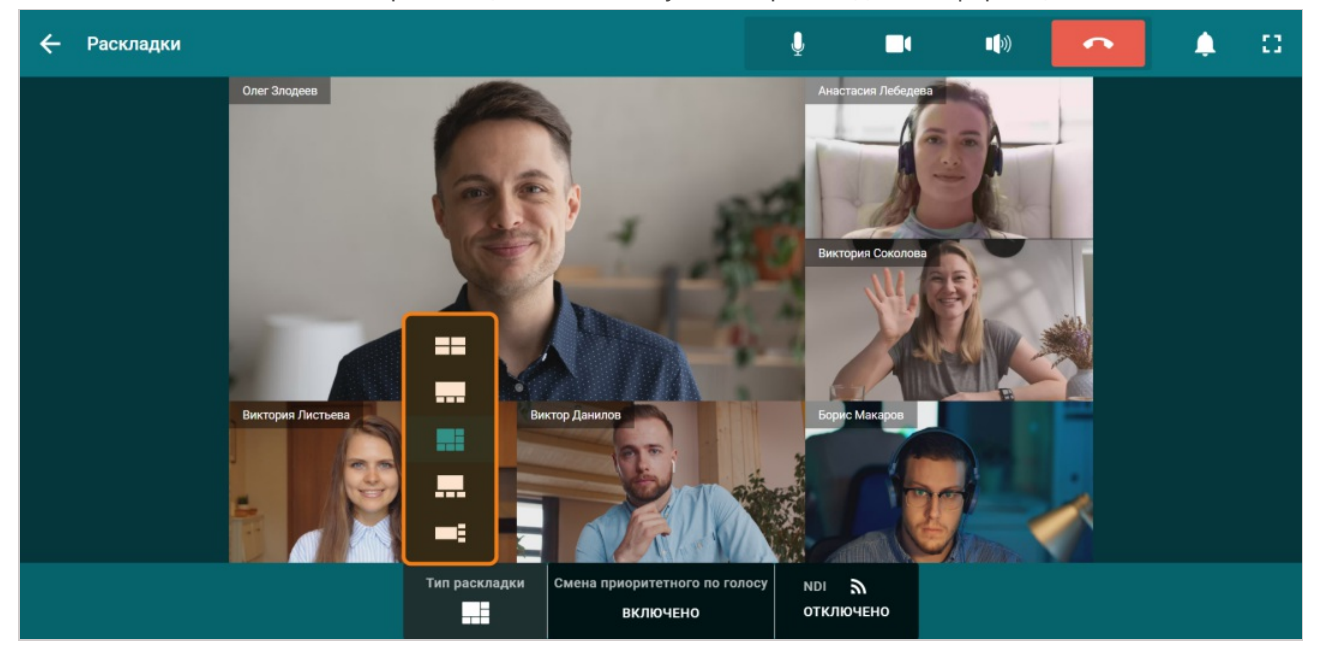

Если вы являетесь одним из ведущих [конференции](https://trueconf.ru/blog/baza-znaniy/polzovatelskie-i-administrativnye-roli-v-trueconf-server.html#i-2) (в том числе владельцем или оператором), то можете настроить расположение видеоокон для её участников, как показано в описании личного кабинета в руководстве [пользователя](https://docs.trueconf.com/server/user/conference-management/) TrueConf Server. Для этого в панели управления конференцией нажмите на кнопку Расширенное управление.

#### <span id="page-39-2"></span>11.2. Смена приоритетного окна

 $*<sub>1</sub>$ 

Для выбора приоритетного окна перейдите в [настройки](#page-39-0) раскладки, и дважды нажмите на видеоокно участника конференции. Оно станет отображаться крупнее остальных окон. Также вы можете активировать автоматическую смену приоритетного окна. Для этого нажмите кнопку Смена приоритетного по голосу и выберите Включить.

Обратите внимание, что функция Смена приоритетного по голосу недоступна при выборе типа раскладки Все окна одинакового размера.

#### <span id="page-39-3"></span>11.3. Вывод окон участников или контента на дополнительные экраны

TrueConf Room может работать с несколькими экранами.

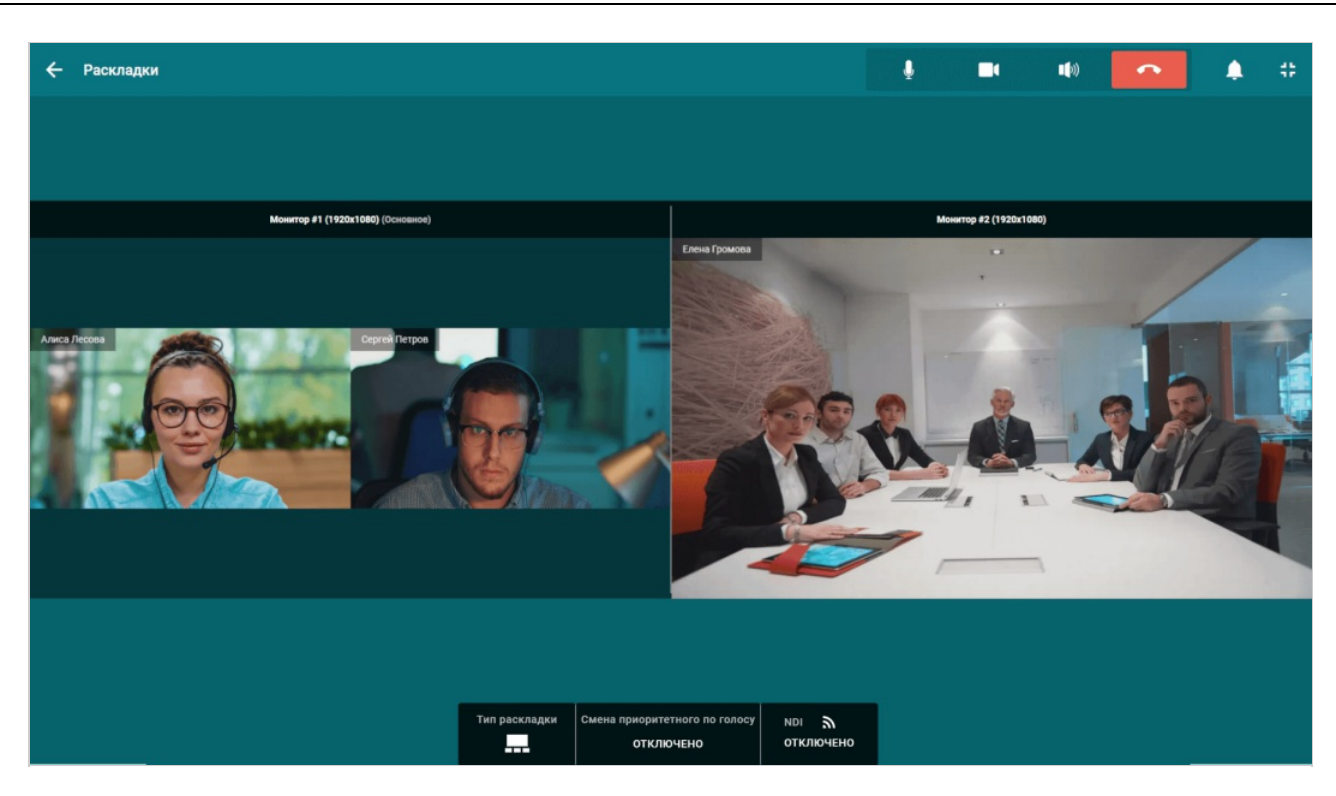

Если к компьютеру, на котором развёрнут программный терминал, подключено несколько мониторов и какие-то из них не должны отображаться при выборе, то вы можете скрыть ненужные с помощью [параметра](#page-28-4) запуска --ignore\_monitor [monitor\_number] , где monitor\_number – номер монитора в ОС. Например, используя данный ключ при открытии приложения через консоль:

"C:\Program Files\TrueConf\Room\TrueConfRoom.exe" --ignore\_monitor 2

Это будет полезно при подключении сенсорного [контроллера](https://unitsolutions.ru/usb-monitory/3154-kontroller-logitech-tap.html) Logitech Tap для работы с панелью управления TrueConf Room.

Для показа кого-то из участников конференции или демонстрируемого контента на отдельном дисплее воспользуйтесь одним из способов.

### <span id="page-40-0"></span>11.3.1. Способ 1

- 1. В панели управления конференцией нажмите на кнопку Изменить раскладку.
- 2. Перетащите нужное окно в область, соответствующую нужному дисплею.

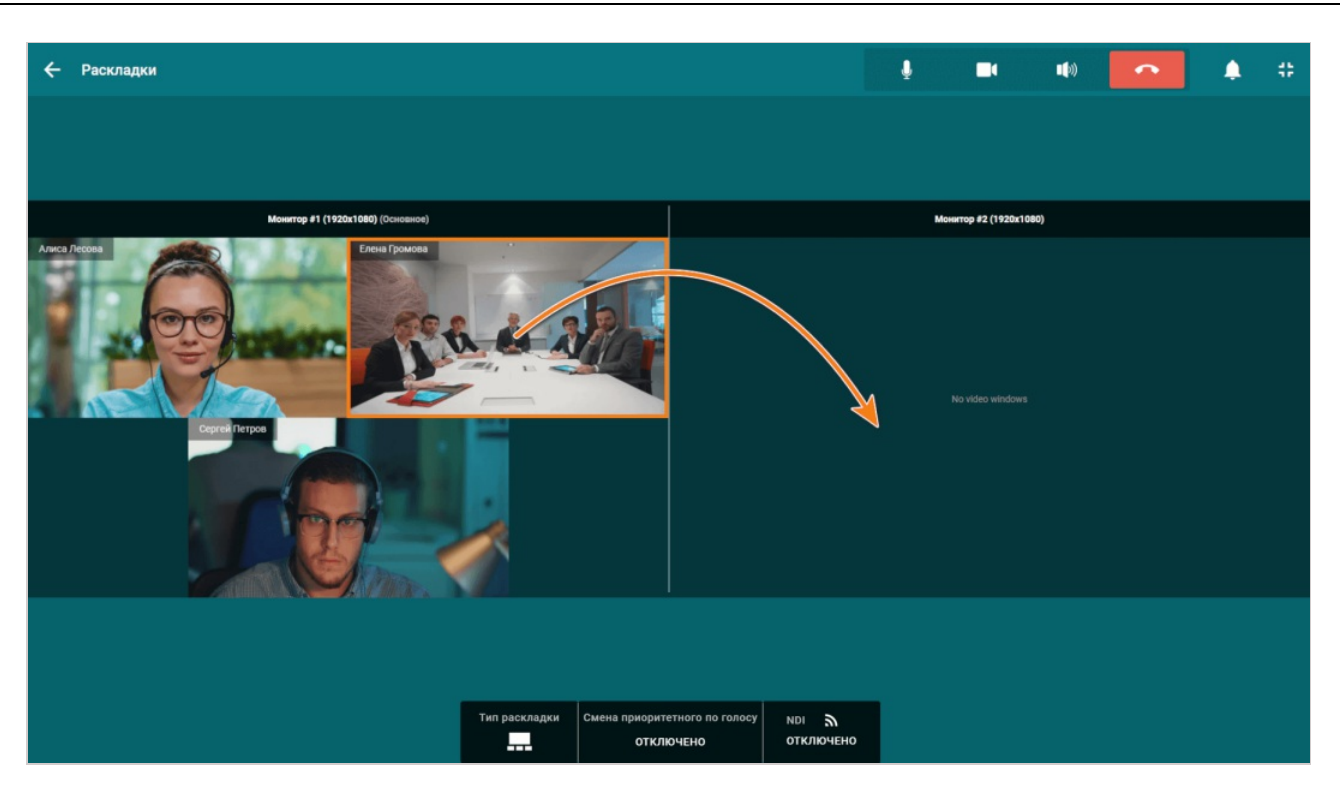

Для чтобы вернуть видеоокно на основной монитор, перетащите окно в область основной раскладки.  $\ast$ 

### <span id="page-41-0"></span>11.3.2. Способ 2

- 1. В панели управления конференцией нажмите на кнопку Изменить раскладку.
- 2. В открывшимся окне кликните на видеоокне участника, которое нужно перенести на отдельный дисплей.
- 3. Появится всплывающее меню со списком доступных мониторов. Выберите пункт, соответствущий нужному дисплею.

# <span id="page-42-0"></span>12. Работа с оборудованием

### <span id="page-42-5"></span><span id="page-42-1"></span>12.1. Выбор используемого оборудования

К TrueConf Room можно подключать несколько источников захвата видео и аудио.

Чтобы переключиться на другое устройство, нажмите на кнопку Настройки оборудования и далее в открывшимся окне произведите соответствующие настройки, как было [показано](#page-23-4) ранее.

### <span id="page-42-4"></span><span id="page-42-2"></span>12.2. Управление PTZ-камерой

Для управления РТZ-камерой в панели управления кнопку Управление РТZ-камерой У вас откроется окно с блоком управления и списком пресетов.

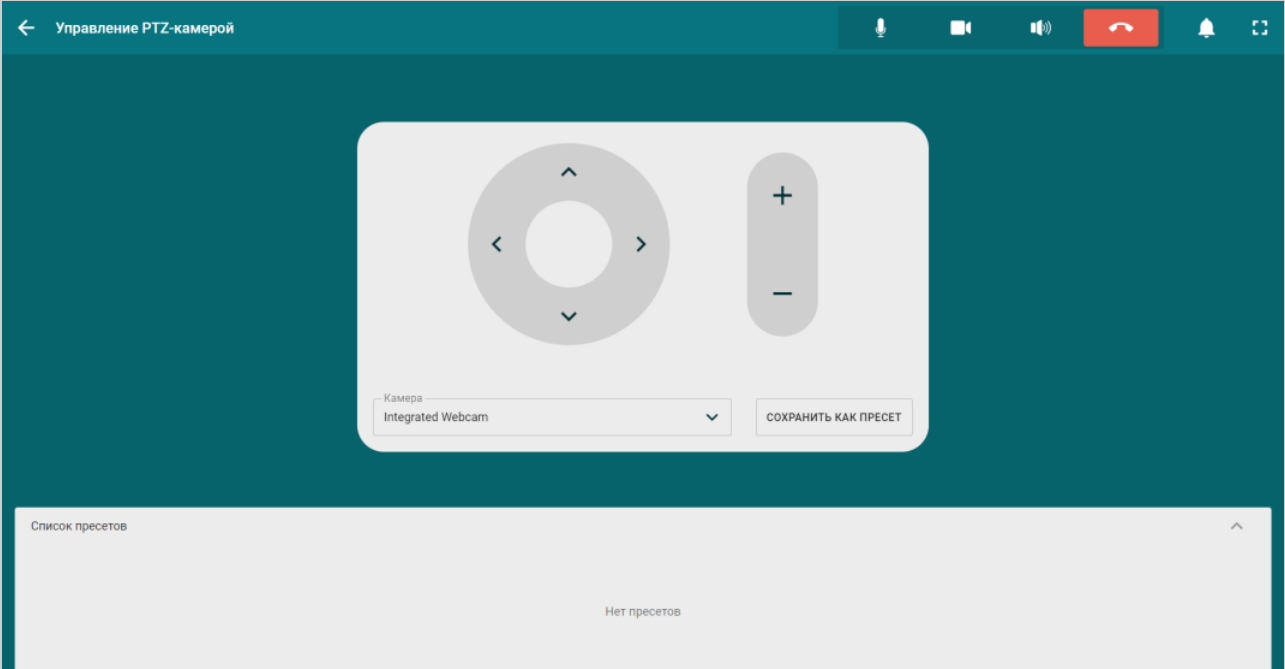

### <span id="page-42-3"></span>12.2.1. Пресеты

Используя пресеты вы можете переключать различные камеры подключенные к TrueConf Room. Для этого:

- 1. Перейдите в управление [PTZ-камерами](#page-42-4).
- 2. В выпадающем списке выберите камеру.
- 3. Нажмите кнопку Сохранить как пресет.

После этого в списке пресетов отобразятся миниатюры с фиксированным кадром камеры, которая была выбрана в момент сохранения.

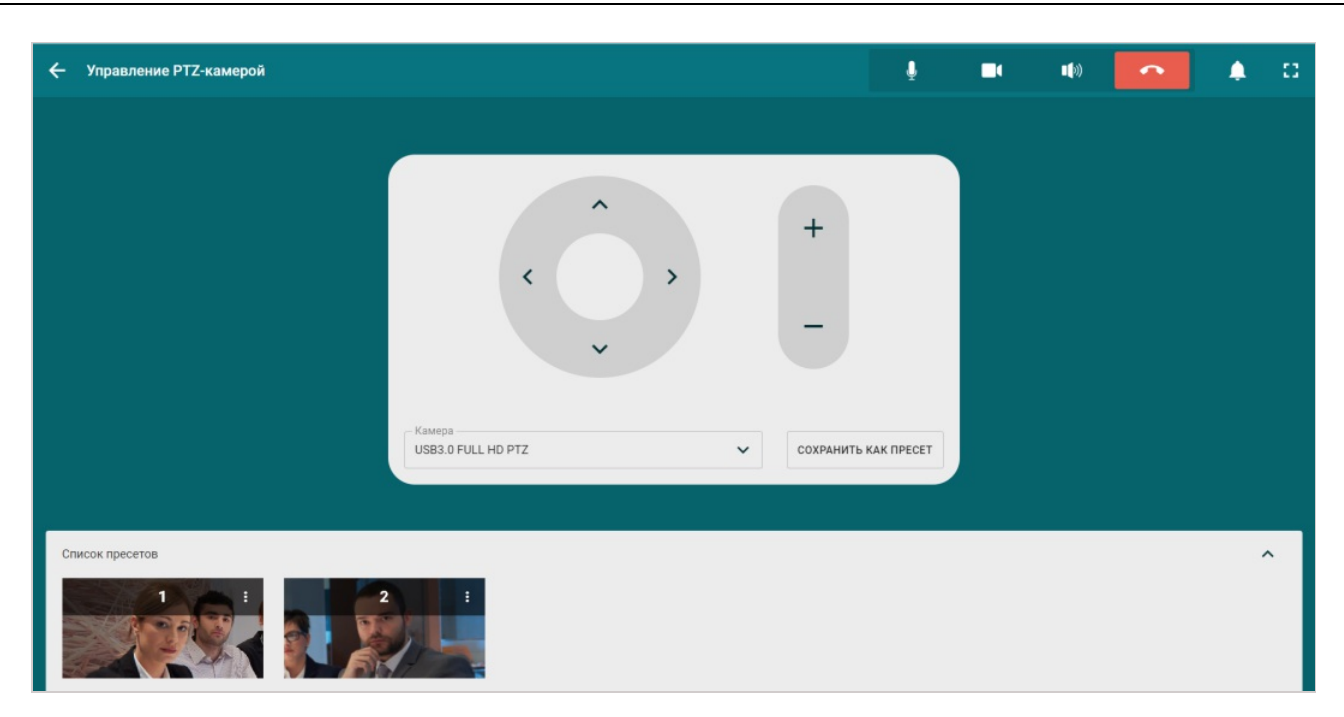

Для более удобного взаимодействия вы можете развернуть список пресетов следующим образом:

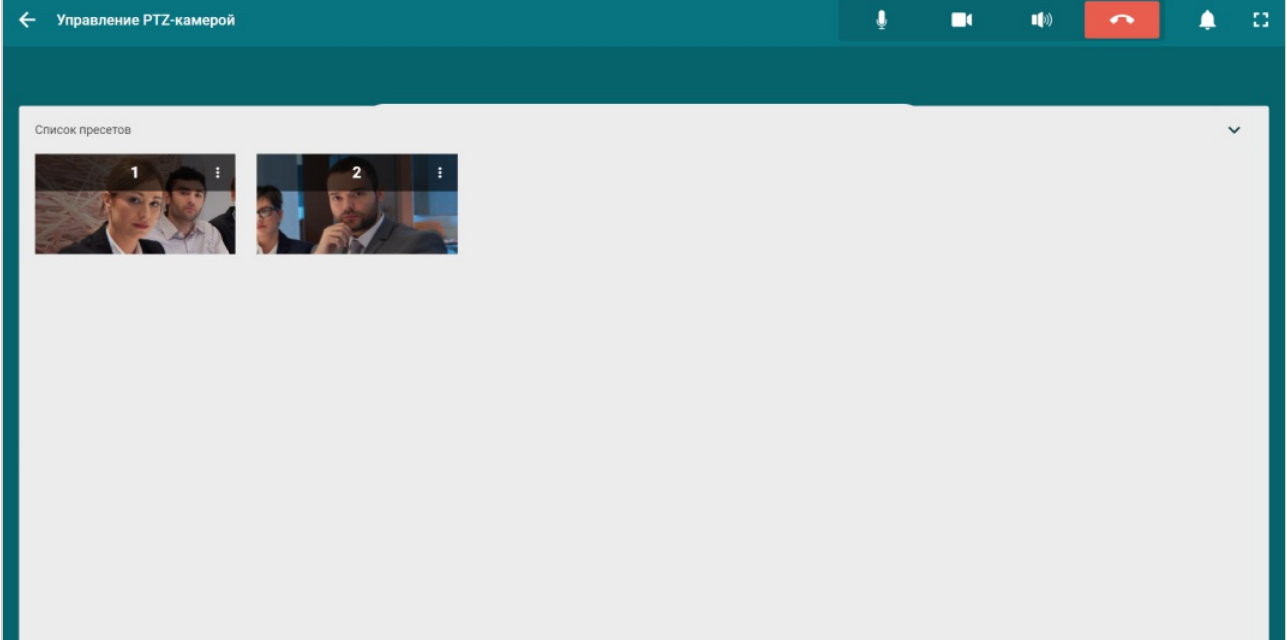

### <span id="page-43-0"></span>12.2.2. Жесты

!

Данный функционал работает только при использовании панели управления с устройств поддерживающих сенсорный ввод.

Помимо виджета для управления своей PTZ-камерой вы можете использовать жесты — свайпы по экрану, например, при подключении сенсорного [контроллера](https://unitsolutions.ru/usb-monitory/3154-kontroller-logitech-tap.html) Logitech Tap.

Данный режим управления доступен:

во время конференции в окне [настройки](#page-39-4) раскладок;

12.3. Управление камерой участника конференции

в [настройках](#page-23-6) подключенной к терминалу камерой (какво время мероприятия так и вне звонка).

### <span id="page-44-0"></span>12.3. Управление камерой участника конференции

Чтобы начать управление камерой, в панели управления нажмите на кнопку Изменить раскладку, нажмите на видеоокно участника, камерой которого вы хотите управлять, и в появившемся меню выберите пункт Запросить управление камерой. После получения доступа откроется видеоокно с панелью управления камерой.

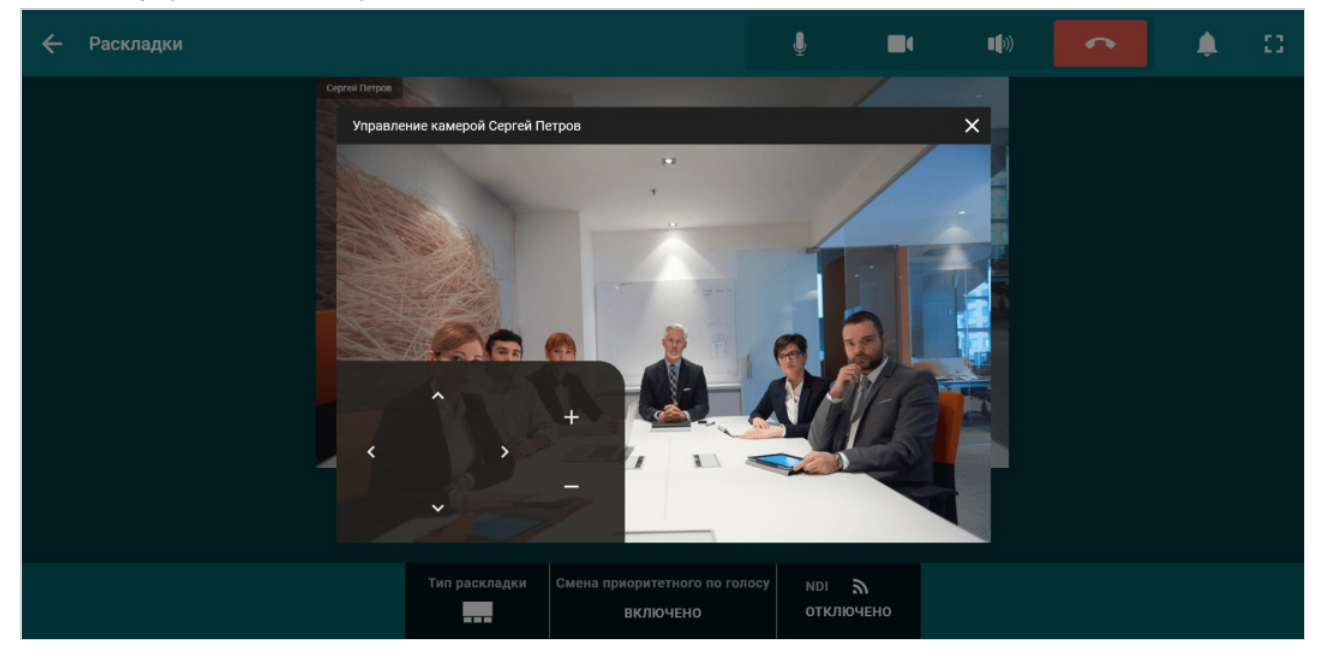

# <span id="page-45-0"></span>13. Демонстрация контента и презентаций

### <span id="page-45-1"></span>13.1. Показ слайд-шоу и презентаций

С помощью TrueConf Room вы можете демонстрировать контент с подключенной к вашему устройству карты видеозахвата. Для этого в панели управления конференцией нажмите кнопку Показ презентаций и выберите пункт Переключить на HDMI. Если в системе используется несколько карт захвата, то появится диалоговое окно выбора нужной.

Также переключиться на демонстрацию контента вы можете в меню управления [оборудованием](#page-42-5), выбрав вместо вашей веб-камеры карту захвата.

### <span id="page-45-2"></span>13.2. Показслайд-шоу и презентаций

TrueConf Room позволяет демонстрировать слайд-шоу во время видеоконференций.

TrueConf Room поддерживает импорт таких изображений для показ слайдов: .jpg, .jpeg, .jpe, .jif, .jfif, .jfi, .bmp, .png, .gif (одиночный кадр), .webp, .heic, .heif, (одиночный кадр). Также доступен импорт презентаций **ppt, pptx** (только на Windows), импорт слайдов из pdf и сохранённых в клиентском [приложении](https://docs.trueconf.com/client/content-sharing/#share-presentation) TrueConf файлов специального формата slides.  $\ast$ 

Загрузить изображения или презентацию для демонстрации вы можете:

- перед видеоконференцией в меню [настроек](#page-23-5) TrueConf Room в разделе Инструменты → Показать презентацию;
- во время видеоконференции в панели управления конференцией кнопка Показ презентаций →Управление слайдами →Добавить слайды.

После этого у вас откроется окно с добавленными слайдами:

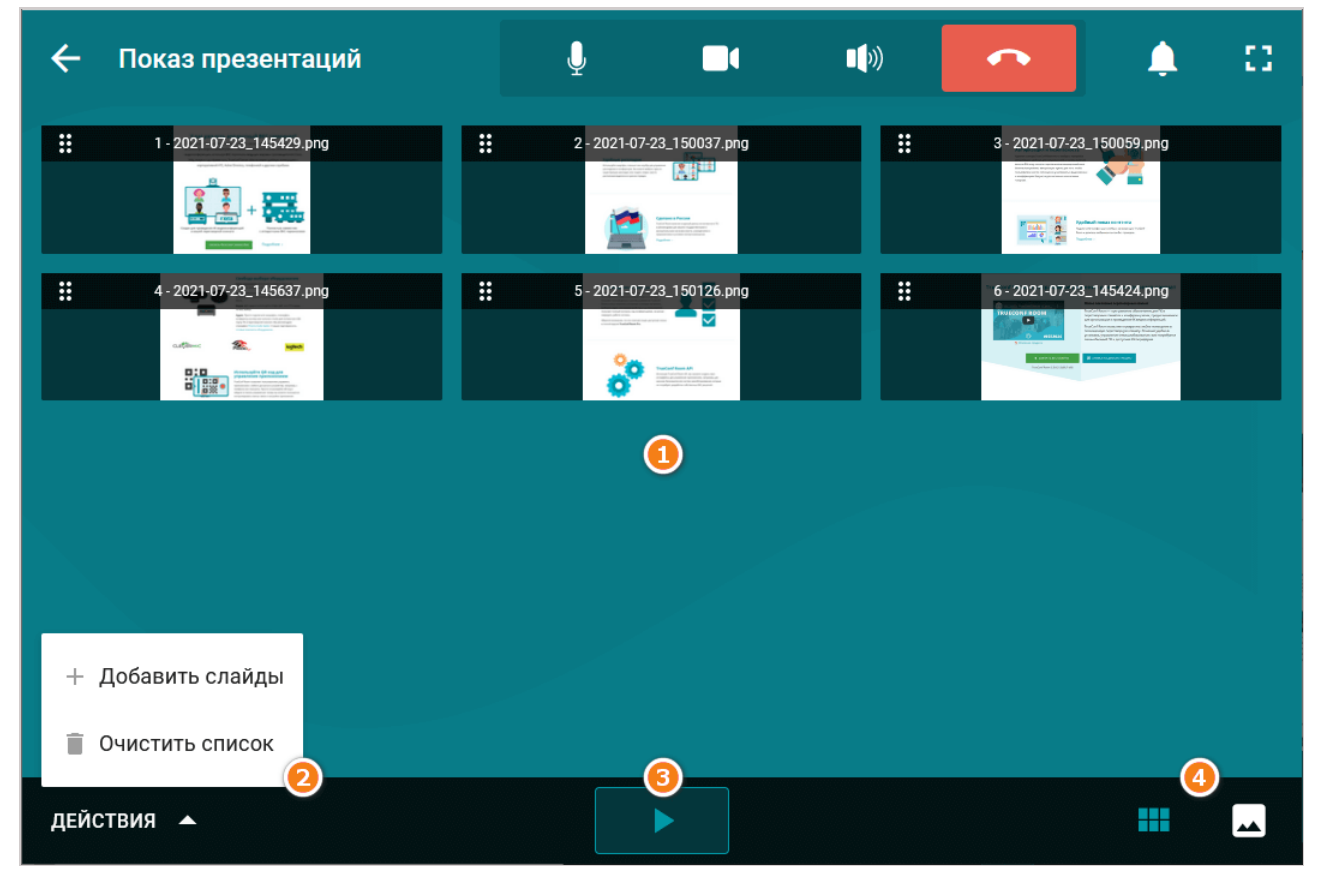

- 1. Список слайдов.
- 2. Действия: Добавить слайды и Очистить список.
- 3. Кнопка Начать показ слайдов.
- 4. Кнопки переключения вида отображения списка слайдов: миниатюры и один слайд на весь экран.

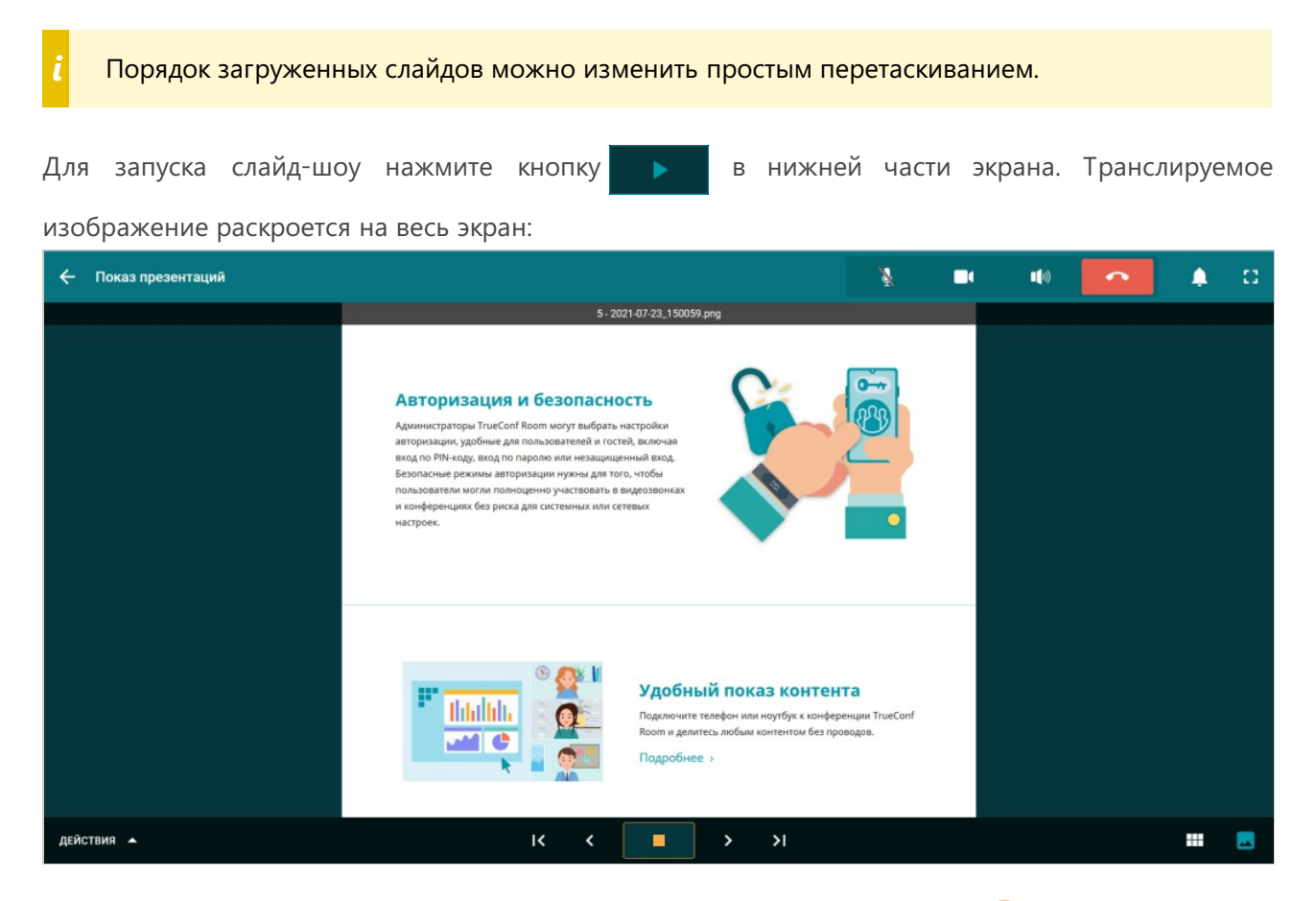

При просмотре миниатюр у транслируемого слайда отображается иконка **в правом верхнем** 

углу. Если возвратиться в панель управления конференцией, то на кнопке Показ презентаций будет мигать аналогичная иконка.

 $*<sub>1</sub>$ 

# <span id="page-47-0"></span>14. Отправка и получение контента по NDI

Вы можете транслировать в локальную сеть в виде NDI-потока всю раскладку конференции либо видеоокна её участников по отдельности (в том числе и своё). Доступна параллельная трансляция нескольких потоков NDI.

Отправка видеоокна с демонстрируемым контентом как отдельного NDI-потока недоступна.

Для стабильной работы с функционалом NDI-трансляций рекомендуем использовать только проводное соединение TrueConf Room к локальной сети. Пропускной способности Wi-Fi может не хватить для передачи медиапотоков высокого качества, которые транслируются по NDI. i

### <span id="page-47-1"></span>14.1. Трансляция общей раскладки

Для отправки общей раскладки вместе со звуком:

- 1. В панели управления конференцией нажмите кнопку Изменить раскладку.
- 2. В нижней части нажмите кнопку NDI.
- 3. Подтвердите передачу микшированного потока по NDI, нажатием кнопки Включить.

### <span id="page-47-2"></span>14.2. Трансляция презентации

Во время показа презентации для ее трансляции выполните:

- 1. В панели управления конференцией нажмите кнопку Презентации.
- 2. В нижней части активируйте переключатель Транслировать презентацию по протоколу NDI

### <span id="page-47-3"></span>14.3. Отправка видеоокна участника

Для отправки отдельного видеоокна от участника вместе со звуком:

- 1. В панели управления конференцией нажмите на кнопку Участники.
- 2. Напротив имени участника нажмите кнопку | ... | и выберите Включить NDI.
- 3. После этого у участника под его именем отобразится статус , сигнализирующий о

включенном NDI.

i

### <span id="page-47-4"></span>14.4. Получение потока NDI

Чтобы включить захват потока NDI и его трансляцию в раскладку конференции, перейдите в настройки [используемого](#page-42-5) оборудования и выберите нужный поток вместо камеры и/или микрофона.

Обратите внимание, что вы не сможете одновременно транслировать изображение и звук с ваших камеры и микрофона при захвате входящего NDI потока.

# <span id="page-48-0"></span>15. Дополнительные настройки и режим ожидания

### <span id="page-48-1"></span>15.1. Настройки предпочтений

В разделе меню Настройки → Предпочтения вы можете изменить следующие параметры:

- политику приёма звонков и приглашений в конференции;
- разворачивать главный экран приложения при входящих вызовах;
- для создаваемых на TrueConf Room конференций автоматический выход участника на трибуну при соответствующем запросе;
- автоматический приём приглашения выступить на трибуну от ведущего конференции;
- отображение имён участников конференции в раскладке.

### <span id="page-48-2"></span>15.2. Инструменты

В разделе меню Настройки →Инструменты вы можете:

- настроить право на запись;
- включить [сканирование](#page-48-5) QR-кода;
- включить поддержку протокола NDI;
- заранее добавить слайды для показа [презентации](#page-45-0).

### <span id="page-48-5"></span><span id="page-48-3"></span>15.2.1. QR-код для входа в конференцию

Для входа в конференцию с помощью QR-кода активируйте флажок Включить сканирование QRкода в Настройки →Инструменты →Основное →Дополнительно.

После этого в верхней части главного экрана отобразится сообщение:

Считыватель OR-кода включен. Поднесите QR-код к камере.

### <span id="page-48-4"></span>15.3. Информация о системе

Проверить технические характеристики устройства, на котором запущен TrueConf Room, включая данные мониторинга активного соединения или конференции можно в разделе Настройки → Информация о системе.

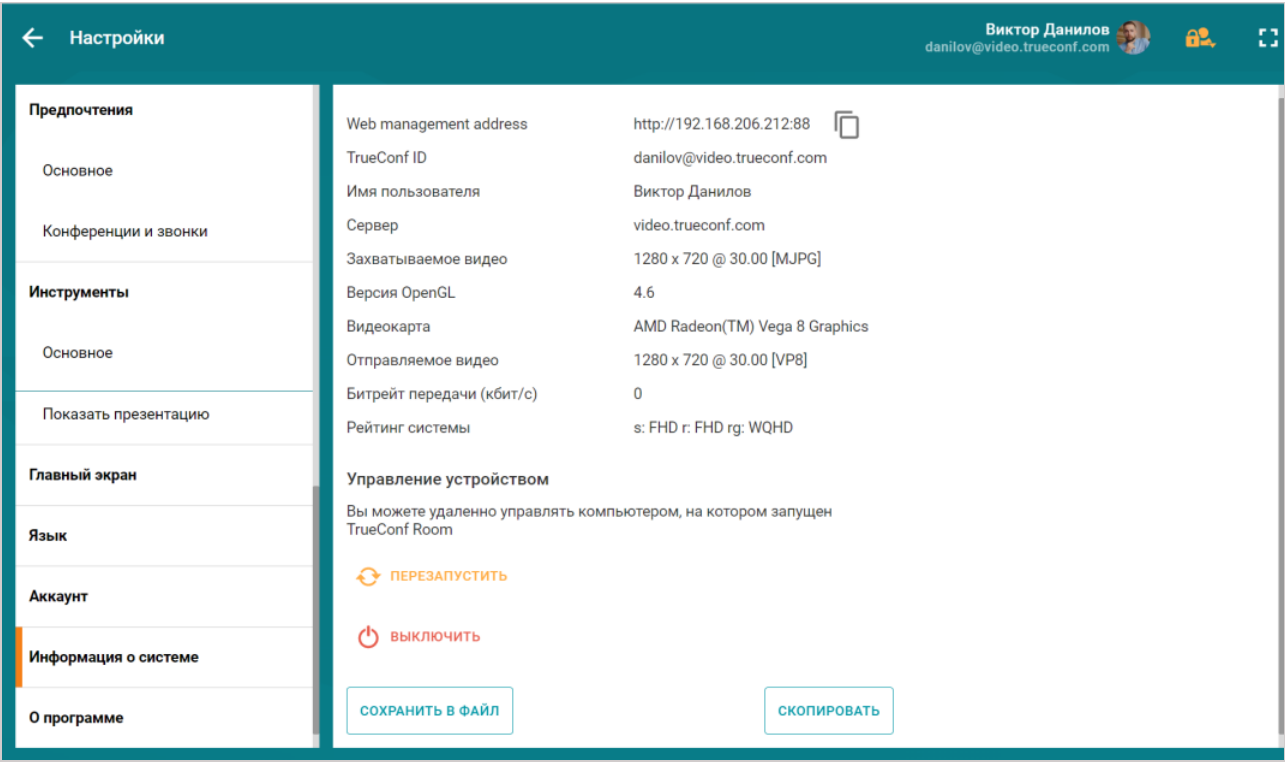

### <span id="page-49-0"></span>15.4. Управление устройством

Здесь же, в разделе Настройки →Информация о системе вы можете удалённо управлять компьютером, на котором запущен TrueConf Room:

- перезагрузить устройство;
- полностью выключить его.

#### <span id="page-49-2"></span><span id="page-49-1"></span>15.5. Вид главного экрана

В некоторых случаях может возникать ситуация, когда по какой-либо причине основной монитор может временно прекратить работу. В это время операционная система переместит главный экран TrueConf Room на второй монитор. Чтобы TrueConf Room автоматически переключался в таких случаях на основной монитор после его появления в системе, активируйте флажок Закрепить главный экран за текущим монитором.

При наличии тарифа [TrueConf](#page-59-0) Room Pro вы можете адаптировать вид [главного](#page-7-2) экрана под свои предпочтения и бренд.

Параметры главного экрана устанавливаются в разделе Главный экран меню настроек.

Здесь вы можете задать собственный фон видеообласти. Для этого в блоке Фон видеообласти выберите пункт Пользовательский и нажмите кнопку Загрузить изображение .

При загрузке пользовательского фона обратите внимание на размер в пикселях загружаемого изображения. Он должен соответствовать разрешению дисплея, на который выводится главный экран приложения. i

Вы можете включить или выключить показ:

логотипа;

 $*<sub>1</sub>$ 

Выберите вариант Пользовательский и нажмите кнопку Загрузить изображение для использования своего логотипа. Поддерживаемый тип изображения - svg.

- даты и времени;
- подробностей подключения;

Флажок Подробности [подключения](#page-8-2) включает отображение QR-кода и ссылки на панель управления. Если вы снимите его, то должны будете сами позаботиться о передаче ссылки для входа в панель управления пользователям переговорной комнаты. i

- списка предстоящих конференций;
- информации о текущем пользователе;
- уведомлений о входящих звонках и приглашениях в конференции.
- Если флажок Входящие звонки, приглашения в конференцию и запросы на участие установлен, во время вызовов на главном экране будет появляться строка с информацией о звонящем и соответствующими кнопками. i

#### <span id="page-50-3"></span><span id="page-50-0"></span>15.6. Режим ожидания

TrueConf Room поддерживает переход в режим ожидания. При этом отключаются микрофон и камера, подключенные к терминалу, и у авторизованной учётной записи выставляется статус "нет на месте"  $\bullet$ .

#### <span id="page-50-1"></span>15.6.1. Включение

Режим ожидания может быть активирован тремя способами:

- [автоматически](#page-52-0) при неактивности TrueConf Room, таймаут задаётся в настройках TrueConf Room Service;
- при переходе операционной системы с установленным терминалом в спящий режим;
- вручную из панели [управления](#page-8-2) по кнопке

Режим ожидания включается на всех дисплеях, кроме мониторов, которые были указаны при запуске с параметром --ignore monitor (см. раздел ["Использование](#page-28-4) параметров командной строки").

#### <span id="page-50-2"></span>15.6.2. Выход из режима ожидания

Терминал TrueConf Room выходит из режима ожидания в следующих случаях:

- при начале использования мыши (движение, клик) или клавиатуры, которые подключены к ПК с терминалом;
- при поступлении входящего вызова;
- если начинается вызов со стороны терминала, в том числе из API;
- при выходе ОС с терминалом из режима ожидания;
- при клике мышью по странице панели управления.

 $\ast$ 

# <span id="page-51-0"></span>16. Защищённый вход

При наличии тарифа [TrueConf](#page-59-0) Room Pro вы можете обезопасить приложение от нежелательного входа с помощью пароля.

Защита доступа к приложению устанавливается в разделе Безопасность меню [настроек](#page-23-5).

Далее описаны только принципы реализации защиты, но в нашем блоге вы можете найти подробные [инструкции](https://trueconf.ru/blog/baza-znaniy/kak-ogranichit-dostup-k-trueconf-room-v-peregovornoj-komnate.html#set-password) по их настройке.

### <span id="page-51-1"></span>16.1. Уровни защиты

Есть разные уровни защиты:

- чтобы рядовые пользователи не имели доступа к [настройкам](#page-26-2) сети, можно установить защиту входа в режим [администратора](#page-9-0);
- чтобы в целом ограничить доступ к панели управления TrueConf Room, можно установить отдельную защиту для входа в режим [пользователя](#page-9-1).

### <span id="page-51-2"></span>16.2. Типы защиты

TrueConf Room поддерживает следующие виды защищённого входа:

- пароль последовательность символов, которую задаёт администратор во время установки защиты и которую надо вводить вручную при каждом входе в панель управления. Это единственно возможный тип защиты для доступа в режим [администратора](#page-9-0).
- PIN-код регистронезависимая короткая последовательность символов, которая генерируется автоматически и которую при входе можно вводить не только вручную, но и использовать для доступа по ссылке. Рекомендуемый тип защиты для доступа в режим [пользователя](#page-9-1).
	- Защита для входа в режим пользователя может быть установлена только при включенной защите входа в режим администратора.

Ссылка с PIN-кодом имеет вид [server]:[port]/[PIN] , где:

- [server] адрес [локального](#page-8-2) сервера, запущенного TrueConf Room (его можно посмотреть в адресной строке браузера после входа);
- [port] порт для [доступа](#page-18-5) к панели управления TrueConf Room.

#### Пример  $*<sub>1</sub>$

i

 $\ast$ 

Если TrueConf Room работает на порте 80 машины с IP-адресом 10.1.1.10 , то для входа с PIN-кодом ABC нужно использовать ссылку http://10.1.1.10:80/ABC .

Если PIN-код установлен для входа в режим [пользователя,](#page-7-2) то он будет встроен вссылку на главном экране. Таким образом, вы можете ограничить доступ для людей вне переговорной комнаты, но от людей в переговорной комнате это не потребует дополнительных действий при входе.

# <span id="page-52-0"></span>**17. TrueConf Room Service**

### <span id="page-52-1"></span>17.1. Назначение

TrueConf Room Service — это вспомогательная служба, предназначенная для расширенного управления параметрами запуска терминала TrueConf Room.

Параметры указываются в приложении Settings, которое вы уже могли [использовать](#page-10-0) при установке терминала. В приложении вы можете:

1. Вручную запустить, остановить и перезапустить службу TrueConf Room Service:

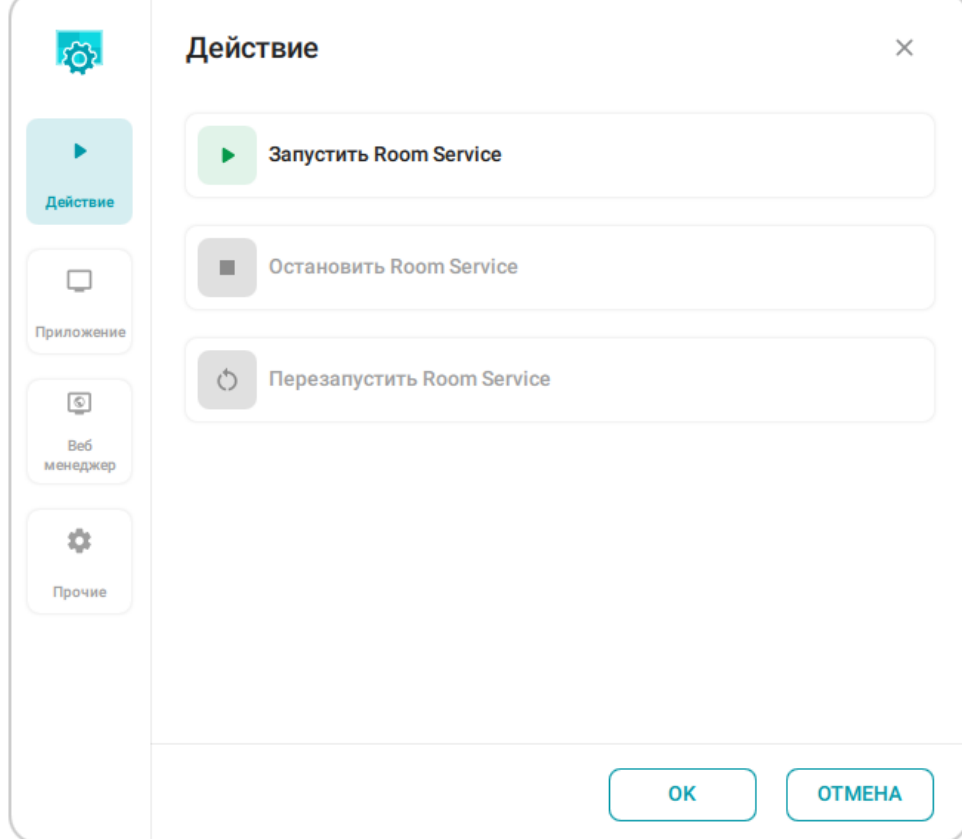

- 2. Указать параметры для запуска приложения (главного экрана) TrueConf Room:
- монитор в случае многомониторной конфигурации;
- свой пин для авторизации, используется для управления терминалом с помощью API;
- произвольный скрипт при запуске или остановке приложения;
- дополнительные [параметры](#page-54-0) командной строки.

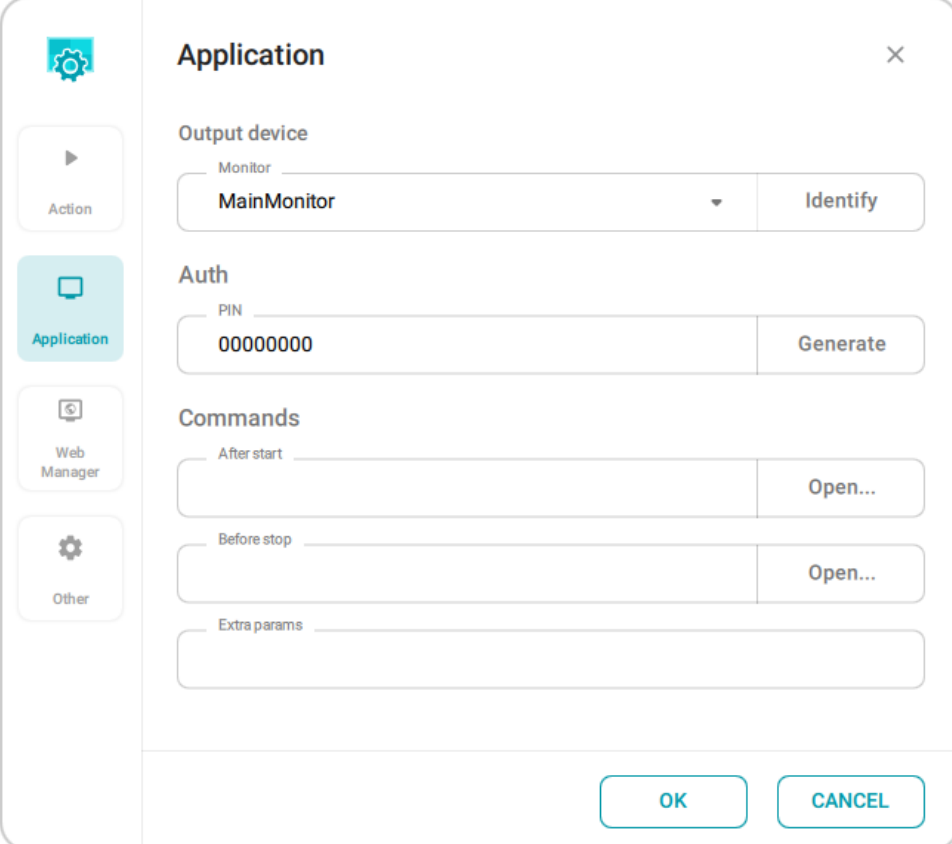

- 3. Настроить запуск панели управления:
- настроить режим запуска автоматический (при старте TrueConf Room Service), ручной (из системного трея, по API, по ссылке из главного экрана и пр.), по кнопке контекстного меню из пульта ДУ (будет добавлено в будущих обновлениях);
- выбрать экран (в случае многомониторной конфигурации) и расположение, при этом только при автоматическом запуске возможно открытие панели управления на части экрана (справа или слева);
- задать другой URL для панели управления;
- активировать запуск панели управления от имени [администратора](#page-51-0).

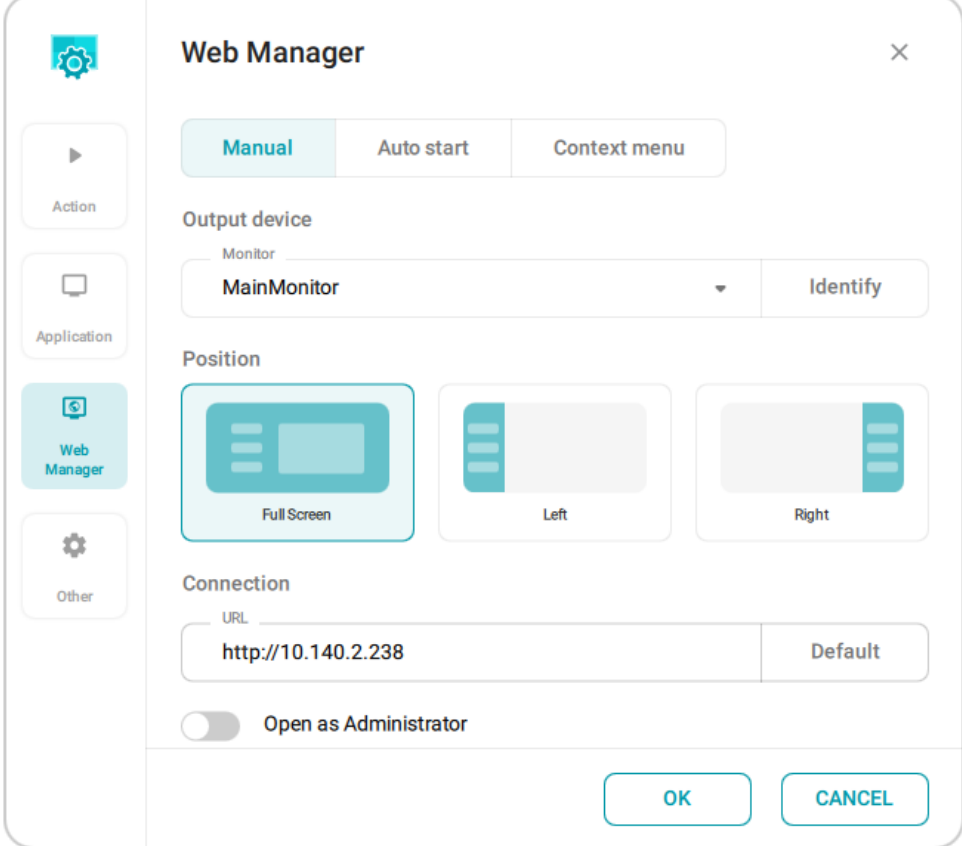

4. Активировать автоматический переход в режим [ожидания](#page-50-3) и выбрать время бездействия для его включения (по умолчанию активирован и таймаут 5 минут):

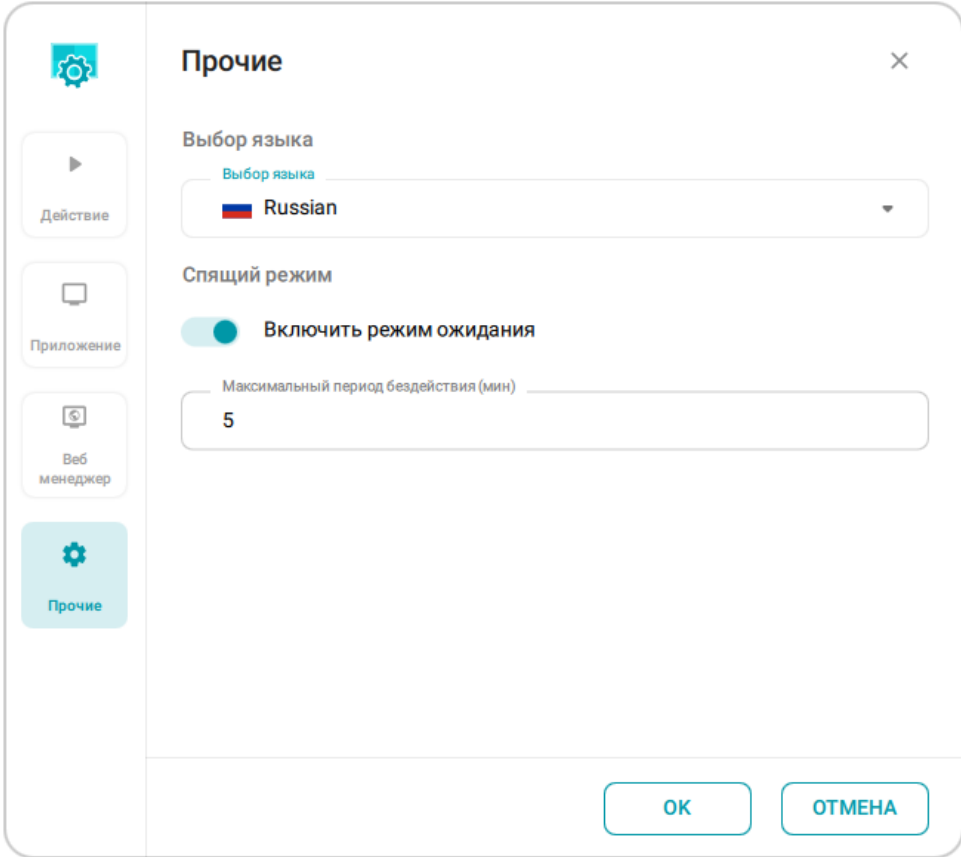

<span id="page-54-0"></span>17.2. Параметры запуска

### <span id="page-55-0"></span>17.2. Параметры запуска

TrueConf Room поддерживает запуск с [параметрами](#page-28-4) командной строки. Вы можете использовать TrueConf Room Service чтобы автоматизировать запуск и не использовать командую строку. Для этого на вкладке Приложение в строке Дополнительные параметры укажите нужные опции. Например, чтобы запустить приложение с [виртуальным](#page-26-3) фоном, добавьте параметр --background C:/image.png .

# <span id="page-56-0"></span>18. Room Discovery

### <span id="page-56-1"></span>18.1. Назначение

TrueConf Room Discovery — это приложение для ОС Android, предназначенное для быстрого доступа к панели управления TrueConf Room. TrueConf Room Discovery автоматически находит в локальной сети развернутые экземпляры TrueConf Room, что упрощает поиск и взаимодействие с ними.

### <span id="page-56-5"></span><span id="page-56-2"></span>18.2. Установка

Для того, чтобы скачать установочный APK-файл:

- 1. С помощью вашего смартфона отсканируйте QR-код, расположенный на главном экране. У вас откроется панель управления TrueConf Room.
- 2. Перейдите в Настройки → О программе и внизу нажмите кнопку Скачать.
- 3. Начнется загрузка установочного файла на ваше устройство.
- 4. Разрешите установку с неизвестных источников, о том как это сделать [читайте](https://trueconf.ru/blog/baza-znaniy/ustanovka-mobilnogo-prilozheniya-s-pomoshhyu-apk-fajla-na-android.html#_2) в нашем блоге, и установите TrueConf Room Discovery.

### <span id="page-56-3"></span>18.3. Использование

### <span id="page-56-4"></span>18.3.1.Главный экран

После открытия приложения у вас отобразится список с найденными в локальной сети экземплярами TrueConf Room, где вы увидите:

- 1. Имя экземпляра. Совпадает с отображаемым именем пользователя, который последний раз был авторизован.
- 2. IP-адрес и порт, по которому доступен экземпляр.
- 3. Дата его последнего использования с помощью TrueConf Room Discovery.

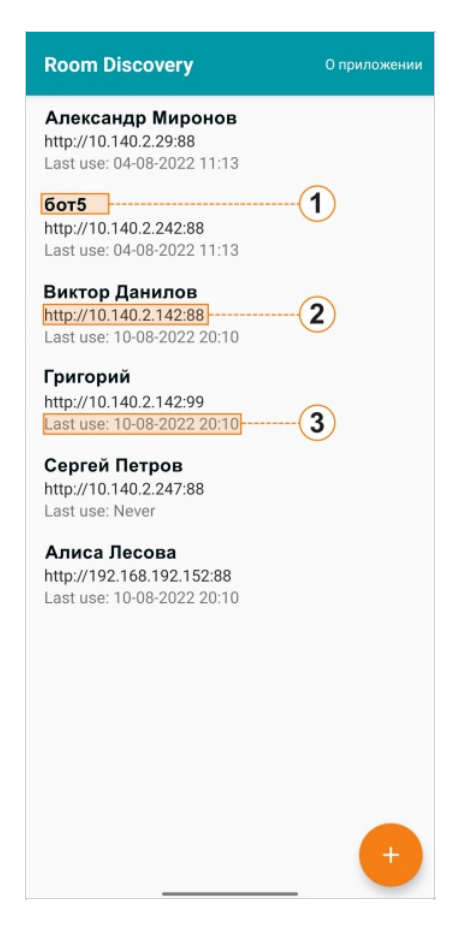

Если по какой-то причине ваш экземпляр автоматически не был найден, вы можете добавить его вручную. Для этого нажмите кнопку  $\left( + \right)$ , введите Room Web Url (адрес доступа к панели

управления), имя, при необходимости введите TrueConf Room Controller и нажмите кнопку Добавить.

#### <span id="page-57-0"></span>18.3.2. Панель управления

Для перехода в панель управления в списке на главном экране TrueConf Room Discovery выберите необходимый экземпляр. Она выглядит так же и имеет аналогичный функционал, как и панель управления, доступная через браузер.

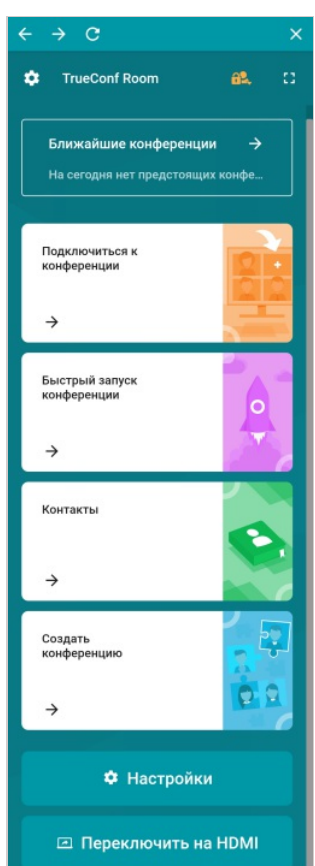

 $\ast$ 

# <span id="page-59-0"></span>19. TrueConf RoomPRO

### <span id="page-59-1"></span>19.1. Что такое TrueConf Room PRO

Это тариф использования TrueConf Room, при котором вам будет доступно больше возможностей при настройке и работе с приложением:

вход в режиме [пользователя;](#page-8-3)

Имея тариф TrueConf Room Pro, можно будет включить защищённый вход для обычных пользователей переговорной комнаты или для тех, кому вы лично передали пароль (а не только для администраторов).

- [управление](#page-49-2) видом главного экрана (показ или скрытие информационных элементов);
- захват и трансляция [NDI-потоков](#page-47-0).

### <span id="page-59-2"></span>19.2. Как приобрести

Какую схему приобретения лучше выбрать, зависит от того, сколько вам нужно подключений и какой сервер используете:

- если вы используете корпоративный TrueConf Server, вы можете привязать тариф TrueConf Room Pro к серверу, [приобретя](https://trueconf.ru/server/buy/) его как часть лицензии TrueConf Server. Приложения TrueConf Room, авторизующиеся на таком сервере (ограниченное количество, определяемое лицензией), будут автоматически переходить в состояние TrueConf Room Pro;
- чтобы активировать TrueConf Room Pro на отдельном устройстве, в том числе подключённом к TrueConf Online, нужно обратиться в отдел продаж TrueConf по адресу [sales@trueconf.ru](mailto:sales@trueconf.ru).

В настройках приложения на вкладке О программе в блоке Информация о лицензии вы можете просмотреть сведения о состоянии лицензии. При использовании тарифа FREE будет доступна кнопка Активировать PRO версию.

### <span id="page-59-3"></span>19.3. Активация пробной лицензии

Наша компания предоставляет вам возможность опробовать PRO лицензию совершенно бесплатно в течение 21 дня с момента скачивания TrueConf Room. Для этого:

1. При скачивании TrueConf Room [заполните](https://trueconf.ru/downloads/trueconf-room/) форму, указав в том числе и адрес электронной почты. На него вам придёт регистрационный ключ.

### **Скачать TrueConf Room**

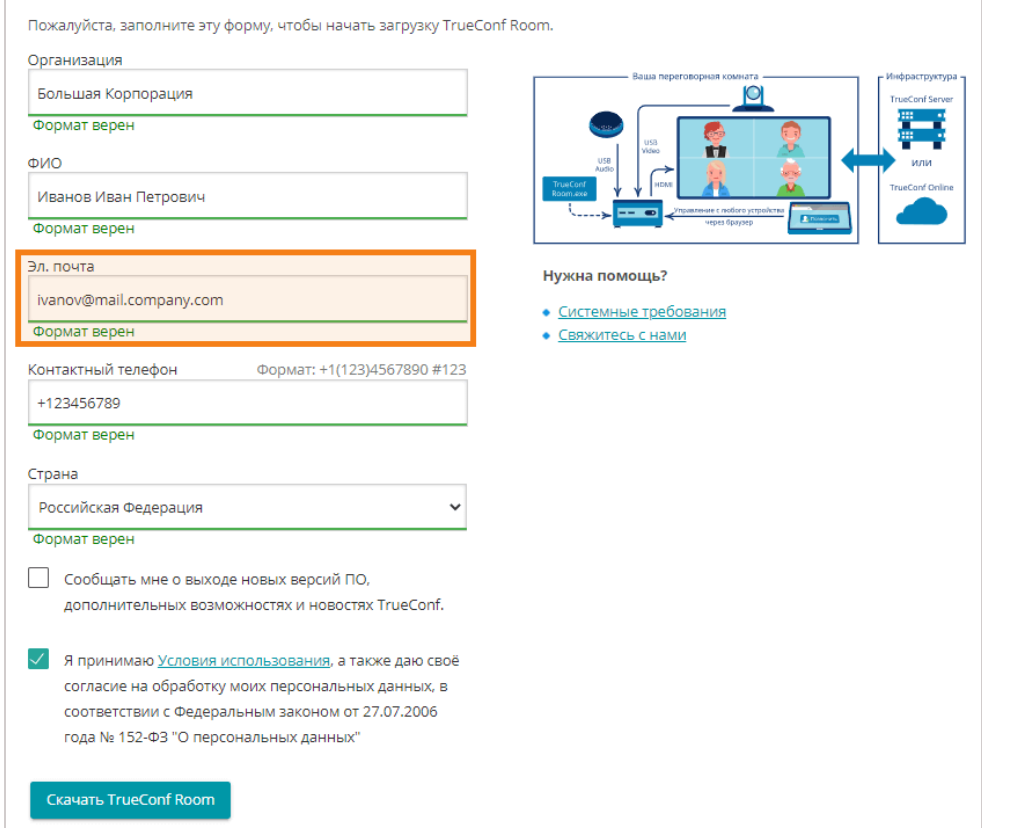

2. В панели управления [программным](#page-8-2) терминалом перейдите в раздел Настройки →О программе и нажмите на кнопку Активировать PRO версию:

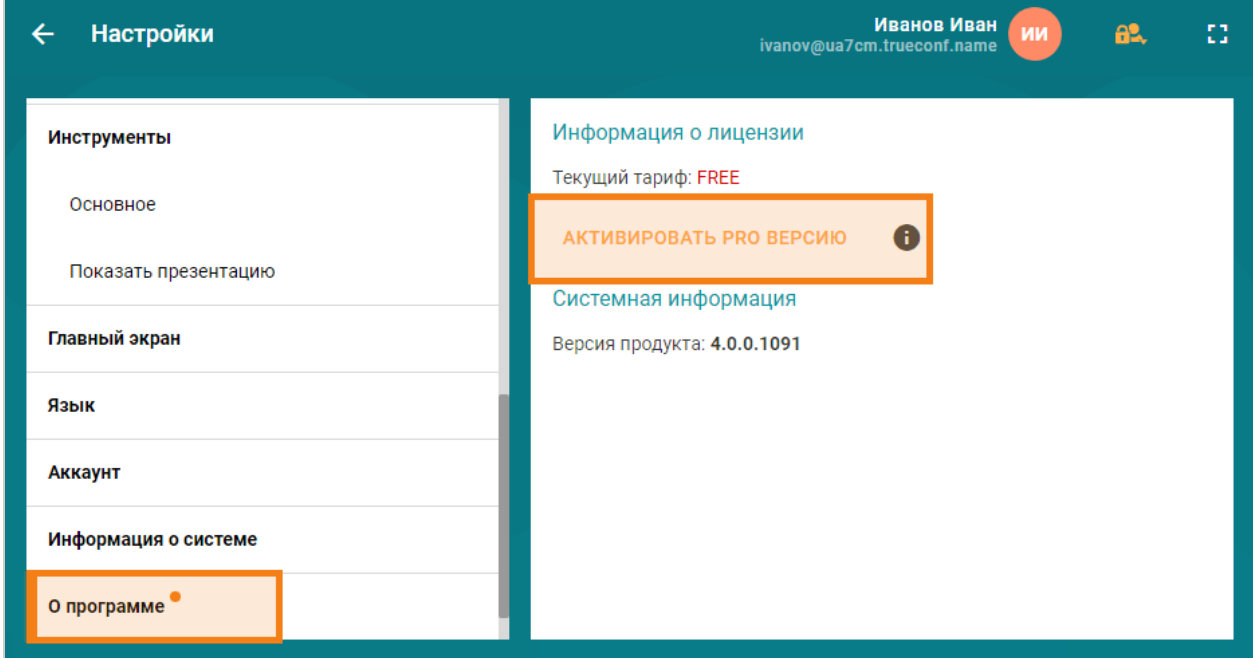

3. Введите регистрационный ключ, который вы получили в письме, и нажмите Активировать:

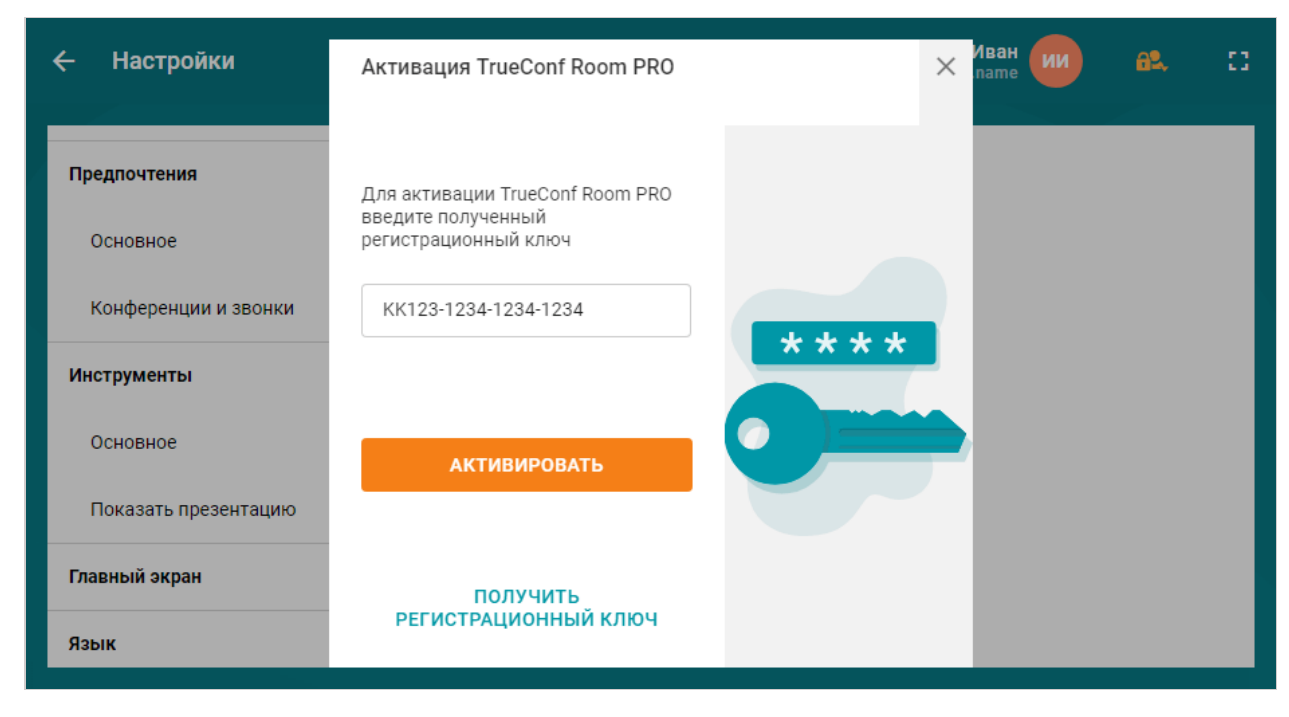

4. Убедитесь, что у вас теперь используется лицензия TrueConf Room Pro:

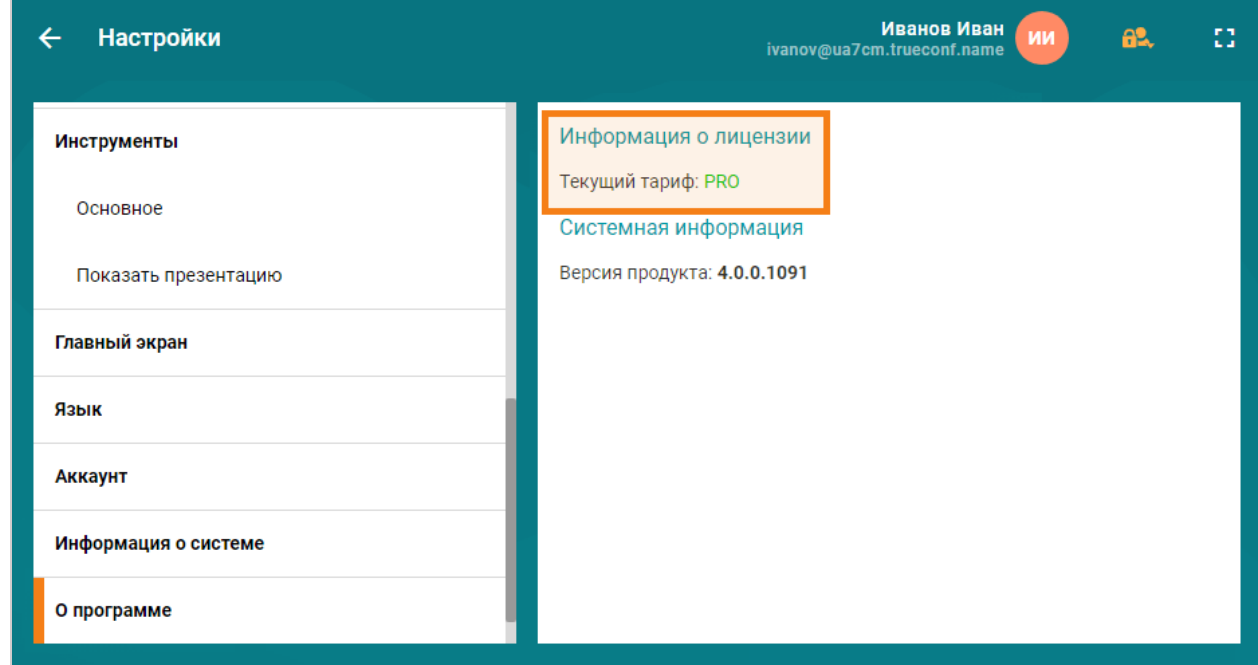

### <span id="page-61-0"></span>19.4. Оффлайн активация

Данный функционал доступен администратору только если нет подключения к интернету.

Для активации лицензии выполните следующие действия:

- 1. Нажмите на кнопку Активировать PRO версию.
- 2. Введите регистрационный ключ вашего TrueConf Server.
- 3. Скачайте сгенерированный в ответ ключ активации.

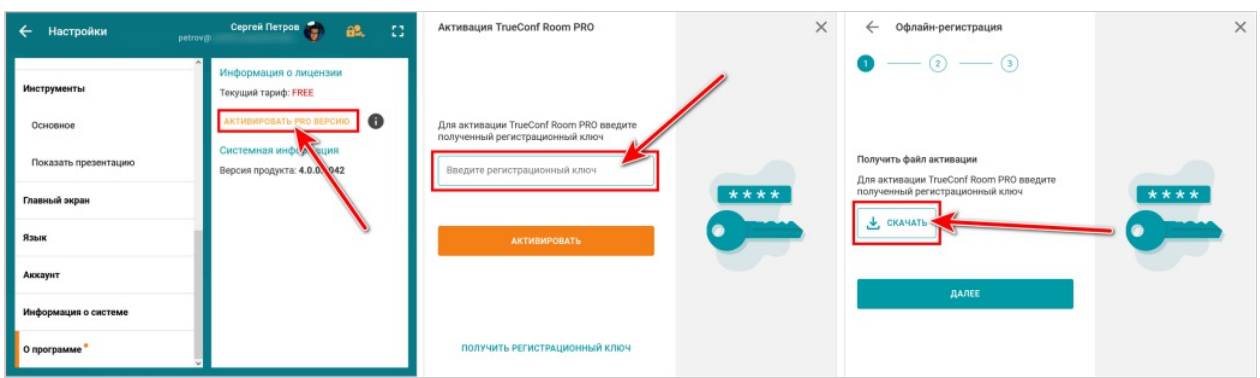

- 4. Отправьте его на email, в теме письма укажите: "Активация TrueConf Room Pro".
- 5. Загрузите полученный ответным письмом файл регистрации.
- 6. Нажмите кнопку Активировать.

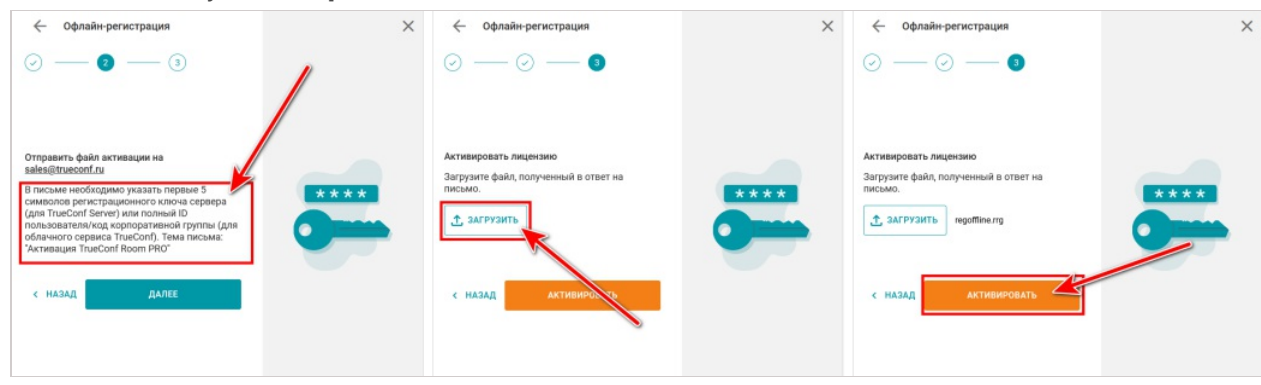